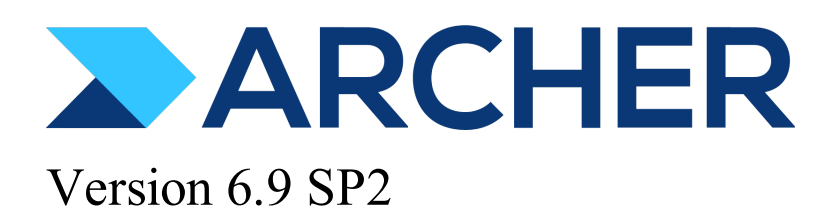

# Installation and Upgrade Guide

### **Contact Information**

RSA Link at https://community.rsa.com contains a knowledgebase that answers common questions and provides solutions to known problems, product documentation, community discussions, and case management.

#### **Trademarks**

RSA Conference Logo, RSA, and other trademarks, are trademarks of RSA Security LLC or its affiliates ("RSA"). For a list of RSA trademarks, go to https://www.rsa.com/en-us/company/rsa-trademarks. Other trademarks are trademarks of their respective owners.

#### **License Agreement.**

This software and the associated documentation are proprietary and confidential to R SA Security LLC or its affiliates are furnished under license, and may be used and copied only in accordance with the terms of such license and with the inclusion of the copyright notice below. This software and the documentation, and any copies thereof, may not be provided or otherwise made available to any other person. No title to or ownership of the software or documentation or any intellectual property rights thereto is hereby transferred. Any unauthorized use or reproduction of this software and the documentation may be subject to civil and/or criminal liability. This software is subject to change without notice and should not be construed as a commitment by RSA.

#### **Third-Party Licenses**

This product may include software developed by parties other than RSA. The text of the license agreements applicable to thirdparty software in this product may be viewed on the product documentation page on RSA Link. By using this product, a user of this product agrees to be fully bound by terms of the license agreements.

#### **Note on Encryption Technologies**

This product may contain encryption technology. Many countries prohibit or restrict the use, import, or export of encryption technologies, and current use, import, and export regulations should be followed when using, importing or exporting this product.

#### **Distribution**

Use, copying, and distribution of any RSA Security LLC or its affiliates ("RSA") software described in this publication requires an applicable software license.

RSA believes the information in this publication is accurate as of its publication date. The information is subject to change without notice.

THE INFORMATION IN THIS PUBLICATION IS PROVIDED "AS IS." RSA MAKES NO REPRESENTATIONS OR WARRANTIES OF ANY KIND WITH RESPECT TO THE INFORMATION IN THIS PUBLICATION, AND SPECIFICALLY DISCLAIMS IMPLIED WARRANTIES OF MERCHANTABILITY OR FITNESS FOR A PARTICULAR PURPOSE.

© 2020 -2021 RSA Security LLC or its affiliates. All Rights Reserved.

# **Contents**

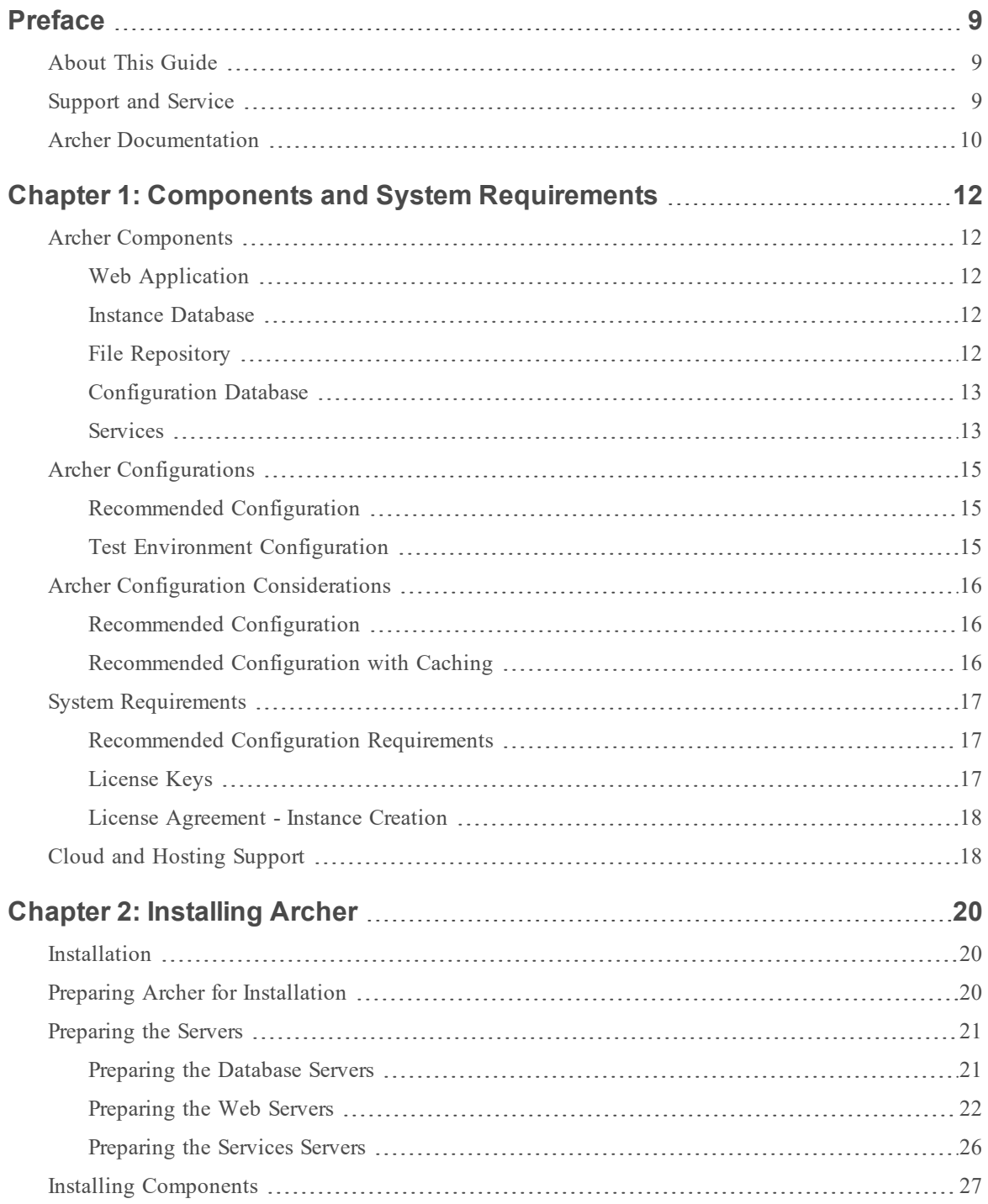

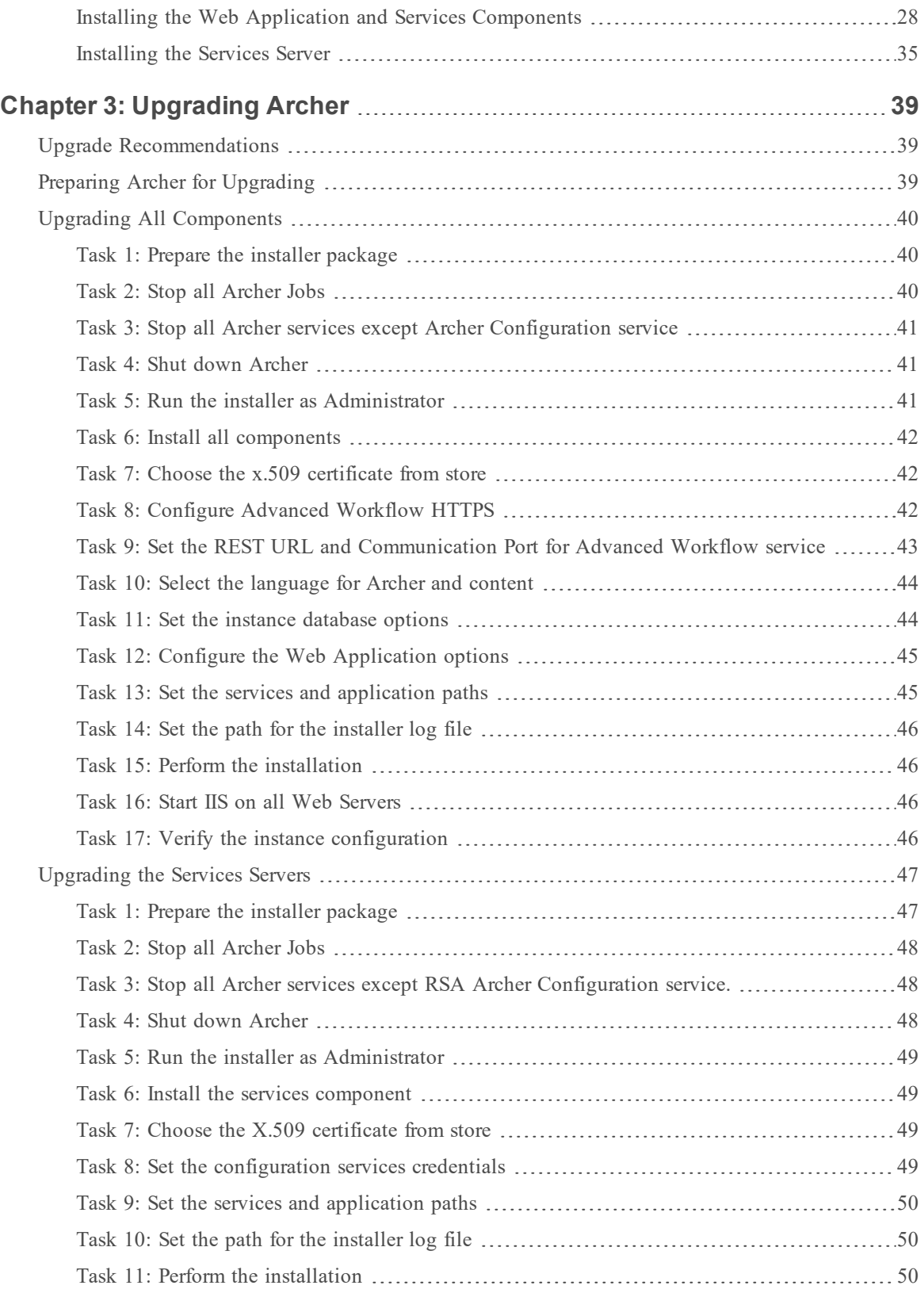

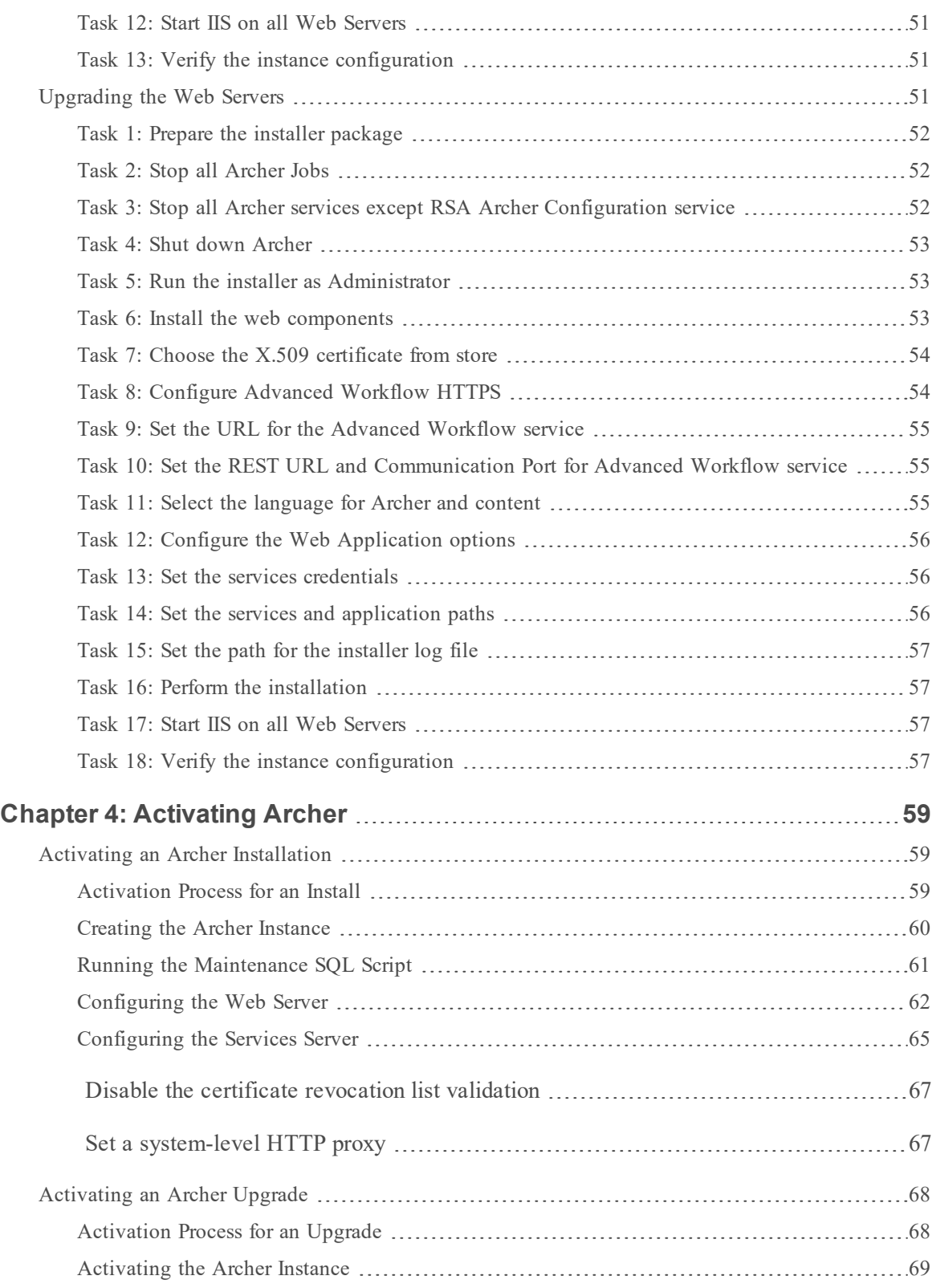

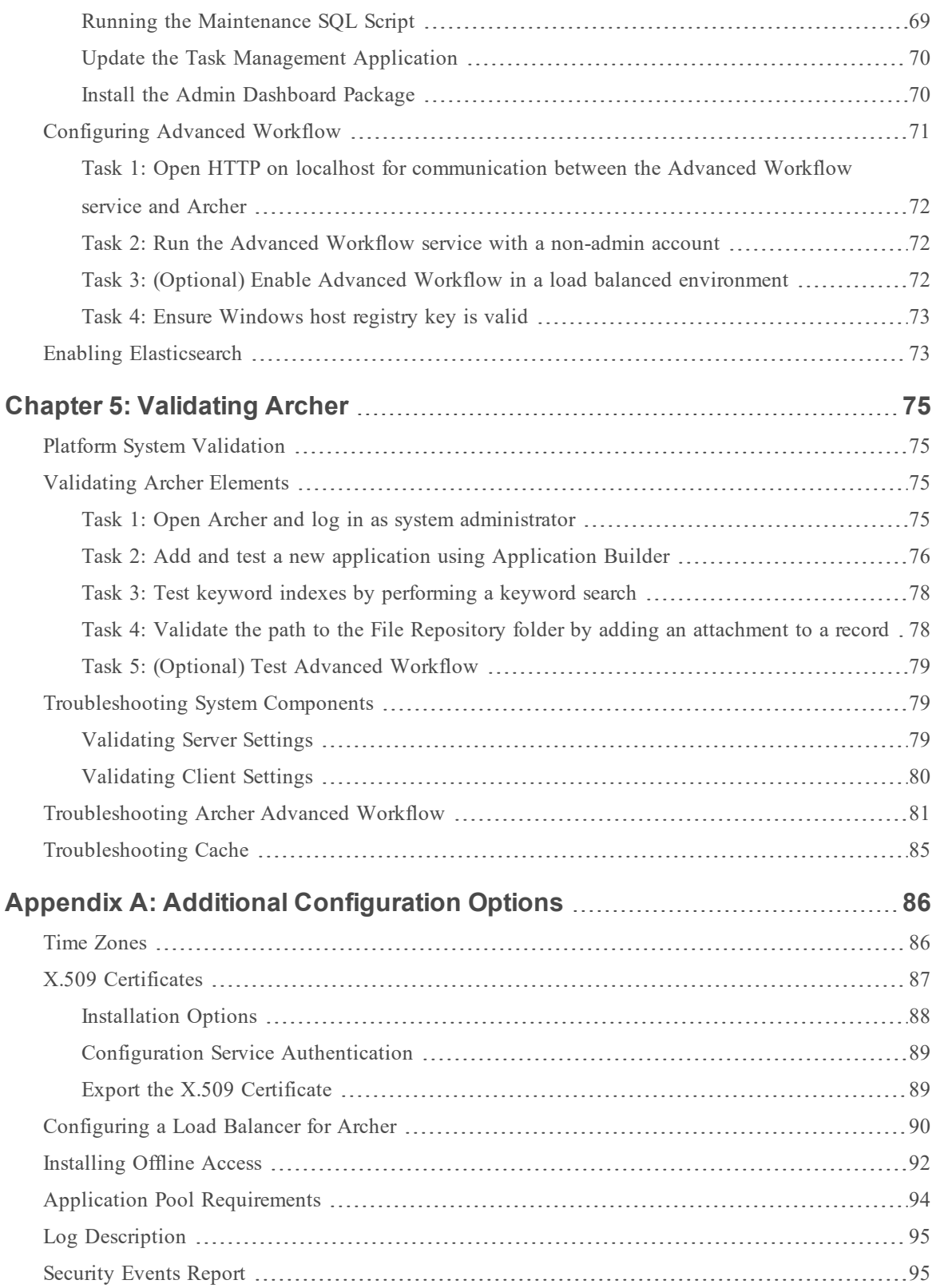

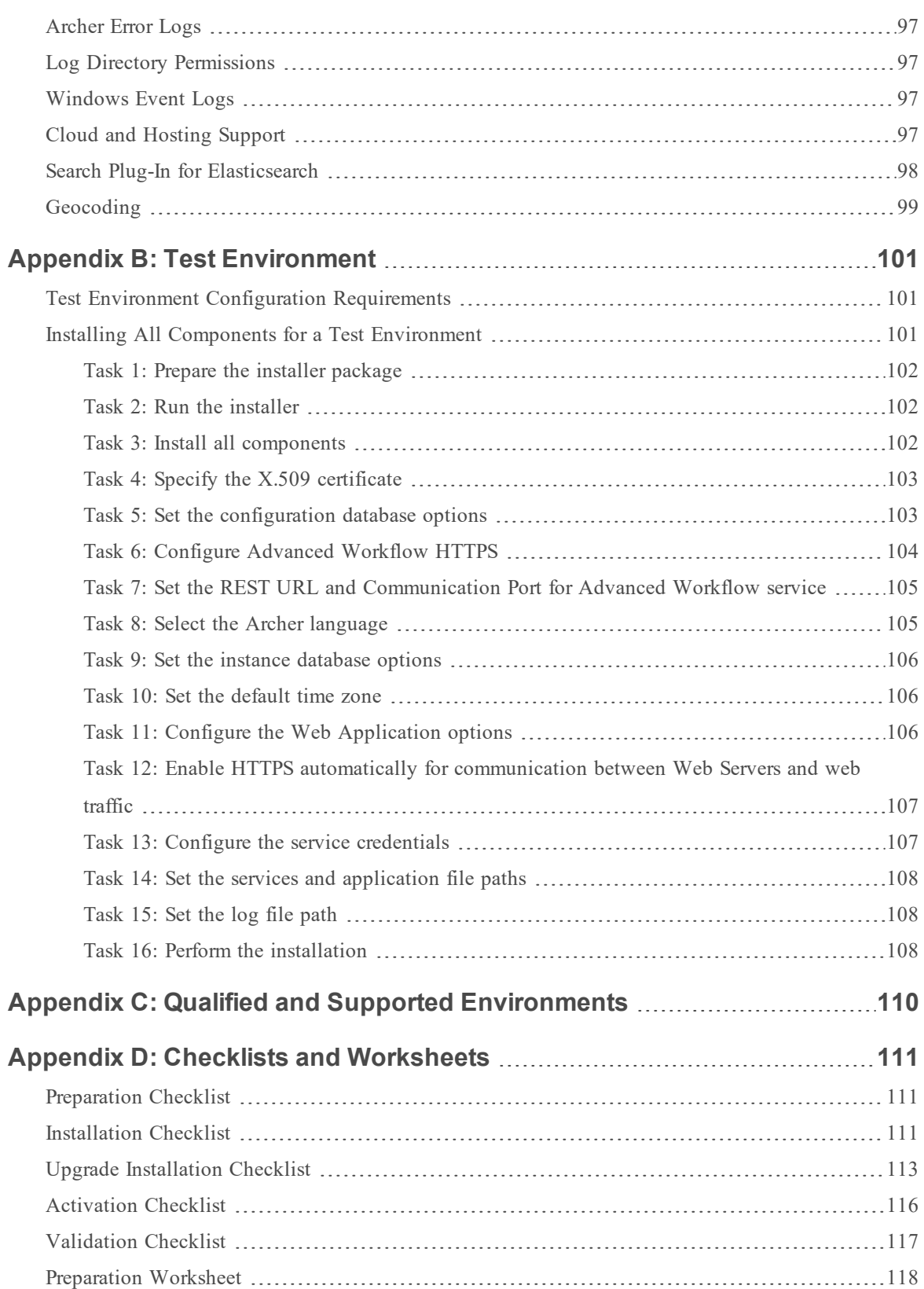

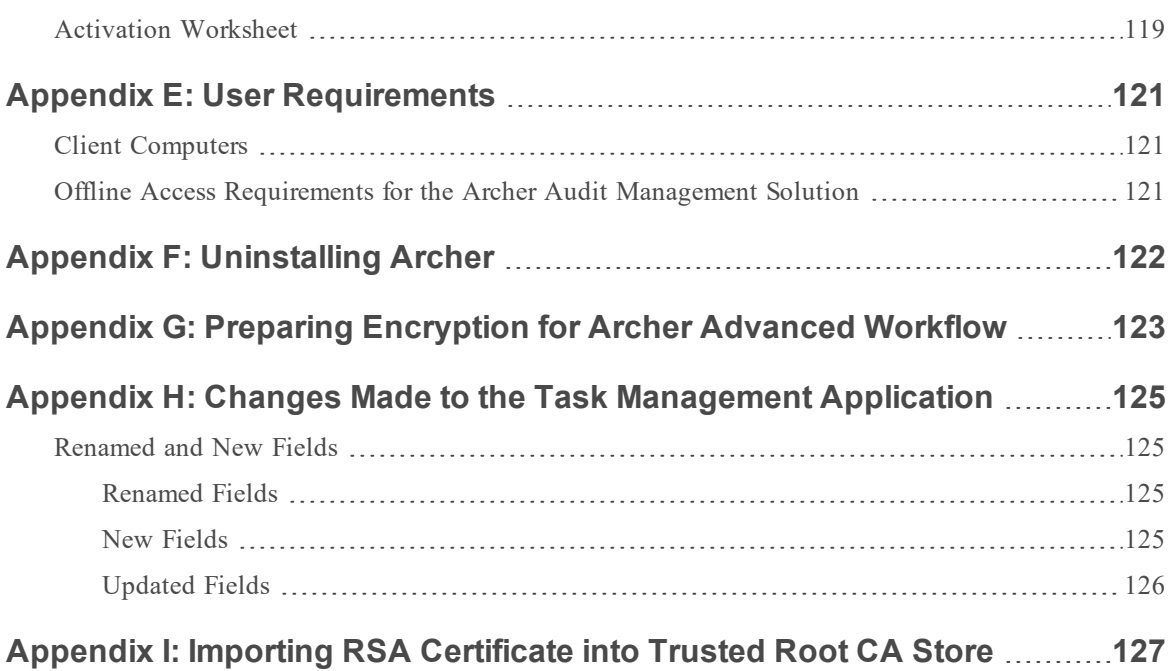

# <span id="page-8-0"></span>**Preface**

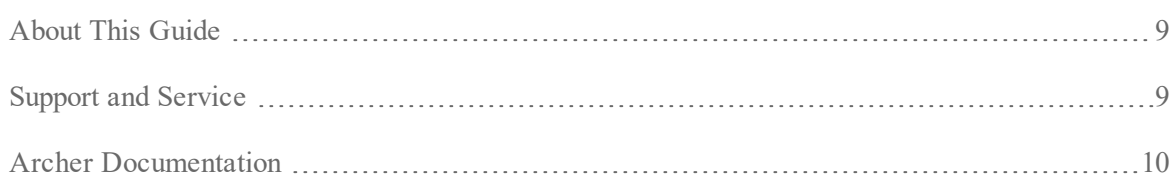

# <span id="page-8-1"></span>**About This Guide**

This guide provides Archer® Suite administrators with instructions for installing and upgrading Archer. This guide assumes the reader has knowledge of Microsoft Internet Information Services  $(IIS)^{\mathcal{R}}$ , Microsoft SQL Server $^{\mathcal{R}}$ , Windows Servers $^{\mathcal{R}}$ , ScaleOut StateServer $^{\mathcal{R}}$ , Redis<sup>TM</sup>, and also has the appropriate permissions to the infrastructure.

# <span id="page-8-2"></span>**Support and Service**

Open a Support case via the toll free phone number for your locale, or using the Case Management portal on RSA Link. Step by step instructions for opening a Support case and using the Case Management portal can be found here: [https://community.rsa.com/t5/support-information/how-to](https://community.rsa.com/t5/support-information/how-to-contact-rsa-support/ta-p/563897)[contact-rsa-support/ta-p/563897](https://community.rsa.com/t5/support-information/how-to-contact-rsa-support/ta-p/563897).

#### **Other Resources**

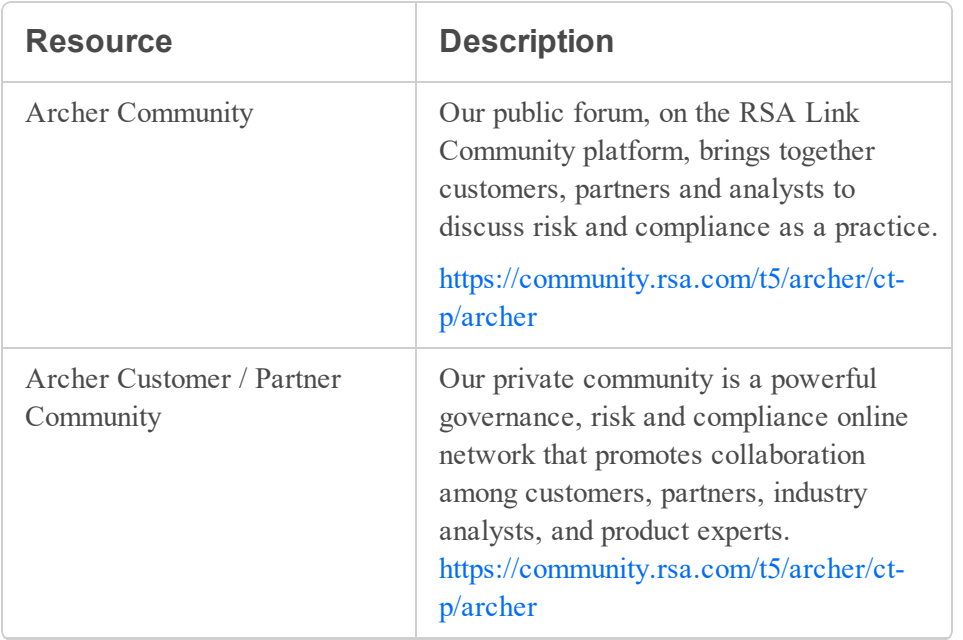

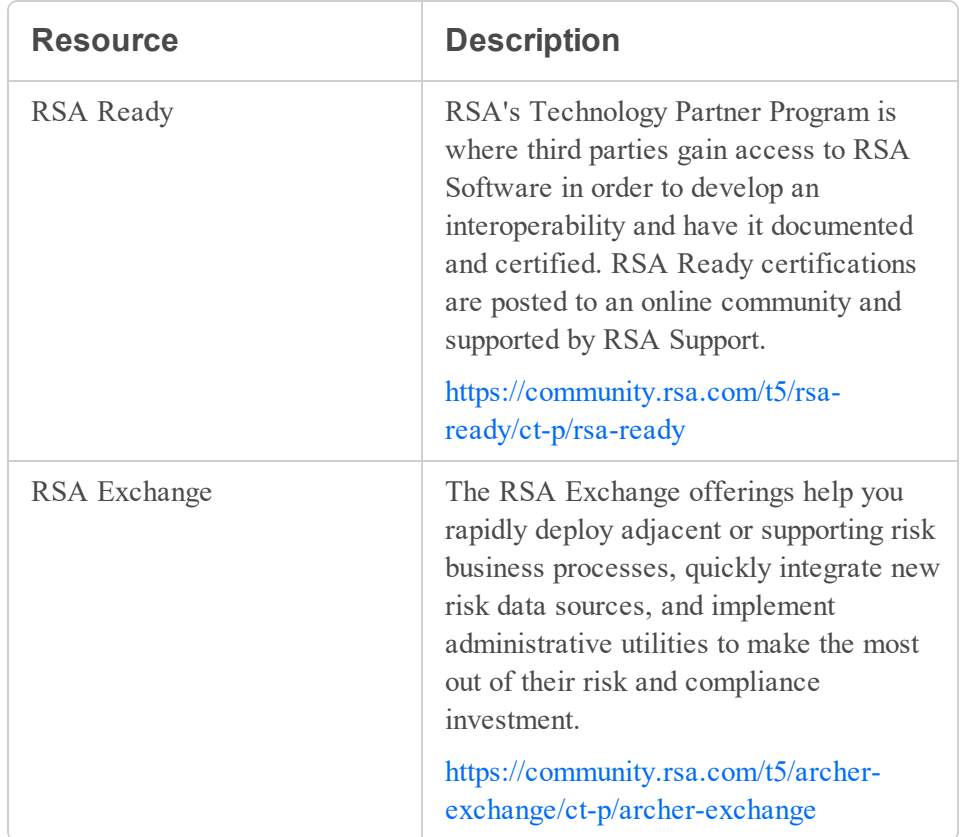

# <span id="page-9-0"></span>**Archer Documentation**

You can access Archer documentation on the RSA Link: [https://community.rsa.com/t5/archer](https://community.rsa.com/t5/archer-platform-documentation/tkb-p/archer-platform-documentation)[platform-documentation/tkb-p/archer-platform-documentation](https://community.rsa.com/t5/archer-platform-documentation/tkb-p/archer-platform-documentation).

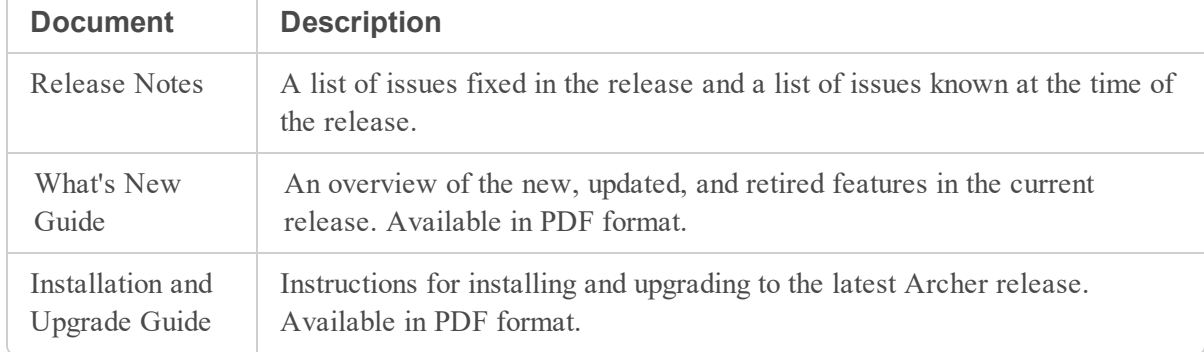

The following table describes each document.

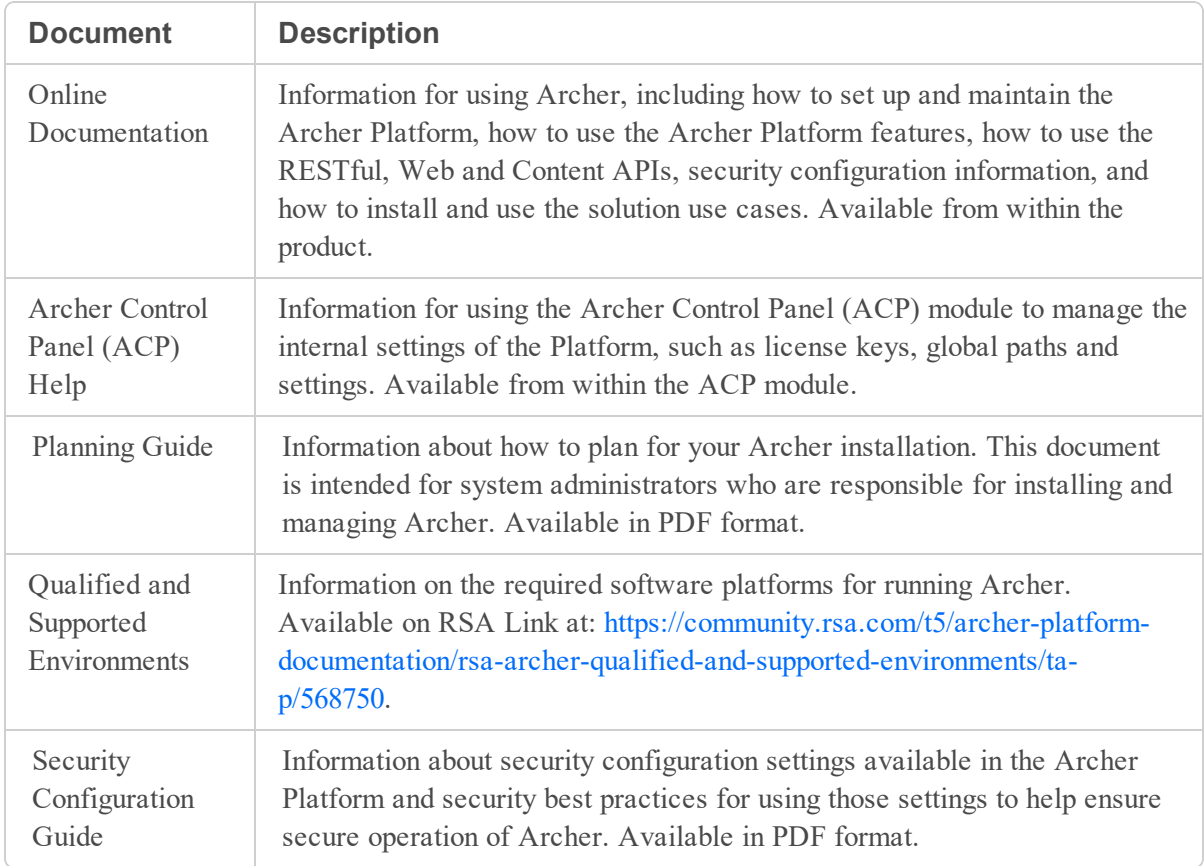

# <span id="page-11-0"></span>**Chapter 1: Components and System Requirements**

<span id="page-11-1"></span>This chapter introduces the main components of Archer installation, the types of available configurations, and the requirements for running your environment.

# **Archer Components**

There are several main components to an Archer installation.

- Web Application
- Instance Database
- File Repository
- Configuration Database
- <span id="page-11-2"></span>• Services

#### **Web Application**

The Archer Platform uses a web-based user interface that runs on a Web Server. Manage the Web Application through an Application Pool using Microsoft<sup>®</sup> Internet Information Services (IIS).

Microsoft Internet Information Service (IIS), Microsoft .NET Framework is required for the application. For additional information, see System [Requirements.](#page-16-0) The application is managed through an Application Pool through the Internet Information Services (IIS). For additional information, see Application Pool [Requirements](#page-93-0).

#### <span id="page-11-3"></span>**Instance Database**

An Archer instance is a single setup that includes unique content in a database, the connection to the database, the interface, and user credentials. For example, you may have individual instances for each office location or region, or for development, test, and production environments.

#### <span id="page-11-4"></span>**File Repository**

The File Repository serves many purposes for your Archer configuration. For example, the File Repository provides storage for the following services:

- Attachments uploaded as content
- Temporary files, such as packages, exports
- Data feeds
- Charts created by reports and searches

### <span id="page-12-0"></span>**Configuration Database**

Archer uses the Configuration Database to store data that is not instance specific; for example, client information and application information (including date and version).

#### <span id="page-12-1"></span>**Services**

There are several services, listed with Microsoft Windows Services, that control various functions of Archer. They control features such as configuration data, job engine, and advanced workflow.

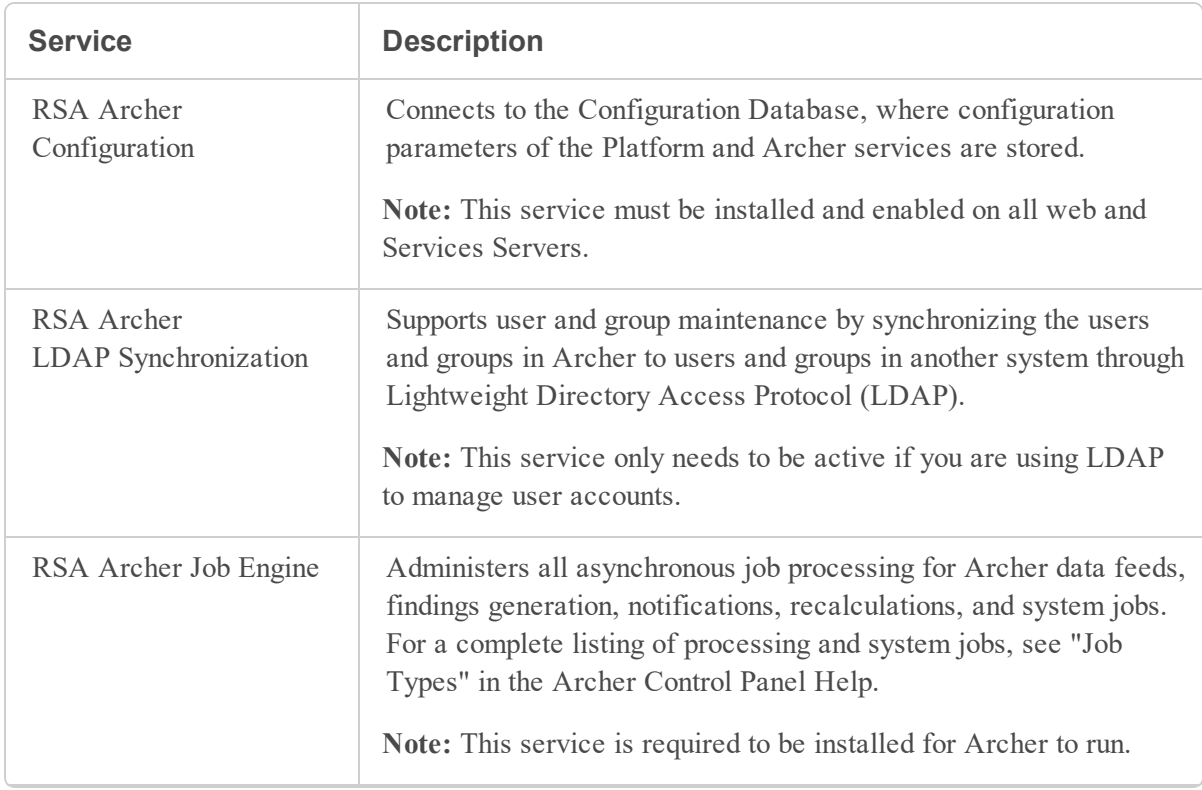

The following table describes the Archer services.

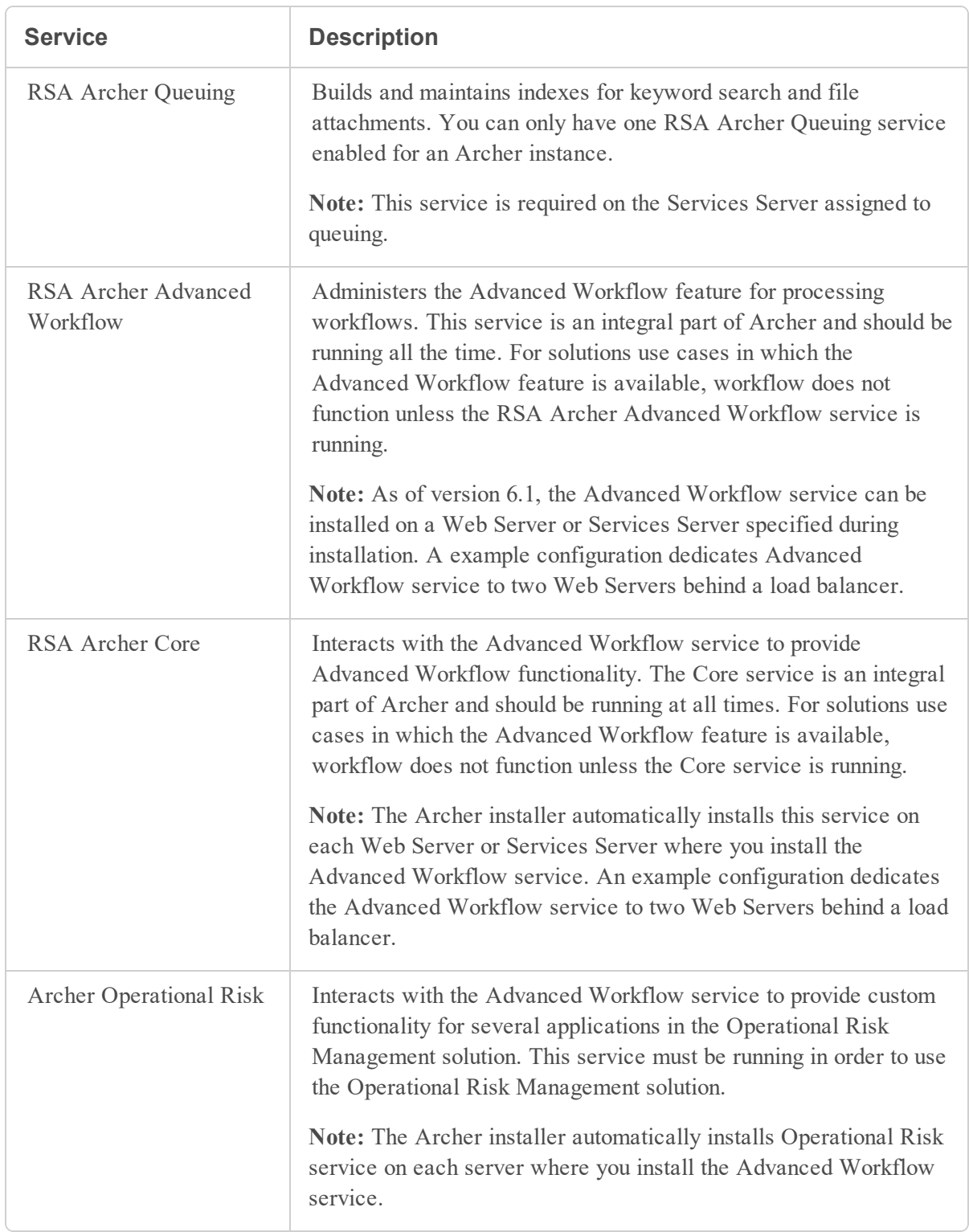

# <span id="page-14-0"></span>**Archer Configurations**

Archer can be structured in various configurations, depending upon your unique needs.

It is recommended that you choose a configuration that is easily adaptable and scalable to the growing demands of your business. When determining which configuration is best for you, consider the expected user load, utilization, and availability requirements for your business operations. For additional information about optimizing performance, see the *Archer Platform Planning Guide*.

### <span id="page-14-1"></span>**Recommended Configuration**

For optimal scalability and performance, it is recommended that you use a multiple server configuration for Archer. This configuration includes dedicated servers for hosting the Web Application and the services. Each server plays a specific role within the Archer configuration.

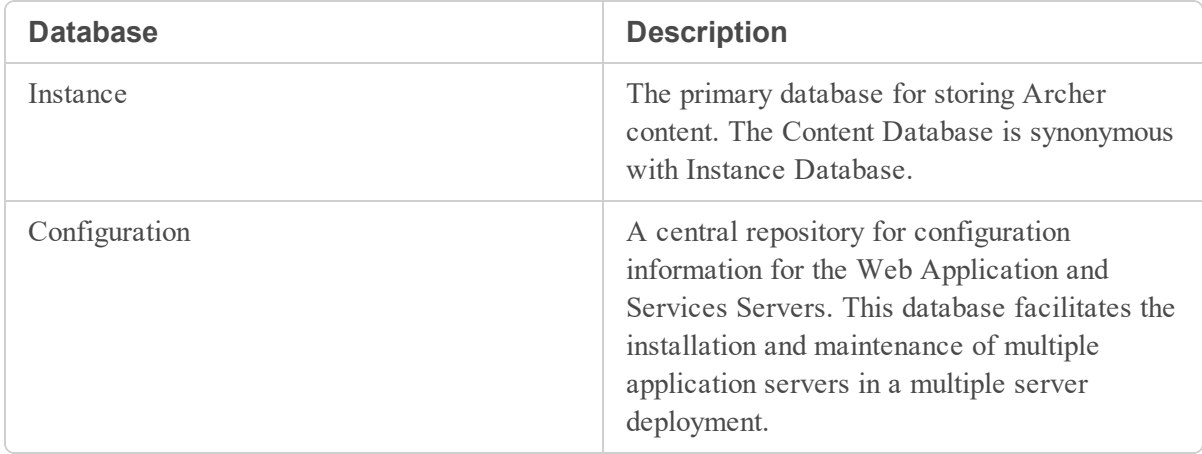

### <span id="page-14-2"></span>**Test Environment Configuration**

The test environment configuration consists of a single server that hosts the Web Application and services. This configuration is recommended for test environments only. Other resources can be installed on additional servers. For instructions on how to set up this environment, see the [Appendix](#page-100-0) B: Test [Environment.](#page-100-0)

# <span id="page-15-0"></span>**Archer Configuration Considerations**

A recommended Archer configuration meets the needs of current processing with room for future growth. It provides greater flexibility and is highly scalable because each layer can be scaled independently. The Web Application, services, and content reside in different databases on separate servers. This type of configuration also supports high-availability environments that use load balancing to distribute loads based on server availability. Incoming HTTP requests are directed across the Web Servers using a load balancer, which distributes loads based on server availability according to the selected criteria.

For enhanced security, the recommended configuration can incorporate a double firewall. This configuration places a firewall in front of the Web Server with another residing between the web and database servers.

For enhanced reliability, incorporate caching into your configuration by having multiple servers running simultaneously. To enable third-party caching, follow the recommendations from the caching provider. Caching is often installed one more than one server to ensure that if the main server goes down, the traffic shifts to the another running server. These servers run the Cache Services only.

### <span id="page-15-1"></span>**Recommended Configuration**

Each server plays a role and runs IRM components specific to that role. The following table shows the recommended configuration.

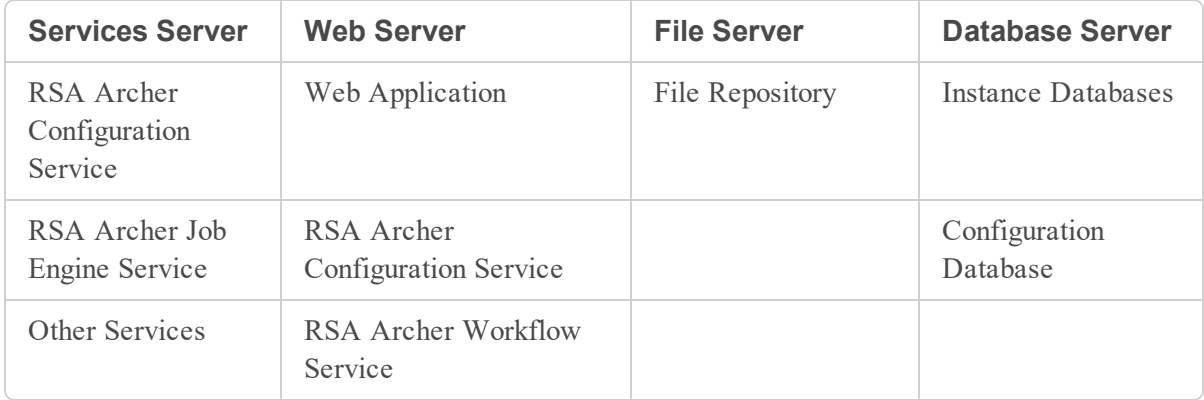

### <span id="page-15-2"></span>**Recommended Configuration with Caching**

You can configure Archer to meet specific needs, like caching. In this case, your configuration might look similar to the following table:

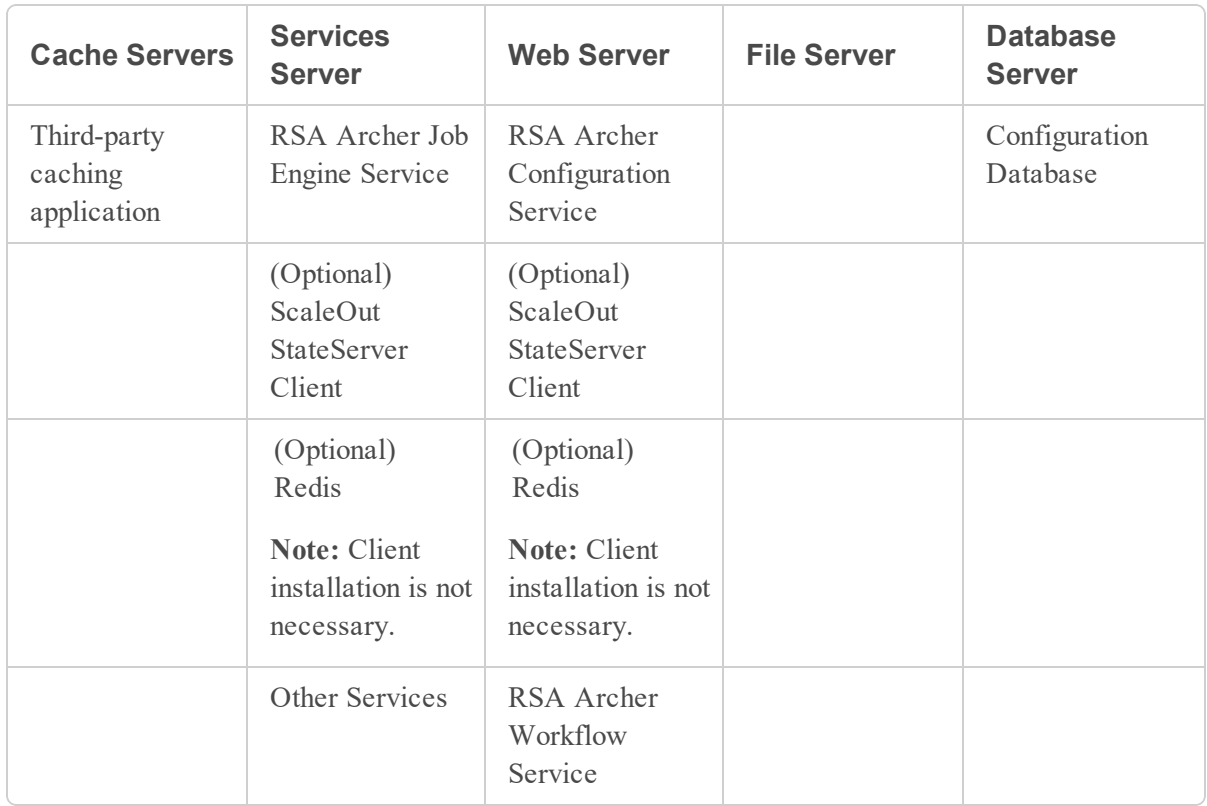

# <span id="page-16-0"></span>**System Requirements**

The recommended system requirements vary based on the number of concurrent users and the amount of data stored in Archer. It is recommended that you use a server configuration that supports moderate transaction levels. For a complete list of system performance requirements and characteristics, see the *Archer Platform Planning Guide*.

### <span id="page-16-1"></span>**Recommended Configuration Requirements**

It is recommended that you use the latest qualified versions of specific software for running Archer in the recommended configuration. For more information, see "Qualified and Supported Environments" on RSA Link at: [https://community.rsa.com/t5/archer-platform-documentation/rsa](https://community.rsa.com/t5/archer-platform-documentation/rsa-archer-qualified-and-supported-environments/ta-p/568750)[archer-qualified-and-supported-environments/ta-p/568750.](https://community.rsa.com/t5/archer-platform-documentation/rsa-archer-qualified-and-supported-environments/ta-p/568750)

### <span id="page-16-2"></span>**License Keys**

License keys are required for certain situations.

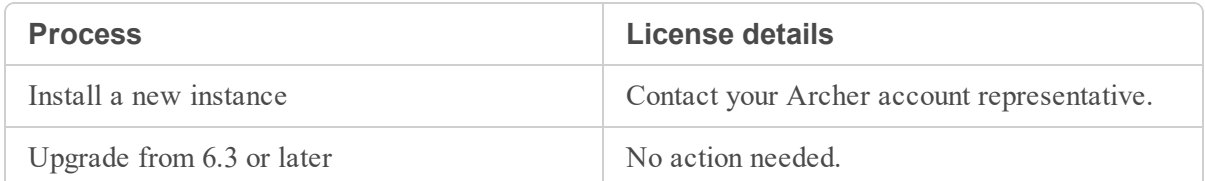

**Important:** When upgrading, do not apply the new license key until after you upgrade the Archer Platform. If you apply the license first before upgrading, you may lose access to legacy core applications that are no longer supported in the out-of-the-box use cases.

### <span id="page-17-0"></span>**License Agreement - Instance Creation**

With the purchase of each Archer license, you receive permission to create a single environment for one production instance and two non-production instances.

# <span id="page-17-1"></span>**Cloud and Hosting Support**

Archer supports hosting in Microsoft Azure<sup>®</sup> and Amazon Web Services<sup>®</sup> (AWS) cloud environments. This section provides information to assess and plan for an installation using cloud environments.

When using cloud vendors, only using virtual machines to run your Archer environment is supported.

Use the same process for a cloud or hosted environment as outlined in the *Archer Platform Planning Guide* to determine your environment size. Choose a product from your cloud provider that most closely matches your configuration requirements.

For example, consider the specifications for a small environment given in *Archer Platform Planning Guide*. As of this publication, the details in this table are accurate based on current vendor specifications.

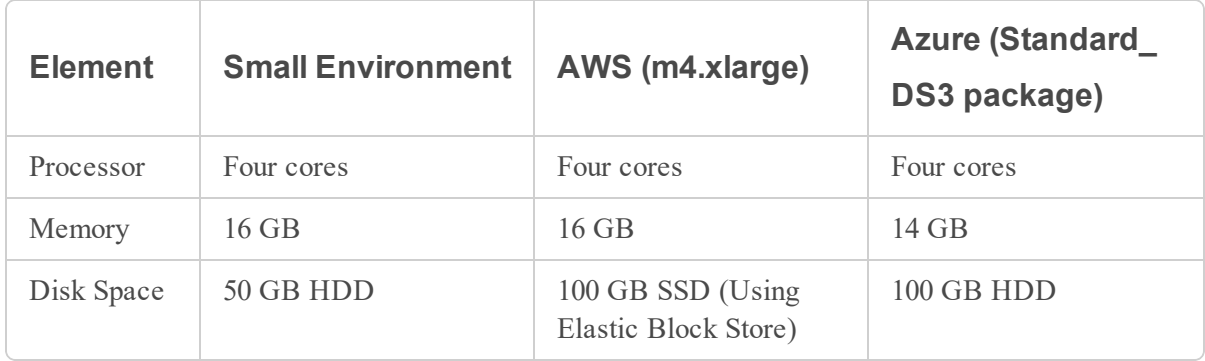

**Note:** This table describes hardware requirements only. To understand all requirements for your configuration, see "Sizing Guidelines" in the *Archer Platform Planning Guide.*

Other factors to consider when preparing your cloud-based configuration:

- Input/Output per second (IOPS) directly affects your Archer performance. If you find your performance is slow, consider choosing a vendor product with more IOPS per disk.
- Communication between your on-premises systems and your cloud vendor is key. Contact your vendor to select a method that works best for your environment.

For more information about the different vendor products offered, review the Azure and AWS documentation:

- For Azure, see <https://docs.microsoft.com/en-us/azure/>.
- For AWS, see <https://aws.amazon.com/>.

# <span id="page-19-0"></span>**Chapter 2: Installing Archer**

<span id="page-19-1"></span>This chapter guides you through performing a new installation.

# **Installation**

Your Archer infrastructure configuration must meet the minimum requirements outlined in [System](#page-16-0) [Requirements](#page-16-0). For more details on how to prepare, see [Preparing](#page-20-0) the Servers.

These instructions follow the recommended installation, in which you will install the [Web](#page-27-0) [Application](#page-27-0) and Services components on all Web Servers and the [Services](#page-34-0) component on all Services Servers.

# <span id="page-19-2"></span>**Preparing Archer for Installation**

To begin, plan and prepare your system for installing Archer. This requires the expertise of IT and database administrators. A worksheet is provided to keep track of administrator credentials. See the [Pre-Installation](#page-117-0) Worksheet in Appendix C.

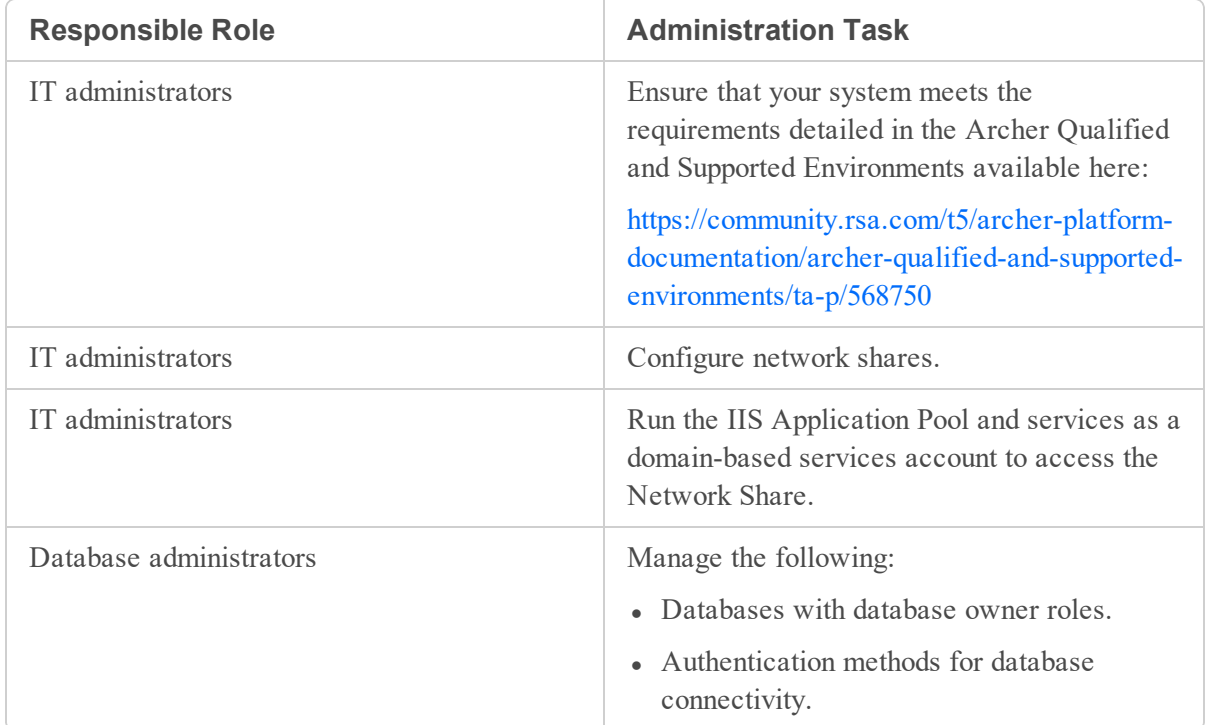

# <span id="page-20-0"></span>**Preparing the Servers**

- 1. Prepare the Database Servers.
- 2. Prepare the Web Servers.
- 3. Prepare the Services Servers.
- 4. (Optional) Prepare the Cache Servers by following the guidelines from the caching provider.

<span id="page-20-1"></span>See Appendix D: [Preparation](#page-110-1) Checklist for worksheets and checklists that you can use to plan and track your work.

## **Preparing the Database Servers**

The Database Server stores database information, such as the Instance Database and the File Repository, for Archer. A configuration can have multiple Database Servers depending upon the environment complexity.

Prepare each database by following these tasks:

- 1. Verify that the database requirements are met.
- 2. Choose the Authentication method.
- 3. Repeat steps 1-2 on all databases in your Archer configuration.

Prepare the following SQL databases before installing Archer.

- Instance Database
- Configuration Database

#### **Task 1: Verify database requirements are met**

Verify that the databases meet the requirements in the following table.

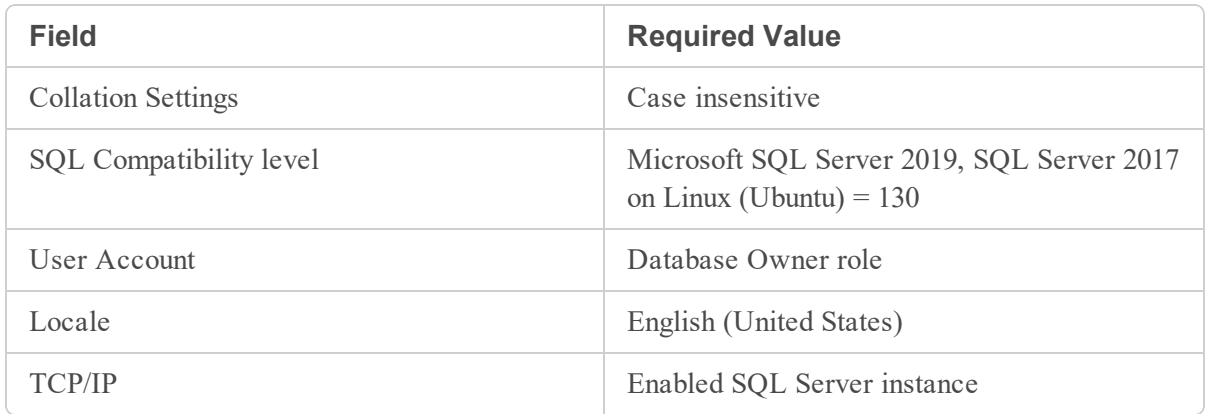

#### **Task 2: Determine the authentication method to use**

Authentication methods authorize users to perform computer functions and determine the connectivity to the databases. The method you use is entirely up to your business operations. The following table describes two methods of connecting to the three databases in Archer.

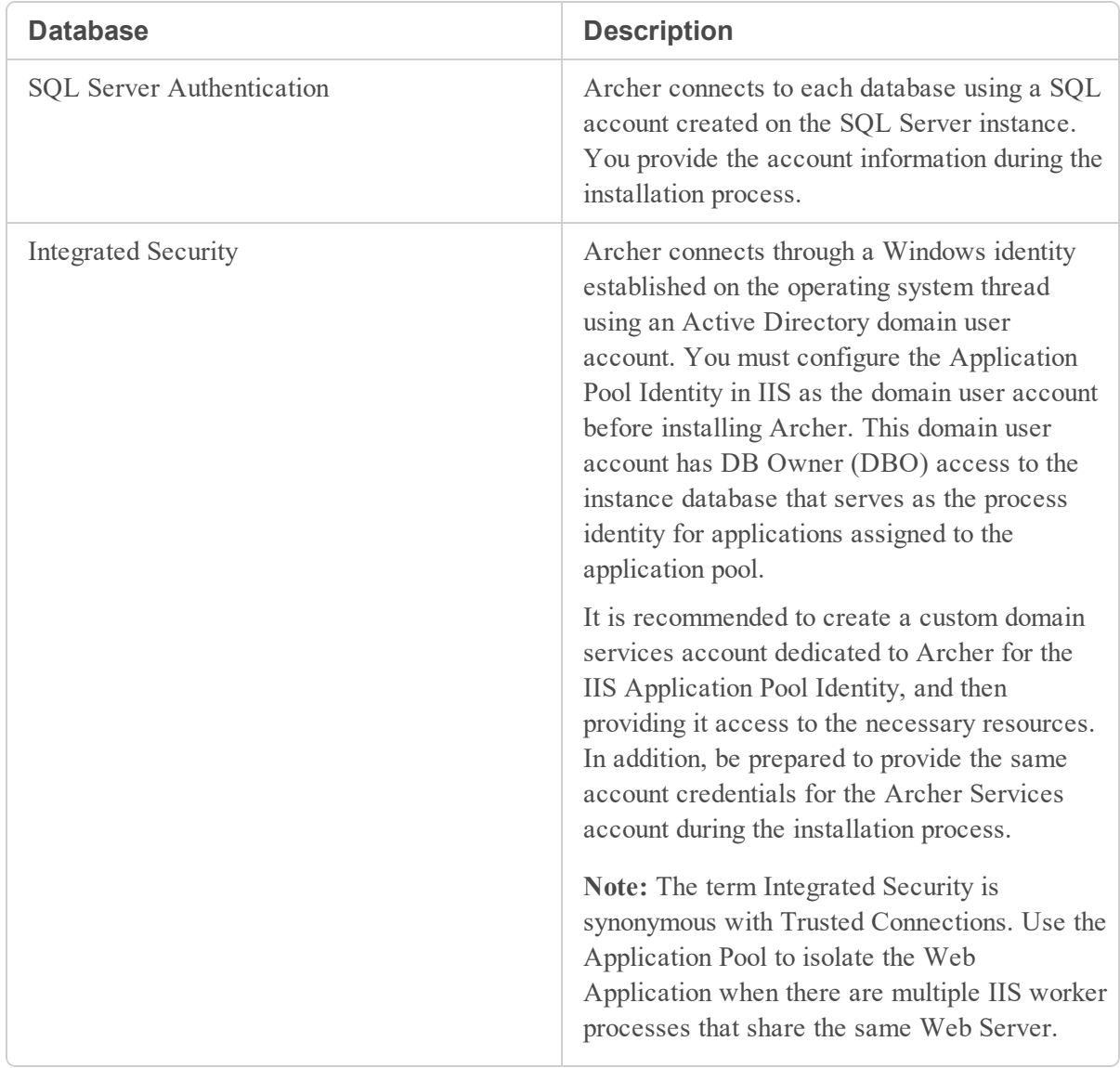

## <span id="page-21-0"></span>**Preparing the Web Servers**

The Web Server hosts the Web Application and RSA Archer Configuration service. A configuration can have multiple Web Servers depending upon the environment complexity.

Prepare the Web Servers by completing the following tasks:

- 1. Verify that the Web Server requirements are met.
- 2. Configure IIS.
- 3. Verify the application pool requirements.
- 4. Confirm the user account.

The Web Server hosts the Web Application and configuration service of Archer. Use the *Archer Platform Planning Guide* to determine the best configuration for your data.

#### **Task 1: Verify the Web Server requirements are met**

The following chart identifies each component on the Web Servers and its requirements. Set up your Web Servers accordingly.

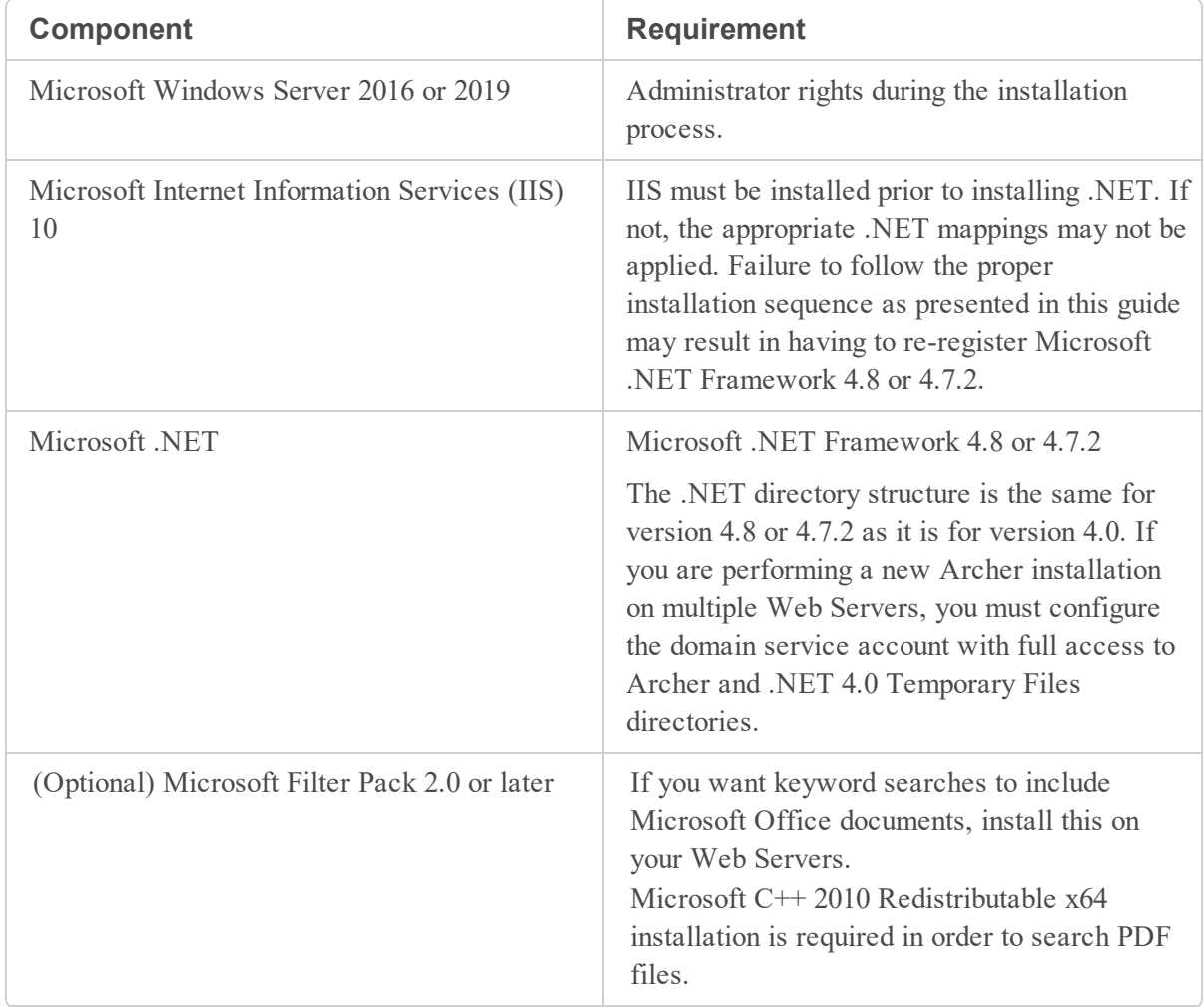

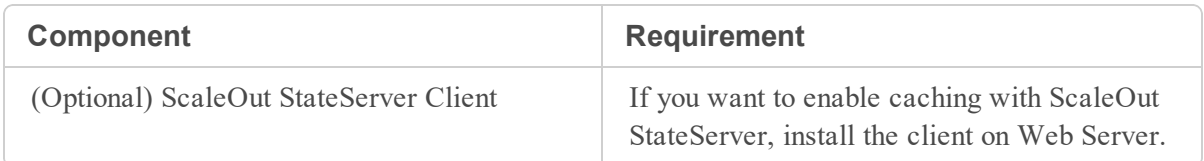

#### **Task 2: Configure IIS**

It is assumed that the IT Administrator is familiar with the process of configuring your IIS. The IT Administrator should complete the following tasks after installing Microsoft .NET Framework 4.8 or 4.7.2. Use the Microsoft Server Manager Dashboard to configure the IIS accordingly.

1. Install Microsoft .NET Framework 4.8 or 4.7.2

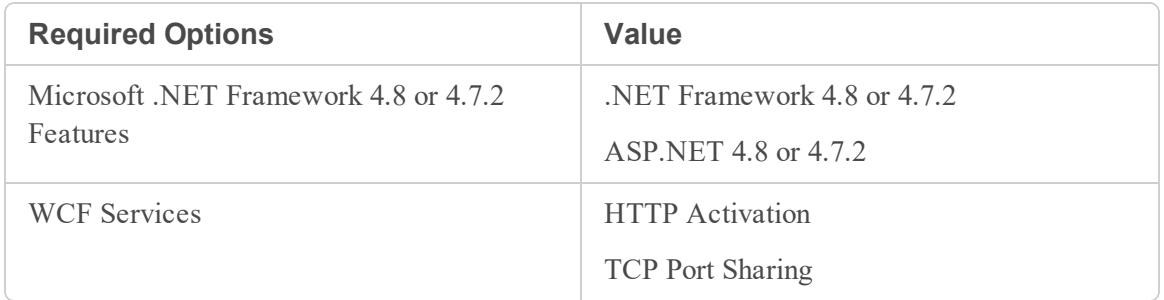

2. Install the required IIS roles and features. Disable the WebDAV Feature (Archer does not support this feature).

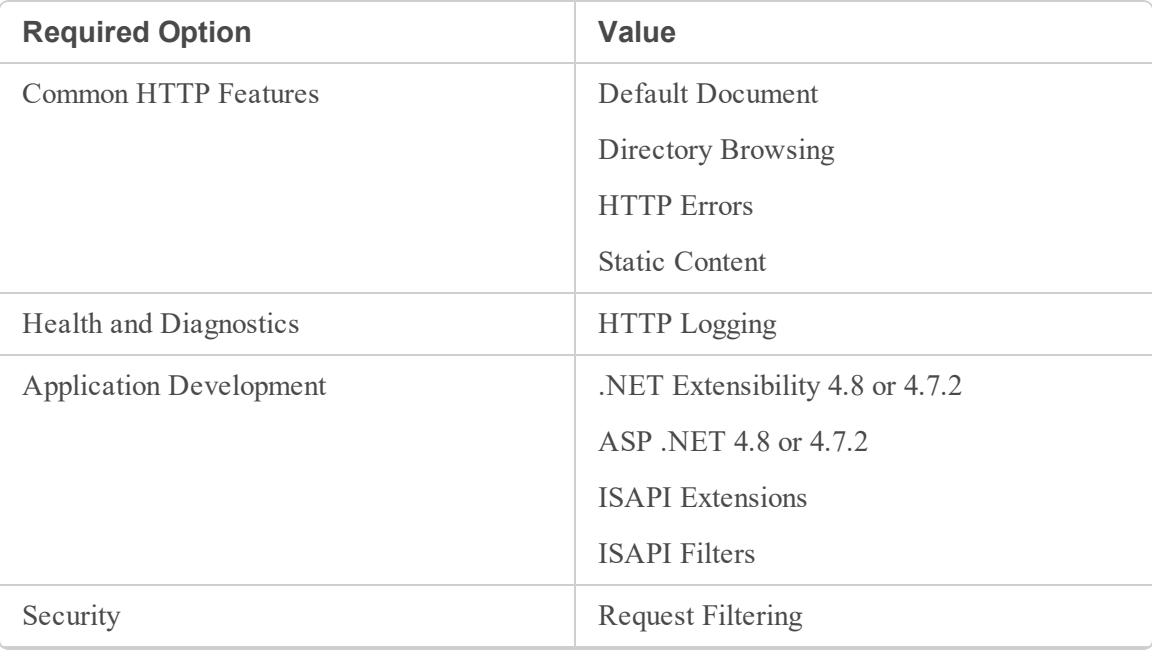

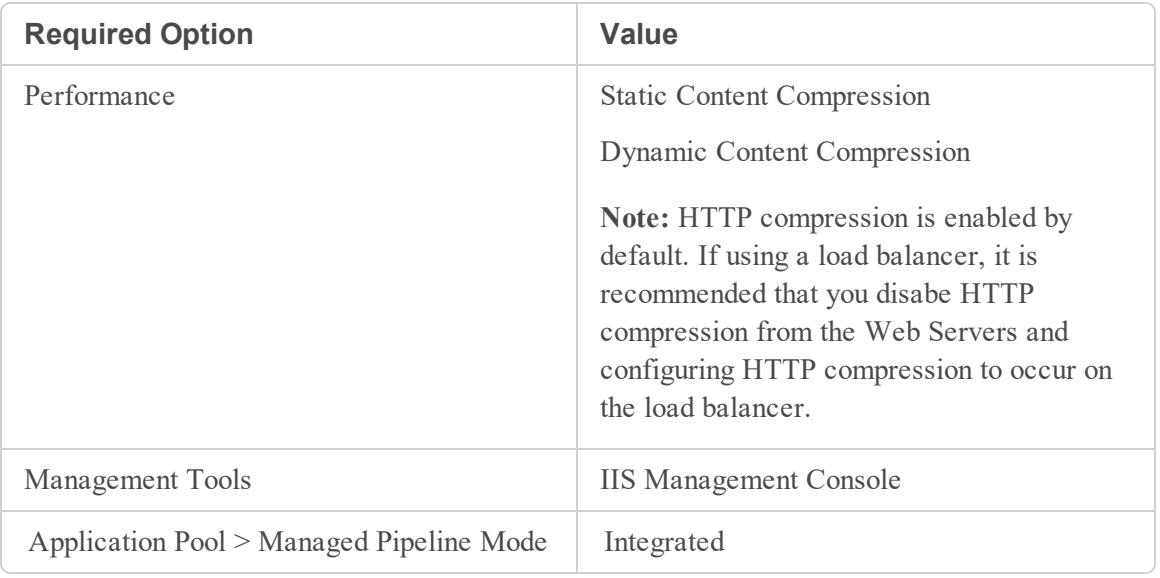

#### 3. Input the required values for IIS.

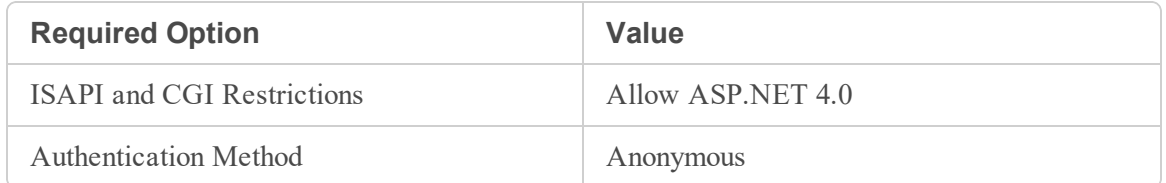

**Important:** Only enable one authentication method, as more than one authentication method causes errors in the Manage Users, Manage Groups, and Report features of Archer.

4. Create the application pool. For information on how to create an application pool, go to [technet.microsoft.com](https://docs.microsoft.com/en-us/iis/configuration/system.applicationhost/applicationpools/).

**Note:** Ensure that the Managed pipeline mode is set to Integrated. Not all product features are supported in Classic mode.

5. Verify that the Server Runs.

#### **Task 3: Verify the application pool requirements**

An application pool is required for administrating the Archer Web Application. The application pool defines the set of Web Applications that share one or more worker processes, which are Windows processes that run Web Applications.

#### **Required values for configuring the application pool**

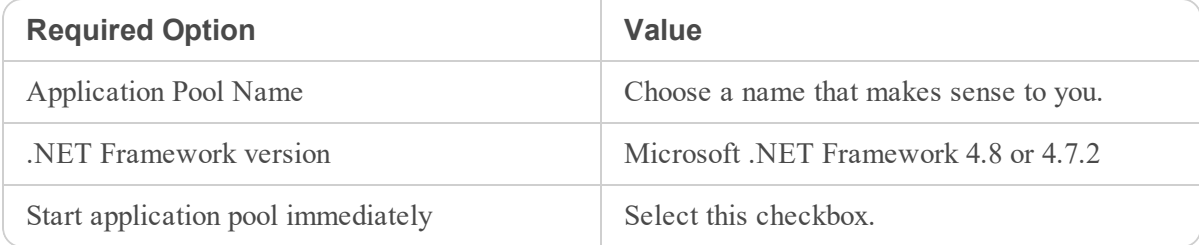

#### **Task 4: Confirm user account**

Archer requires a specified user account for accessing the various files in the Web Server. Make sure your credentials work appropriately.

## <span id="page-25-0"></span>**Preparing the Services Servers**

- 1. Verify the Services server requirements.
- 2. Configure the network share.
- 3. (Optional) Configure the keyword indexing for attachments.

#### **Task 1: Verify the Services Server requirements**

Verify the following requirements:

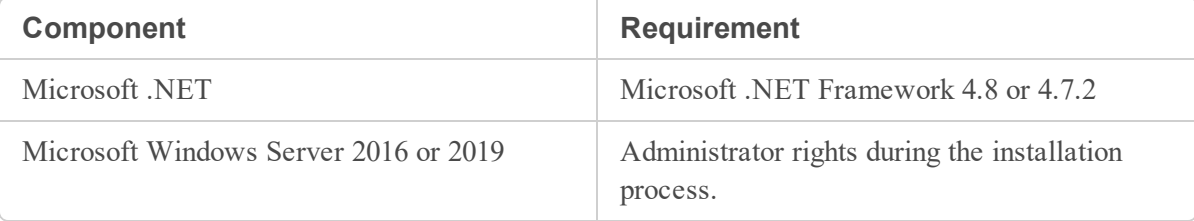

#### **Task 2: Configure the network share**

Configure your Network Share to:

- Maintain the File Repository and Company files to be accessible to all servers.
- <sup>l</sup> Allow read and write permissions to the pre-defined domain-based service account.

**Note:** Running the IIS Application Pool and the services as a domain-based services account enables Archer Platform to access the Network Share regardless of where they reside in the network.

- Place search indexes and RSA Archer Queuing services on the same server.
- Reside on one of the following:
	- <sup>o</sup> One of the designated Archer servers.
	- <sup>o</sup> Standardized file server/NAS.

The following table describes the authentication details depending on the number of servers in the Archer environment.

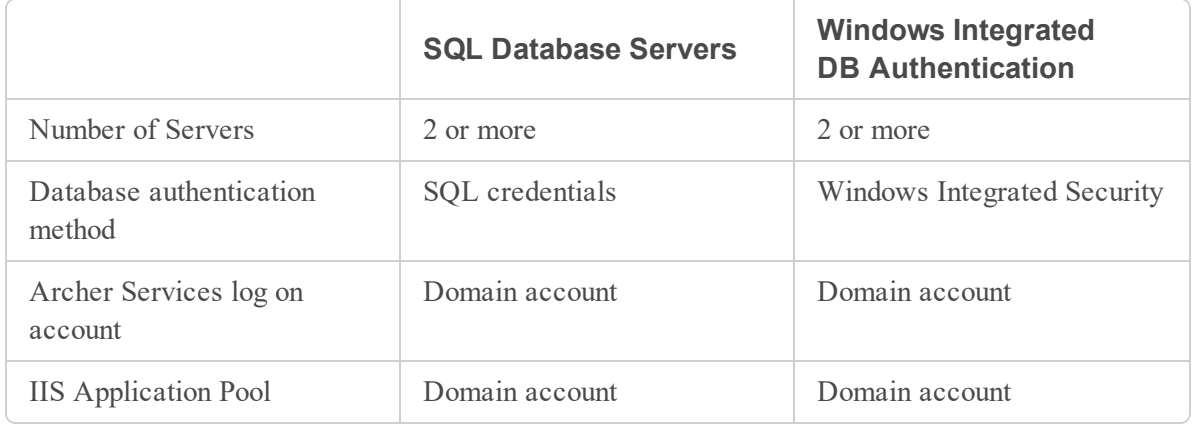

#### **Task 3: Configure the keyword indexing for attachments (Optional)**

Archer can perform keyword searches of Microsoft Office documents attachments. This configuration is optional, but necessary if you are using the Microsoft Filter Pack 2.0 or later or SMTP service.

If you are using localhost as the notifications mail relay server, install the SMTP Service in IIS and configure the Relay Restrictions with the loopback IP address.

#### **Preparing the Primary and High Availability Servers (Optional)**

- 1. Verify the Cache Server software requirements from ScaleOut StateServer or Redis.
- 2. If you use Virtual Machines, contact your Virtual Infrastructure administrator to verify assigned memory and guarantee 100% CPU resources. Performance degradation can occur if you do not have sufficient resources

# <span id="page-26-0"></span>**Installing Components**

Once the servers are prepared, install Archer using the following methods for each of your servers.

- Installing the Web Application and Services [Components](#page-27-0)
- [Installing](#page-34-0) the Services Server

<span id="page-27-0"></span>See Appendix D: [Installation](#page-110-2) Checklist for worksheets and checklists that you can use during installation.

### **Installing the Web Application and Services Components**

Run this installation on your Web Server to install Archer Web Application and configuration services.

#### **Task 1: Prepare the installer package**

1. Download the Archer 6.9 SP2 installer package from RSA Link.

<https://community.rsa.com/t5/archer/ct-p/archer>

- 2. (Optional) Verify that you have downloaded the installer package correctly by comparing the checksum values from your downloaded Archer files to the checksum values for your Archer platform version displayed on the download page.
- 3. Use the Run as Administrator option to extract the installation package on the server to a location that is accessible to other servers.
- 4. Back up the instance and configuration databases created during the server preparation process. This process ensures that your data is current so that you can recover it if necessary.

#### **Task 2: Run the installer on all Web servers and Services servers**

Run the installer on all web and services servers.

- 1. Open the installation folder, and right-click ArcherInstall.exe.
- 2. Select Run as Administrator.
- 3. Click OK.
- 4. Select the appropriate language for the installer to use.
- 5. Read the license agreement, and select I accept the terms in the license agreement.
- 6. Read the Diagnostics and System Data License.
- 7. Click Next.

#### **Task 3: Install the Web Application and services**

Begin at the Archer Platform - Installation Options page.

- 1. Verify that the following components are selected:
	- $\bullet$  Web Application
	- Services **Note:** Disable unwanted services after installation.
	- Instance Database
	- Advanced Workflow Service
- 2. Click Next.

#### **Task 4: Specify the X.509 certificate**

**Important:** You must use the same X.509 certificate during installations on all types of servers. For more information, see X.509 [Certificates.](#page-86-0)

Begin at the Archer Platform - Specify Certificate page.

- 1. In Specify where to obtain the X.509 certificate, do one of the following:
	- Select Create a certificate to create a new certificate.
	- Select an existing certificate from a disk or a certificate store.
		- <sup>o</sup> If selecting from a disk, do the following:
			- a. Choose Select from disk.
			- b. In Specify the file to import into the certificate store, click  $\left| \frac{m}{n} \right|$  and select the certificate file.
			- c. Click OK.
			- d. In Type the password for the private key, enter the applicable certificate password.
		- <sup>o</sup> If selecting from a certificate store, do the following:
			- a. Choose Select from certificate store.
			- b. In Select a certificate from the store, expand the category and select the certificate.
- 2. Click Next.

#### **Task 5: Set the configuration database options (if prompted)**

Complete this task only if prompted during the installation process. If the installer detects the RSA Archer Configuration service, the RSA Archer Platform - Configuration Database Options page does not display.

Begin at the RSA Archer Platform - Configuration Databases Options page.

- 1. In SQL Server, enter the SQL Server that hosts the Configuration Database.
- 2. If you are using a SQL Server account, enter the following, otherwise, go to step 4.
	- $\bullet$  Login name
	- Password
- 3. If you are using integrated security, do the following, otherwise, go to step 4.
	- a. Select User integrated security.
	- b. In Database, enter the Instance Database.
- 4. In Database, enter the Configuration Database.
- 5. Click Next.

#### **Task 6: Configure Advanced Workflow HTTPS**

Begin at the Archer Platform - Specify HTTPS Binding Certificate page.

**Note:** Advanced workflow requires a dedicated certificate.

- 1. Enter the port to securely communicate with the Advanced Workflow Service in HTTPS Port.
- 2. Do one of the following:

**Note:** The port numbers for Advanced Workflow REST URL and Advanced Workflow Communication Port cannot be the same when using HTTPS. For example, by default, the Advanced Workflow REST URL default port is 8443 and the Advanced Workflow Communication default port is 8000.

- Use HTTPS
	- $\circ$  Specify where to obtain the X.509. Do the following:
		- n If using current certificate, select Use current certificate.

**Note:** This option is unavailable, if this is the first installation for your configuration.

- n If selecting from a certificate store, do the following:
	- a. Select from certificate store.
	- b. In Select a certificate from the store, expand the category and select the certificate.
- <sup>o</sup> Specify the HTTPS Port.

**Note:** If the system detects the specified port number is in use, you must confirm you wish to replace the certificate bound to the specified port.

- Use HTTP only (Not recommended).
- 3. Click Next.

#### **Task 7: Set the REST URL and Communication Port for Advanced Workflow service**

Begin at the Archer Platform Advanced Workflow Settings page.

- 1. If using HTTP, click Next.
- 2. During HTTP, Archer uses default ports and URLs.
- 3. If using HTTPS, do the following:
	- a. Change Advanced Workflow REST URL to the same value specified when configuring Advanced Workflow HTTPS. For example, https://hostName:8000/ where hostName is the fully qualified domain name of the host where the Advanced Workflow Service is installed. If there are multiple Advanced Workflow Service hosts, hostName is the FQDN name for the load balancer and the port number refers to the port for which you have configured the load balancer.
	- b. Change the Advanced Workflow Communication Port to a different port than you specified when configuring Advanced Workflow HTTPS. (The default value is 8000).

**Note:** If this is a new install, the system populates this field with information from the certificate and HTTPS port used to configure Advanced Workflow HTTPS.

c. Click Next.

#### **Task 8: Select the language for Archer and content (if prompted)**

If you did not check the Instance Database box in Task 6, this task is skipped automatically.

Begin at the Archer Platform Language page.

- 1. In Select the language for Archer Platform, select the language that you want to use for Archer. By default, the language is US English. The supported languages are English (US), Chinese, French, German, Italian, Japanese, Portuguese (Brazil), and Spanish.
- 2. Click Next.

#### **Task 9: Set the instance database**

Begin at the Archer Platform - Instance Database Options page.

1. In SQL Server, enter the server name. If the SQL Server is configured for a custom port, enter [servername],[portID].

- 2. If you are using a SQL Server account, enter the following, otherwise go to step 4.
	- Login name
	- Password
- 3. If you are using integrated security, do the following, otherwise go to step 4.
	- a. Select User integrated security.
	- b. In Database, enter the instance database.
- 4. Click Next.

#### **Task 10: Set the default time zone for the configuration database (if prompted)**

This time zone for the configuration database applies to all instances unless you override it for a specific instance in the Archer Control Panel.

**Note:** If the installer detects a timezone, the web application options page opens and you can move on to task 11.

Begin at the Archer Platform - Time Zone page.

- 1. In Time Zone, select the default time zone for Archer.
- 2. Click Next.

#### **Task 11: Configure the Web Application options**

Begin at the Archer Platform - Web Application Options page.

- 1. In Website, select the destination site for the Archer Web Application.
- 2. Under Destination directory, verify that destination directory is set to the Web Application installation:
	- Install in the website's default application.
	- Install in an IIS application.
- 3. Click Next.
- 4. Click Yes to confirm the destination directory.

#### **Task 12: Enable HTTPS automatically for communication between Web Servers and web traffic**

If prompted, begin at the Archer Platform - Specify HTTPS Binding Certificate page.

- 1. Do one of the following:
	- Use an Existing Binding.
	- Create a New Binding.
		- <sup>o</sup> Specify where to obtain the X.509.
			- n If selecting from a disk, do the following:
				- a. Select from disk.
				- b. In Specify the file to import into the certificate store, click  $\mathbf{r}$  and select the file.
				- c. Click Open.
				- d. In Type the password for the private key, enter the applicable certificate password.
			- n If selecting from a certificate store, do the following:
				- a. Select from certificate store.
				- b. In Select a certificate from the store, expand the category and select the certificate.
- 2. Click Next.

**Important:** It is recommended to remove any existing HTTP binding from IIS to ensure secure configuration.

#### **Task 13: Configure the service credentials**

Begin at the Archer Platform - Services Credentials page.

- 1. Select
	- Use the Local System account to run all services.
	- Use the specified account to run all services and provide Account Credentials.
- 2. Click Next.

**Note:** To allow correct Archer Services installation, ensure that Log on as a Service is enabled for the Window Services Account.

#### **Task 14: Set the services and application file paths**

Begin at the Archer Platform - Services and Application Files page.

1. In Services, enter the path where the services are installed. By default, the path is C:\Program Files\RSA Archer\Services. 2. In Application Files, enter the path where the application files are installed. By default, the path is C:\Program Files\RSA Archer.

**Note:** It is recommended that you do not install Web Application or products in the same virtual directory or Root of Archer. Browsers send Cookies if more than one Web Application resides in same space; this behavior may lead to passing Archer cookies to any other application installed in same Root or Virtual Directory.

- 3. In Program Group, do one of the following, and click Next.
	- Create RSA Archer program group for the current user only.
	- Create RSA Archer group for all users (Recommended).
	- Do not create RSA Archer program group.
- 4. Click Next.
- 5. Click Yes to confirm the newly created directories and program group.

#### **Task 15: Set the path for the installer log file**

Begin at the Archer Platform - Log Location page.

- 1. In Log Path, enter the folder in which you want to store the log files. All servers in the Archer environment use this path for logging events. When setting this path, use the same path for all web and services servers.
- 2. Click Next.

#### **Task 16: Perform the installation**

Begin at the Archer - Perform Install page.

1. Click Next.

The installer starts installing the applicable components. A progress bar opens.

- 2. Wait for the installer to complete installing the applicable components.
- 3. Click Finish. The Archer Control Panel opens.

#### **Task 17: Set the instance database options**

In the Archer Control Panel, begin at the Archer Platform - Instance Database Options page.

1. In SQL Server, enter the server name. If the SQL Server is configured for a custom port, enter [servername],[portID].

2. Do one of the following for connecting to the instance database:

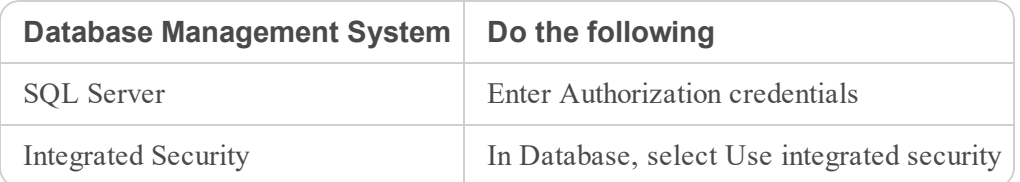

3. Click Next.

#### **Task 18: Stop all Archer services except Archer Configuration and Archer Workflow services**

Ensure all Archer services are stopped, but the RSA Archer Configuration service continues to run.

- 1. Run Windows Services as Administrator.
- 2. Scroll until the RSA Services appear.
	- a. Right click each Service in turn.

**Note:** Do not select RSA Archer Configuration or RSA Archer Workflow services.

<span id="page-34-0"></span>b. Select Stop.

### **Installing the Services Server**

Run this installation on each services server.

#### **Task 1: Prepare the installer package**

1. Download the Archer 6.9 SP2 installer package from RSA Link.

<https://community.rsa.com/t5/archer/ct-p/archer>

- 2. (Optional) Verify that you have downloaded the installer package correctly by comparing the checksum values from your downloaded Archer files to the checksum values for your Archer platform version displayed on the download page.
- 3. Use the Run as Administrator option to extract the installation package on the server to a location that is accessible to other servers.
- 4. Back up the instance and configuration databases created during the server preparation process. This process ensures that your data is current so that you can recover it if necessary.

#### **Task 2: Run the installer as administrator**

Run the installer on all web and services servers.

- 1. Open the installation folder, and right-click ArcherInstall.exe.
- 2. Select Run as Administrator.
- 3. Click OK.
- 4. Select the appropriate language for the installer to use.
- 5. Read the license agreement, and select I accept the terms in the license agreement.
- 6. Read the Diagnostics and System Data License.
- 7. Click Next.

#### **Task 3: Install the Services component**

Begin at the Archer Platform - Installation Options page.

1. Verify that only desired components are selected.

**Note:** When upgrading, options used in past installations are automatically selected.

- Services Server
- 2. Click Next.

#### **Task 4: Specify the X.509 certificate**

**Important:** You must use the same X.509 certificate during installations on all types of servers. For more information, see X.509 [Certificates.](#page-86-0)

Begin at the Archer Platform - Specify Certificate page.

- 1. In Specify where to obtain the X.509 certificate, do one of the following:
	- Select Create a certificate to create a new certificate.
	- Select an existing certificate from a disk or a certificate store.
		- <sup>o</sup> If selecting from a disk, do the following:
			- a. Choose Select from disk.
			- b. In Specify the file to import into the certificate store, click  $\left| \cdot \right|$  and select the certificate file.
			- c. Click OK.
			- d. In Type the password for the private key, enter the applicable certificate password.
- <sup>o</sup> If selecting from a certificate store, do the following:
	- a. Choose Select from certificate store.
	- b. In Select a certificate from the store, expand the category and select the certificate.
- 2. Click Next.

### **Task 5: Set the configuration database options**

Complete this task only if prompted during the installation process. If the installer detects the RSA Archer Configuration service, the RSA Archer Platform - Configuration Database Options page does not display.

Begin at the RSA Archer Platform - Configuration Databases Options page.

- 1. In SQL Server, enter the SQL Server that hosts the Configuration Database.
- 2. If you are using a SQL Server account, enter the following, otherwise, go to step 4.
	- Login name
	- Password
- 3. If you are using integrated security, do the following, otherwise, go to step 4.
	- a. Select User integrated security.
	- b. In Database, enter the Instance Database.
- 4. In Database, enter the Configuration Database.
- 5. Click Next.

### **Task 6: Configure the service credentials**

Begin at the Archer Platform - Services Credentials page.

- 1. Select
	- Use the Local System account to run all services.
	- Use the specified account to run all services and provide Account Credentials.
- 2. Click Next.

**Note:** To allow correct Archer Services installation, ensure that Log on as a Service is enabled for the Window Services Account.

#### **Task 7: Set the services file and application file paths**

Begin at the Archer Platform - Services and Application Files page.

- 1. In Services, enter the path where the services are installed. By default, the path is C:\Program Files\RSA Archer\Services.
- 2. In Application Files, enter the path where the application files are installed. By default, the path is C:\Program Files\RSA Archer.

**Note:** It is recommended that you do not install Web Application or products in the same virtual directory or Root of Archer. Browsers send Cookies if more than one Web Application resides in same space; this behavior may lead to passing Archer cookies to any other application installed in same Root or Virtual Directory.

- 3. In Program Group, do one of the following, and click Next.
	- Create RSA Archer program group for the current user only.
	- Create RSA Archer group for all users (Recommended).
	- Do not create RSA Archer program group.
- 4. Click Next.
- 5. Click Yes to confirm the newly created directories and program group.

#### **Task 8: Set the path for the installer log file**

Begin at the Archer Platform - Log Location page.

- 1. In Log Path, enter the folder in which you want to store the log files. All servers in the Archer environment use this path for logging events. When setting this path, use the same path for all web and services servers.
- 2. Click Next.

#### **Task 9: Perform the installation**

Begin at the Archer - Perform Install page.

- 1. Click Next.
- 2. Click Finish.

# **Chapter 3: Upgrading Archer**

This chapter guides you through the process of upgrading your Archer in the recommended configuration, including preparing for the upgrade and the tasks for upgrading the Archer Platform components.

# **Upgrade Recommendations**

You must be running version 6.3 or later to upgrade to version 6.9.

It is possible to upgrade Archer with or without patches.

**Note:** If you are running Archer 6.2 or earlier, you must first upgrade to 6.8 and then upgrade to 6.9. For information about upgrading to Archer 6.8, see the *Platform Installation [& Upgrade](https://community.rsa.com/t5/archer-platform-documentation/rsa-archer-6-8-platform-installation-upgrade-guide-rev-1/ta-p/566762) Guide* on RSA Link.

# **Preparing Archer for Upgrading**

To prepare for your upgrade, do the following:

- Schedule the upgrade during off-peak hours.
- Complete only the necessary steps to upgrade the components to the version you are installing. The installer extracts the data from the earlier version of your configuration and uses this data for upgrading the components during installation.
- Migrate all databases to a supported version of SQL Server.

Be aware that:

- <sup>l</sup> All job engines and services must be stopped, except for the RSA Archer Configuration Service.
- The X.509 certificate must be reused.

**Note:** Ensure that you are using the same certificate that you selected from your original installation of Archer.

• The Archer website is not available during the upgrade.

**Important:** If you have previously used the Task Management application, ensure that the Status fields are populated in the application before upgrading. For more information, see [Changes](#page-124-0) Made to the Task [Management](#page-124-0) Application.

When you upgrade to release 6.8 or later, users and groups selected in the Application Owner field are now selected in both the Configuration Administrator and Content Administrator fields. New configuration and content administration rights take effect immediately upon upgrade. Original application owners should have the same access to configuration and content that they did prior to the upgrade.

# **Upgrading All Components**

It is recommended to upgrade all components at the same time to ensure that your instance database is also upgraded. Use the Upgrade [Installation](#page-112-0) Worksheet to complete this task.

**Important:** You must run this upgrade on a Web Server or a server running IIS. Only run this upgrade once for upgrading the instance database. Follow the instructions for upgrading the other components at their respective web or Services Servers. See [Upgrading](#page-50-0) the Web Servers and [Upgrading](#page-46-0) the Services Servers.

# **Task 1: Prepare the installer package**

1. Download the Archer 6.9 SP2 installer package from RSA Link.

<https://community.rsa.com/t5/archer/ct-p/archer>

- 2. (Optional) Verify that you have downloaded the installer package correctly by comparing the checksum values from your downloaded Archer files to the checksum values for your Archer platform version displayed on the download page.
- 3. Use the Run as Administrator option to extract the installation package on the server to a location that is accessible to other servers.
- 4. Back up the instance and configuration databases created during the server preparation process. This process ensures that your data is current so that you can recover it if necessary.

# **Task 2: Stop all Archer Jobs**

This task stops processing of new jobs while allowing currently running jobs to process. Jobs in progress and their associated child jobs can finish processing.

- 1. Run the Archer Control Panel as Administrator. The default Archer Control Panel installation path is C:\Program Files\RSA Archer\Archer Control Panel\ArcherTech.ControlPanel.exe.
- 2. Go to the Servers tab.
- a. From the Plugins menu, select Job Engine Manager.
- b. Click Servers.
- 3. Click Discontinue Job Processing.
- 4. In the Actions pane, click Save.

### **Task 3: Stop all Archer services except Archer Configuration service**

This process ensures that all Archer services are stopped but the RSA Archer Configuration service continues to run.

- 1. Run Windows Services as Administrator.
- 2. Scroll until the RSA Services appear.
	- a. Right click each Service in turn.

**Note:** Do not select RSA Archer Configuration service.

b. Select Stop.

### **Task 4: Shut down Archer**

This process prevents access to the Archer website during the upgrade.

- 1. Open a command prompt.
- 2. In the Open field, enter:

iisreset /STOP

3. Press Enter.

#### **Task 5: Run the installer as Administrator**

Run the installer on all web and services servers.

- 1. Open the installation folder, and right-click ArcherInstall.exe.
- 2. Select Run as Administrator.
- 3. Click OK.
- 4. Select the appropriate language for the installer to use.
- 5. Read the license agreement, and select I accept the terms in the license agreement.
- 6. Read the Diagnostics and System Data License.
- 7. Click Next.

#### **Task 6: Install all components**

In addition to installing all components, this installer establishes the connectivity to the instance database that typically resides on a different server.

Begin at the Archer Platform - Installation Options page.

1. Verify that only desired components are selected.

**Note:** Make sure to select the same components previously installed before running the upgrade. If running the installer against a specific component is required, ensure that the other components installed on the same server are also selected—otherwise, the installer will uninstall them.

Clearing the Services component results in all installed services except for the Configuration Service and Advanced Workflow Service being uninstalled. Clearing the Advanced Workflow Service results in that service being uninstalled.

- Web Application
- Services
- Instance Database
- Advanced Workflow
- 2. Click Next.

### **Task 7: Choose the x.509 certificate from store**

You must select the same certificate as the one from your original installation of the Archer. For more information, see X.509 [Certificates.](#page-86-0)

Begin at the Archer Platform - Choose Certificate page.

1. Verify that Use Current Certificate is selected and click Next.

#### **Task 8: Configure Advanced Workflow HTTPS**

Begin at the Archer Platform - Specify HTTPS Binding Certificate page.

**Note:** Advanced workflow requires a dedicated certificate.

- 1. Enter the port to securely communicate with the Advanced Workflow Service in HTTPS Port.
- 2. Do one of the following:

**Note:** The port numbers for Advanced Workflow REST URL and Advanced Workflow Communication Port cannot be the same when using HTTPS. For example by default, the Advanced Workflow REST URL default port is 8443 and the Advanced Workflow Communication default port is 8000.

- Use HTTPS.
	- $\circ$  Specify where to obtain the X.509, by doing one of the following:
		- If using current certificate, select Use current certificate.

**Note:** This option is unavailable, if this is the first installation for your configuration.

- If selecting from a certificate store, do the following:
	- a. Select from certificate store.
	- b. In Select a certificate from the store, expand the category and select the certificate.
- <sup>o</sup> Specify the HTTPS Port.

**Note:** If the system detects the specified port number is in use, you must confirm you wish to replace the certificate bound to the specified port.

- Use HTTP only (Not recommended).
- 3. Click Next.

# **Task 9: Set the REST URL and Communication Port for Advanced Workflow service**

Begin at the Archer Platform Advanced Workflow Settings page.

- 1. If using HTTP, click Next.
- 2. During HTTP, Archer uses default ports and URLs.
- 3. If using HTTPS, do the following:
	- a. Change Advanced Workflow REST URL to the same value specified when configuring Advanced Workflow HTTPS. For example, https://hostName:8000/ where hostName is the fully qualified domain name of the host where the Advanced Workflow Service is installed. If there are multiple Advanced Workflow Service hosts, hostName is the FQDN name for the load balancer and the port number refers to the port for which you have configured the load balancer.
	- b. Change the Advanced Workflow Communication Port to a different port than you specified when configuring Advanced Workflow HTTPS. (The default value is 8000).

**Note:** If this is a new install, the system populates this field with information from the certificate and HTTPS port used to configure Advanced Workflow HTTPS.

c. Click Next.

### **Task 10: Select the language for Archer and content**

If you did not check the Instance Database box in Task 6, this task is skipped automatically.

Begin at the Archer Platform Language page.

- 1. In Select the language for Archer Platform, select the language that you want to use for Archer. By default, the language is US English. The supported languages are English (US), Chinese, French, German, Italian, Japanese, Portuguese (Brazil), and Spanish.
- 2. Click Next.

#### **Task 11: Set the instance database options**

The installer detects whether more than one instance exists so that all Instance Database connections can be upgraded at the same time. If the installer does not detect the Configuration service, it cannot detect whether there are multiple instances.

Begin at the Archer Platform- Instance Database Options page.

**Note:** Complete step 1 only when multiple instances exist. If the installer does not detect multiple instances, it does not prompt for a database instance selection.

- 1. Do one of the following:
	- If you want to upgrade each instance individually, go to step 2. By default, the Single Database Instance (Recommended) option is selected. If you select this option, run the installer to upgrade all other instances.
	- If you want to update multiple instances at the same time, select Multiple Database Instances (Advanced). Select the instances that you want to upgrade. The instances you select upgrade one at a time.
- 2. In SQL Server, enter the server name. If the SQL Server is configured for a custom port, enter [servername],[portID].
- 3. If you are using integrated security, do the following, otherwise go to step 4.
	- a. Select User integrated security.
	- b. In Database, enter the instance database.
- 4. Click Next.
- 5. Click Yes or Yes to All. If you select Yes, you must confirm each database.

### **Task 12: Configure the Web Application options**

Begin at the Archer Platform - Web Application Options page.

- 1. In Website, select the destination site for the Archer Web Application.
- 2. Under Destination directory, verify that destination directory is set to the Web Application installation:
	- Install in the website's default application.
	- Install in an IIS application.
- 3. Click Next.
- 4. Click Yes to confirm the destination directory.

#### **Task 13: Set the services and application paths**

The installer populates the paths with the applicable path from the existing installation.

Begin at the Archer Platform - Services and Application Files page.

- 1. In Services, verify the path where the services are installed.
- 2. In Application Files, verify the path where the application files are installed.
- 3. In Program Group, verify that Create Archer group for all users is selected, and click Next.

**Note:** It is recommended that you do not install Web Application or products in the same virtual directory or Root of Archer. Browsers send Cookies if more than one Web Application resides in same space; this behavior may lead to passing Archer cookies to any other application installed in same Root or Virtual Directory.

#### **Task 14: Set the path for the installer log file**

Begin at the Archer Platform - Log Location page.

- 1. In Log Path, verify the path where the log file is stored, and click Next.
- 2. Confirm whether to copy the application files. Do one of the following:
	- To copy the application files, click Yes, and select the folder to which you want to copy the application files.
	- To continue without copying the application files, click No.
- 3. Click OK.

### **Task 15: Perform the installation**

Begin at the Archer - Perform Install page.

- 1. Click Next. The installer starts installing the applicable components. A progress bar opens.
- 2. Wait for the installer to complete installing the applicable components.
- 3. Click Finish. The Archer Control Panel opens.

### **Task 16: Start IIS on all Web Servers**

Begin at a Command prompt on a Web Server.

- 1. Open a Command Prompt.
- 2. In the Open field, enter

iisreset /START

3. Click Enter.

#### **Task 17: Verify the instance configuration**

Begin in Windows Services.

1. Start all Archer services, except RSA Archer Configuration Services which should already be running.

**Note:** If you are using Advanced Workflow, start the Archer Workflow server at the Web Servers.

- 2. Go to Job Engine Manager in the Archer Control Panel, and start job processing.
	- a. Click the Server tab and clear the Discontinue Job Processing checkbox to start processing jobs.
	- b. In the Actions pane, click Save.
- 3. On the Installation Settings tab, verify the Logging and Default Local and Time Zone settings.
- 4. Double click the default instance to view the instance settings on the right pane and go to each tab to verify that all information in the configuration is correct.
- 5. Click Save.
- 6. Repeat steps 4 and 5 for all other instances.
- <span id="page-46-0"></span>7. On the dedicated Services Server, start all Archer services.

# **Upgrading the Services Servers**

Upgrading the Services Server consists of installing the Services component. You must upgrade this component on each server for the services role. This upgrade takes a few minutes and occurs simultaneously during the installation of the Instance Database component.

# **Task 1: Prepare the installer package**

1. Download the Archer 6.9 SP2 installer package from RSA Link.

<https://community.rsa.com/t5/archer/ct-p/archer>

- 2. (Optional) Verify that you have downloaded the installer package correctly by comparing the checksum values from your downloaded Archer files to the checksum values for your Archer platform version displayed on the download page.
- 3. Use the Run as Administrator option to extract the installation package on the server to a location that is accessible to other servers.
- 4. Back up the instance and configuration databases created during the server preparation process. This process ensures that your data is current so that you can recover it if necessary.

#### **Task 2: Stop all Archer Jobs**

This task stops processing of new jobs while allowing currently running jobs to process. Jobs in progress and their associated child jobs can finish processing.

- 1. Run the Archer Control Panel as Administrator. The default Archer Control Panel installation path is C:\Program Files\RSA Archer\Archer Control Panel\ArcherTech.ControlPanel.exe.
- 2. Go to the Servers tab.
	- a. From the Plugins menu, select Job Engine Manager.
	- b. Click Servers.
- 3. Click Discontinue Job Processing.
- 4. In the Actions pane, click Save.

#### **Task 3: Stop all Archer services except RSA Archer Configuration service.**

This process ensures that all Archer services are stopped but the RSA Archer Configuration service continues to run.

- 1. Run Windows Services as Administrator.
- 2. Scroll until the RSA Services appear.
	- a. Right click each Service in turn.

**Note:** Do not select RSA Archer Configuration service.

b. Select Stop.

### **Task 4: Shut down Archer**

This process prevents access to the Archer website during the upgrade.

- 1. Open a command prompt.
- 2. In the Open field, enter:

iisreset /STOP

3. Press Enter.

# **Task 5: Run the installer as Administrator**

Run the installer on all web and services servers.

- 1. Open the installation folder, and right-click ArcherInstall.exe.
- 2. Select Run as Administrator.
- 3. Click OK.
- 4. Select the appropriate language for the installer to use.
- 5. Read the license agreement, and select I accept the terms in the license agreement.
- 6. Read the Diagnostics and System Data License.
- 7. Click Next.

### **Task 6: Install the services component**

Begin at the Archer Platform - Installation Options page.

1. Verify that only desired components are selected.

**Note:** When upgrading, options used in past installations are automatically selected.

- Services Server
- 2. Click Next.

# **Task 7: Choose the X.509 certificate from store**

You must select the same certificate as the one from your original installation of the Archer. For more information, see X.509 [Certificates.](#page-86-0)

Begin at the Archer Platform - Choose Certificate page.

1. Verify that Use Current Certificate is selected and click Next.

#### **Task 8: Set the configuration services credentials**

Begin at the Archer Platform - Services Credentials page.

- 1. Verify that Use the specified account to run all services is selected.
- 2. In User Name, enter the user name in the following format: domain\user.
- 3. In Password, enter the password for the domain user account.
- 4. Click Next.

### **Task 9: Set the services and application paths**

The installer populates the paths with the applicable path from the existing installation.

Begin at the Archer Platform - Services and Application Files page.

- 1. In Services, verify the path where the services are installed.
- 2. In Application Files, verify the path where the application files are installed.
- 3. In Program Group, verify that Create Archer group for all users is selected, and click Next.

**Note:** It is recommended that you do not install Web Application or products in the same virtual directory or Root of Archer. Browsers send Cookies if more than one Web Application resides in same space; this behavior may lead to passing Archer cookies to any other application installed in same Root or Virtual Directory.

#### **Task 10: Set the path for the installer log file**

Begin at the Archer Platform - Log Location page.

- 1. In Log Path, verify the path where the log file is stored, and click Next.
- 2. Confirm whether to copy the application files. Do one of the following:
	- To copy the application files, click Yes, and select the folder to which you want to copy the application files.
	- To continue without copying the application files, click No.
- 3. Click OK.

#### **Task 11: Perform the installation**

Begin at the Archer - Perform Install page.

1. Click Next.

The installer starts installing the applicable components. A progress bar opens.

- 2. Wait for the installer to complete installing the applicable components.
- 3. Click Finish. The Archer Control Panel opens.

### **Task 12: Start IIS on all Web Servers**

Begin at a Command prompt on a Web Server.

- 1. Open a Command Prompt.
- 2. In the Open field, enter: iisreset /START
- 3. Click Enter.

#### **Task 13: Verify the instance configuration**

Begin in Windows Services.

1. Start all Archer services.

**Note:** If you are using Advanced Workflow, start the Archer Workflow server at the Web Servers.

- 2. Go to Job Engine Manager in the Archer Control Panel, and start job processing.
	- a. Click the Server tab and clear the Discontinue Job Processing checkbox to start processing jobs.
	- b. In the Actions pane, click Save.
- 3. At the Installation Settings tab, verify the global settings of the Archer. These settings are Logging, and Default Local and Time Zone.
- 4. Select the default instance and go to each tab and verify that all information in the configuration is correct.
- 5. Click Save if you have made changes to the instance configuration.
- 6. Repeat steps 4 and 5 for all other instances.
- <span id="page-50-0"></span>7. On the dedicated Services Server, start all Archer services.

# **Upgrading the Web Servers**

Upgrading the web role consists of installing the Web Application and Services components on the dedicated Web Server. You must upgrade these components on each server for the web role. The Web Application component requires the connection to the Archer Configuration service.

This upgrade takes a few minutes and can occur simultaneously during the installation of the Instance Database component, if applicable.

**Important:** This version of Archer requires Microsoft .NET Framework 4.8 or 4.7.2. For additional information about system requirements, see System [Requirements](#page-16-0). Be sure to install all required components before running the installer.

# **Task 1: Prepare the installer package**

1. Download the Archer 6.9 SP2 installer package from RSA Link.

<https://community.rsa.com/t5/archer/ct-p/archer>

- 2. (Optional) Verify that you have downloaded the installer package correctly by comparing the checksum values from your downloaded Archer files to the checksum values for your Archer platform version displayed on the download page.
- 3. Use the Run as Administrator option to extract the installation package on the server to a location that is accessible to other servers.
- 4. Back up the instance and configuration databases created during the server preparation process. This process ensures that your data is current so that you can recover it if necessary.

#### **Task 2: Stop all Archer Jobs**

This task stops processing of new jobs while allowing currently running jobs to process. Jobs in progress and their associated child jobs can finish processing.

- 1. Run the Archer Control Panel as Administrator. The default Archer Control Panel installation path is C:\Program Files\RSA Archer\Archer Control Panel\ArcherTech.ControlPanel.exe.
- 2. Go to the Servers tab.
	- a. From the Plugins menu, select Job Engine Manager.
	- b. Click Servers.
- 3. Click Discontinue Job Processing.
- 4. In the Actions pane, click Save.

#### **Task 3: Stop all Archer services except RSA Archer Configuration service**

This process ensures that all Archer services are stopped but the RSA Archer Configuration service continues to run.

- 1. Run Windows Services as Administrator.
- 2. Scroll until the RSA Services appear.

a. Right click each Service in turn.

**Note:** Do not select RSA Archer Configuration service.

b. Select Stop.

### **Task 4: Shut down Archer**

This process prevents access to the Archer website during the upgrade.

- 1. Open a command prompt.
- 2. In the Open field, enter:

iisreset /STOP

3. Press Enter.

# **Task 5: Run the installer as Administrator**

Run the installer on all web and services servers.

- 1. Open the installation folder, and right-click ArcherInstall.exe.
- 2. Select Run as Administrator.
- 3. Click OK.
- 4. Select the appropriate language for the installer to use.
- 5. Read the license agreement, and select I accept the terms in the license agreement.
- 6. Read the Diagnostics and System Data License.
- 7. Click Next.

#### **Task 6: Install the web components**

Begin at the Archer Platform - Installation Options page.

1. Verify that only desired components are selected.

**Note:** When upgrading, options used in past installations are automatically selected.

- Web Application
- Services Server
- Advanced Workflow
- 2. Click Next.

### **Task 7: Choose the X.509 certificate from store**

You must select the same certificate as the one from your original installation of the Archer. For more information, see X.509 [Certificates.](#page-86-0)

Begin at the Archer Platform - Choose Certificate page.

1. Verify that Use Current Certificate is selected and click Next.

#### **Task 8: Configure Advanced Workflow HTTPS**

Begin at the Archer Platform - Specify HTTPS Binding Certificate page.

**Note:** Advanced workflow requires a dedicated certificate.

- 1. Enter the port to securely communicate with the Advanced Workflow Service in HTTPS Port.
- 2. Do one of the following:

**Note:** The protocol and port numbers for this task must match those given in the following task.

- Use HTTPS.
	- $\circ$  Specify where to obtain the X.509. Do one of the following:
		- If using current certificate, select Use current certificate.

**Note:** This option is unavailable, if this is the first installation for your configuration.

- If selecting from a certificate store, do the following:
	- a. Select from certificate store.
	- b. In Select a certificate from the store, expand the category and select the certificate.
- <sup>o</sup> Specify the HTTPS Port.

**Note:** If the system detects the specified port number is in use, you must confirm you wish to replace the certificate bound to the specified port.

- Use HTTP only (Not recommended).
- 3. Click Next.

# **Task 9: Set the URL for the Advanced Workflow service**

Begin at the Archer Platform Advanced Settings page.

- 1. Change the value to http://hostName:8000/ where hostName is the fully qualified domain name of the host where the Advanced Workflow Service is installed. If there are multiple Advanced Workflow Service hosts, hostName is the DNS name for the load balancer and the port number refers to the port for which you have configured the load balancer.
- 2. Click Next.

# **Task 10: Set the REST URL and Communication Port for Advanced Workflow service**

Begin at the Archer Platform Advanced Workflow Settings page.

- 1. If using HTTP, click Next.
- 2. During HTTP, Archer uses default ports and URLs.
- 3. If using HTTPS, do the following:
	- a. Change Advanced Workflow REST URL to the same value specified when configuring Advanced Workflow HTTPS. For example, https://hostName:8000/ where hostName is the fully qualified domain name of the host where the Advanced Workflow Service is installed. If there are multiple Advanced Workflow Service hosts, hostName is the FQDN name for the load balancer and the port number refers to the port for which you have configured the load balancer.
	- b. Change the Advanced Workflow Communication Port to a different port than you specified when configuring Advanced Workflow HTTPS. (The default value is 8000).

**Note:** If this is a new install, the system populates this field with information from the certificate and HTTPS port used to configure Advanced Workflow HTTPS.

c. Click Next.

### **Task 11: Select the language for Archer and content**

If you did not check the Instance Database box in Task 6, this task is skipped automatically.

Begin at the Archer Platform Language page.

1. In Select the language for Archer Platform, select the language that you want to use for Archer. By default, the language is US English. The supported languages are English (US), Chinese,

French, German, Italian, Japanese, Portuguese (Brazil), and Spanish.

2. Click Next.

#### **Task 12: Configure the Web Application options**

Begin at the Archer Platform - Web Application Options page.

- 1. In Website, select the destination site for the Archer Web Application.
- 2. Under Destination directory, verify that destination directory is set to the Web Application installation:
	- Install in the website's default application.
	- Install in an IIS application.
- 3. Click Next.
- 4. Click Yes to confirm the destination directory.

#### **Task 13: Set the services credentials**

Begin at the Archer Platform - Services Credentials page.

- 1. Verify that Use the specified account to run all services is selected.
- 2. In User Name, enter the user name in the following format: domain\user.
- 3. In Password, enter the password for the domain user account.
- 4. Click Next.

#### **Task 14: Set the services and application paths**

The installer populates the paths with the applicable path from the existing installation.

Begin at the Archer Platform - Services and Application Files page.

- 1. In Services, verify the path where the services are installed.
- 2. In Application Files, verify the path where the application files are installed.
- 3. In Program Group, verify that Create Archer group for all users is selected, and click Next.

**Note:** It is recommended that you do not install Web Application or products in the same virtual directory or Root of Archer. Browsers send Cookies if more than one Web Application resides in same space; this behavior may lead to passing Archer cookies to any other application installed in same Root or Virtual Directory.

# **Task 15: Set the path for the installer log file**

Begin at the Archer Platform - Log Location page.

- 1. In Log Path, verify the path where the log file is stored, and click Next.
- 2. Confirm whether to copy the application files. Do one of the following:
	- To copy the application files, click Yes, and select the folder to which you want to copy the application files.
	- To continue without copying the application files, click No.
- 3. Click OK.

### **Task 16: Perform the installation**

Begin at the Archer - Perform Install page.

- 1. Click Next. The installer starts installing the applicable components. A progress bar opens.
- 2. Wait for the installer to complete installing the applicable components.
- 3. Click Finish. The Archer Control Panel opens.

### **Task 17: Start IIS on all Web Servers**

Begin at a Command prompt on a Web Server.

- 1. Open a Command Prompt.
- 2. In the Open field, enter: iisreset /START
- 3. Click Enter.

#### **Task 18: Verify the instance configuration**

Begin in Windows Services.

1. Start all Archer services.

**Note:** If you are using Advanced Workflow, start the RSA Archer Workflow server at the Web Servers.

- 2. Go to Job Engine Manager in the Archer Control Panel, and start job processing.
	- a. Click the Server tab and clear the Discontinue Job Processing checkbox to start processing jobs.
	- b. In the Actions pane, click Save.
- 3. At the Installation Settings tab, verify the global settings of the Archer. These settings are Logging, and Default Local and Time Zone.
- 4. Select the default instance and go to each tab and verify that all information in the configuration is correct.
- 5. Save if you have made changes to the instance configuration.
- 6. Repeat steps 4 and 5 for all other instances.
- 7. On the dedicated Services Server, start all Archer services.

# **Chapter 4: Activating Archer**

This chapter guides you through activating your Archer configuration after a new installation or an upgrade, and configuring Advanced Workflow, if necessary.

- Activation process for a new [installation](#page-58-0)
- [Activation](#page-67-0) process for an upgrade
- [Configuring](#page-70-0) advanced workflow

Use the [Post-Installation](#page-115-0) Worksheet to record your system configuration.

# **Activating an Archer Installation**

<span id="page-58-0"></span>After completing a fresh installation of Archer, use this section to configure your environment properly.

# **Activation Process for an Install**

To complete your installation of Archer, configure your environment and activate your servers. Activating servers is the process of ensuring files specific to Archer have the proper permissions and can be accessed by the applicable service.

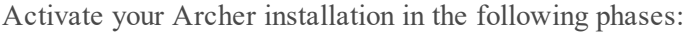

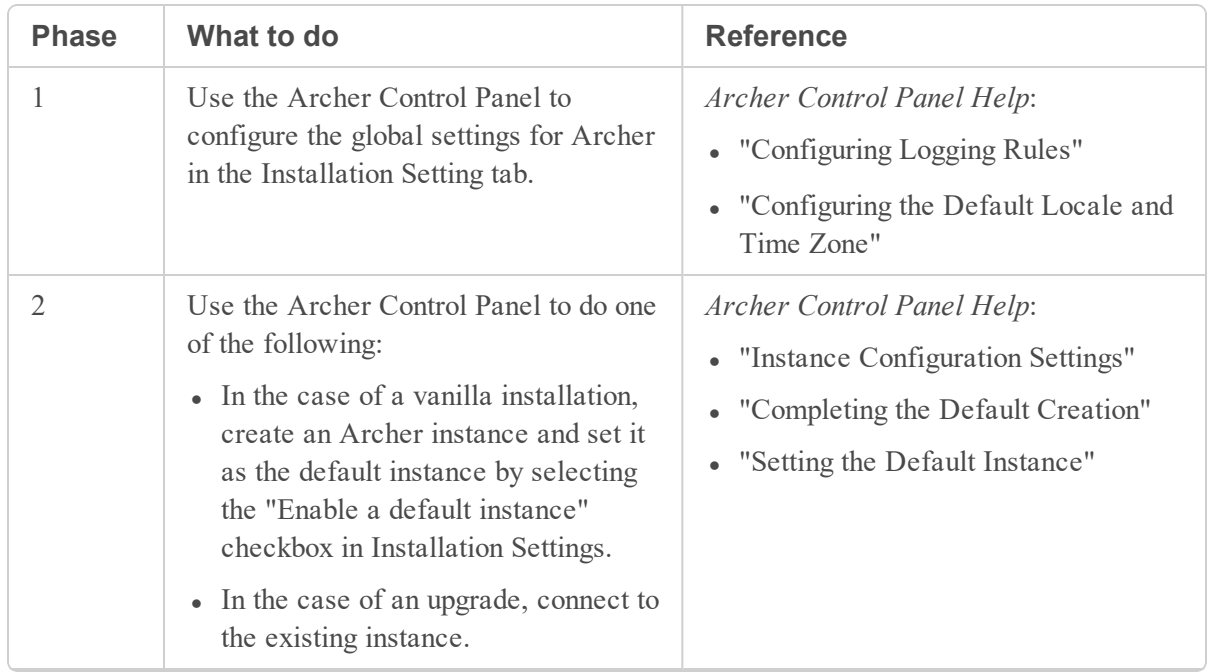

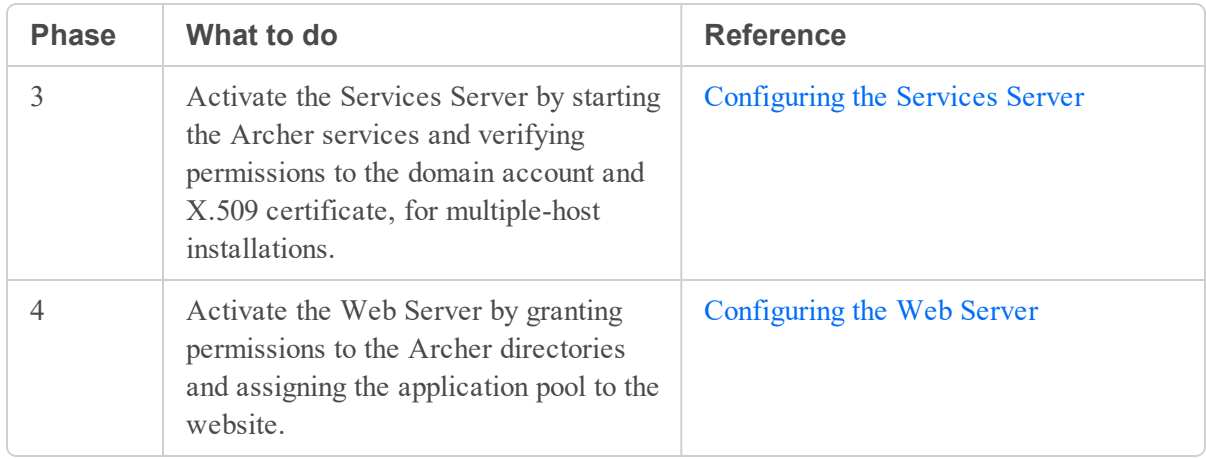

Keep the following in mind as you complete the verification process:

- Create your default instance.
- Register your license on your main Web Server.
- Start all Archer services on your main Services Server.
- Start the Archer Configuration service on every Web Server.
- Make sure your Network Share has the appropriate files in it.
- Map Network Share on every server.

# **Creating the Archer Instance**

You create instances in the Archer Control Panel and then designate one of them as the default instance for all users. Each task references the applicable topic from the Archer Control Panel Help to guide you through this process.

# **Task 1: Start the Archer Queuing service**

- 1. Go to Start > Services to open the Services window.
- 2. In the Archer Queuing list, verify that the Archer Queuing service is running.
	- If the service is running, skip to Task 2.
	- If the service is not running, continue to Step 4.
- 3. Right-click Archer Queuing.
- 4. Click Start.

# **Task 2: Create the default Archer instance**

Complete all tasks. See the Archer Control Panel Help on Instance Settings for step-by-step help. Access the Archer Control Panel Help by clicking the question mark icon in the upper right hand corner.

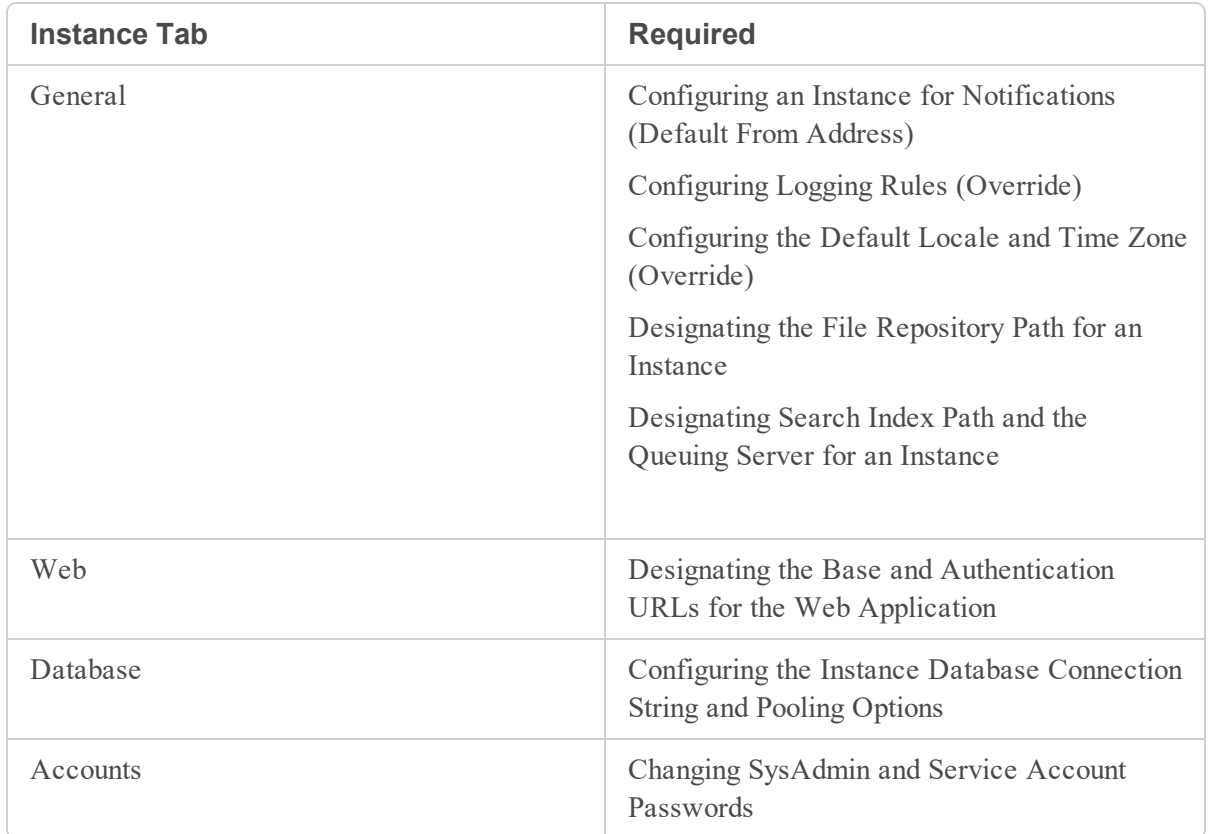

# **Running the Maintenance SQL Script**

Use a SQL script to maintain the Archer database if your organization does not have its own standard process for maintaining Microsoft SQL database indexes and statistics. This script creates the Archer Database Statistics Update job to update statistics and the Archer Database Index Rebuild job to re-index the database.

For best results, schedule these jobs to run during inactive periods. For example, you can schedule the Statistics Update job to run every day at 3:00 AM and the Index Rebuild job to run every Sunday at 2:00 AM.

**Note:** The SQL Server Agent must be running before you can execute the script.

# **Run the Maintenance SQL Script**

- 1. Log in as a system administrator to the server that hosts the Archer database.
- 2. Navigate to the \RSA Archer\Tools\ folder.
- 3. Double-click jobDeployScript.sql.
- 4. Select the Archer database as the current database.
- <span id="page-61-0"></span>5. Execute the script, which creates the Statistics Update and Index Rebuild database jobs.

# **Configuring the Web Server**

**Important:** Ensure that the configuration files on each server share the same machine Key. This key uses encryption and needs to be the same on each Web Server to ensure proper key generation. For more information, see [Configuring](#page-89-0) a Load Balancer for Archer.

Perform these steps in the Internet Information Services (IIS) manager, unless otherwise specified.

#### **Task 1: Specify the account application pool identity**

- 1. In the IIS Manager, go to the Web Server > Application Pools.
- 2. Right-click the application pool for Archer, and select Advanced Settings.
- 3. In Identity under Process Model, click the Ellipsis (...) at ApplicationPoolIdentity.
- 4. Click Custom Account, and click Set.
- 5. Enter appropriate values for the following:
	- User Name
	- Password
	- Confirm Password
- 6. Click OK, and then click OK again.
- 7. Click OK.

#### **Task 2: Assign the application pool**

**Note:** When assigning the application pool, select the Archer website for your company. The website may reside on a virtual directory. These instructions reflect choosing the Default Web Site.

- 1. In the IIS Manager, go to Web Server > Sites > Default Web Site > *website*, for example Archer.
- 2. Right-click on *website* and select Manage Application > Advanced Settings.
- 3. In the General section, click Application Pool and  $\boxed{\cdots}$
- 4. In Application pool, select the applicable application pool, and click OK.
- 5. Click OK.
- 6. Go to Web Server > Application Pools.
- 7. Right-click the applicable application pool > Advanced Settings.
- 8. In the General section, select v4.0 for .NET CLR Version.
- 9. Click OK.

### **Task 3: Verify application pool for the API**

The API must run under or have the same configuration as the application pool of the website. Follow these steps to configure the application pool for the API, the Content API, as well as the Platform API:

- 1. In the IIS Manager, go to Web Server > Sites > Default Web Site > *website*. For example, Archer.
- 2. Expand the *website* node and go to the api node.
- 3. Right-click on the node to configure and select Manage Application > Advanced Settings.
- 4. In General, verify that the Application Pool is the same as the *website*.
- 5. Do one of the following:
	- If the application pool matches the website, go to the Step 6.
	- If the application pool does not match the website, do the following:
		- a. In Application Pool, click the Ellipsis ( ... ) button
		- b. Select the application pool of the *website*, and click OK.
- 6. Click OK.

# **Task 4: Reconfigure the company\_files directory as a virtual directory that is mapped to the network share**

Complete this task if your configuration has multiple Services Servers.

Configure the virtual directory for the company\_files after the initial installation in a multiple-host configuration. You must reconfigure the company\_files directory as a virtual directory that is mapped to the network share.

- 1. On the network share, create the company files directory and copy all directories from the local company files folder to the newly created company files folder. For example, Inetpub\wwwroot\RSAarcher\company\_files.
- 2. Rename the original company files directory to company files.old.
- 3. Set the share properties on the company files directory to Modify/Change and Read/Write on both Sharing and Security permissions tabs of the domain account.
- 4. In the IIS Manager, navigate to the Add Virtual Directory dialog box.
	- a. Click Web Server >Sites > Default Web Site > RSA Archer.
	- b. Right-click on Archer website and select Add Virtual Directory.
- 5. In Alias, enter company\_files.
- 6. In Physical Path, enter the path of the new created company\_files on the network share, and click Connect as.
- 7. Select Specific user, and click Set.
- 8. In User name, enter the domain user account.
- 9. In Password, enter the password of the domain user account.
- 10. In Confirm password, re-enter the password of the domain user account, and click OK.
- 11. Click OK.
- 12. Click OK again.

# **Task 5: Grant permissions to the Archer directories**

Complete this task if your configuration has multiple Services Servers.

Complete this task for all configurations for the Web Application on the network share. Begin at Internet Information Services (IIS) Manager.

Verify that the Identity has Modify privileges for the following folders:

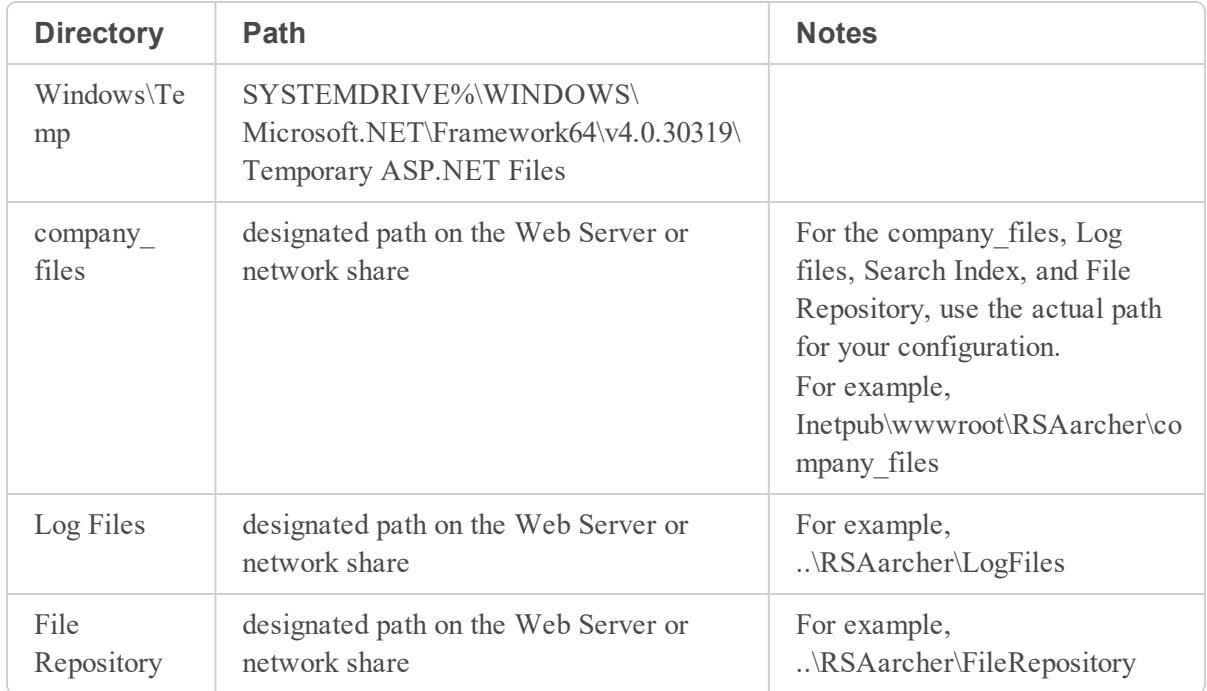

#### **Task 6: Reset IIS**

- 1. Go to Start  $>$  Run.
- 2. In the Open field, enter:

iisreset.exe

3. Press Enter.

### **Task 7: Exclude folders from virus scanning (Recommended)**

It is recommended that you routinely run virus scanning software on the deployed servers. However, virus scanning software can interpret data inserted or updated in Archer dependent directories as a virus or malware, for example, as with the Archer Threat Management solution.

- 1. Disable virus scanning on the folders that contain the following files:
	- Windows\Microsoft.Net\Framework64
	- Archer Company Files
	- Archer Log Files
	- Archer Index
	- Archer File Repository
- 2. Disable virus scanning on the RSA Archer\Services\Workpoint\ folder in the Archer program files, to prevent server performance degradation with some anti-malware solutions.

<span id="page-64-0"></span>For additional information on "Virus Scanning," see the *Security Configuration Guide*.

# **Configuring the Services Server**

On a fresh install, configuring the Services Server requires starting the Archer services.

# **Task 1: Verify the domain user account has access to network share and company\_file directories on the network share**

- 1. Ensure that the log file is on a local drive and not the network share.
- 2. From Archer Control Panel, verify the path to Logging on the Installation Settings tab. Make certain that the log file is on a local drive and not the network share.
- 3. In Explorer, verify that the Domain Account has Modify or Read/Write permissions.
- 4. Navigate to the network share and verify that the following folders have Modify or Read/Write permissions.
- File Repository
- company files
- Indexes

#### **Task 2: Verify the X.509 certificate permissions**

This task ensures that the service account used by the services have Read permissions to the relevant X.509 certificate private key. This certificate was specified during the initial installation. For more information, see X.509 [Certificates.](#page-86-0)

- 1. Start the Microsoft Management Console (MMC). Do the following:
	- a. Click Start and Run.
	- b. In Open, enter :

mmc

- c. Click OK. The Console Root window opens.
- 2. Click File > Add/Remove Snap-In.
- 3. In Available snap-ins, select Certificates and click Add.
- 4. Select Computer account and click Next. The Select Computer dialog box opens.
- 5. Select Local computer (the computer this console is running on), and click Finish.
- 6. Click OK.
- 7. Expand the Certificates (Local Computer) and the Personal folder, and click Certificates. If the certificate was created during the initial installation, the Archer Configuration certificate is listed.
- 8. Right-click Archer Configuration or the certificate specified during the installation and click All Tasks > Manage Private Keys.
- 9. In Group or User Names, do one of the following:
	- If the account is listed, go to the next step.
	- If the account is not listed, do the following:
		- a. Click Add.
		- b. In Enter the object names to select, enter the applicable object names, and click OK.
- 10. In Permissions for [account], do the following:
	- a. At Full control, clear the Allow checkbox.
	- b. At Read, select the Allow checkbox.
- 11. Repeat steps 9 and 10 for each account running the Archer Services.
- 12. Click OK, save and close the Console window.

#### **Task 3: Make the certificate revocation list accessible**

Each time a job process starts, it validates the Certificate Revocation List (CRL). If a Archer server does not have direct internet access, making the CRL distribution point inaccessible, a 15-second timeout occurs before the process can to continue. This timeout can introduce a significant delay for each job process that the Job Engine service starts.

To eliminate the 15 second delay, complete one of the following tasks:

#### **Disable the certificate revocation list validation**

Complete this task to disable CRL validation for the user account running the Job Engine service. Disabling CRL validation does NOT disable signature verification. The signing certificate still matches against the trusted root store.

- 1. Open Command Prompt.
- 2. Enter:

wmic useraccount get name,sid

- 3. Click OK.
- 4. Find the SID for user account running Job Engine.
	- a. At the Command Prompt, enter:

RegEdit

- b. Go to HKEY USERS > [SID of user account running Job Engine] > Software > Microsoft > Windows > CurrentVersion\WinTrust\Trust Providers > Software Publishing.
- c. In the right pane, double-click State.
- d. Change Value data (Hexadecimal) from 23c00 (default, checking enabled) to 23e00 (checking disabled).
- 5. Click OK.

#### **Set a system-level HTTP proxy**

Complete this task to set a system-level HTTP proxy so that any user who logs in to the system has Internet access without having to take another action. This situation may not be desirable behavior.

- 1. Open Command Prompt.
- 2. Enter:

netsh winhttp set proxy proxy-server="[MyProxyServer:port]" bypass-list="<local>,"

where *[MyProxyServer:port]* is populated with an actual proxy server and port number.

3. Press Enter.

# **Activating an Archer Upgrade**

<span id="page-67-0"></span>After completing an upgrade of Archer, use this section to configure your environment properly.

# **Activation Process for an Upgrade**

To complete your upgrade of Archer, configure your environment and activate your servers. Activating servers is the process of ensuring files specific to Archer have the proper permissions and can be accessed by the applicable service.

It is accomplished in the following phases.

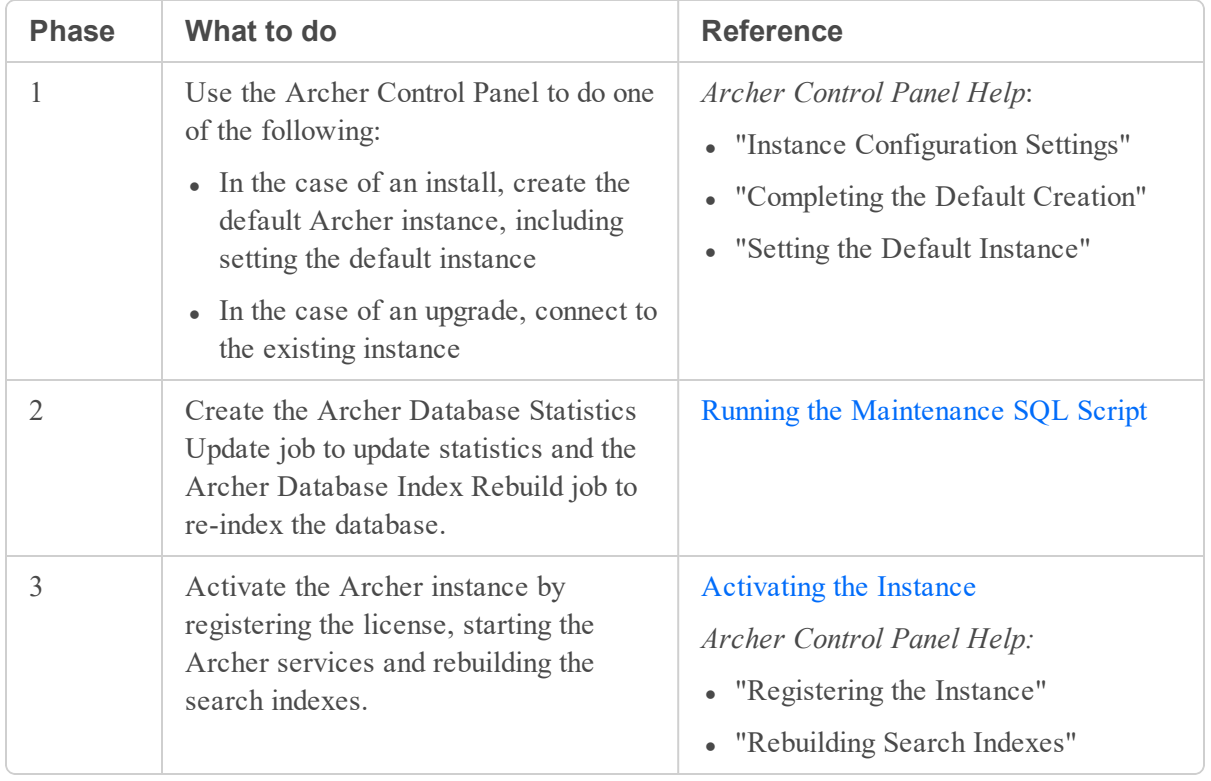

Keep the following in mind as you complete the verification process:

- Register your license on your main Web Server.
- Start all Archer services on your main Services Server.
- Start the Archer Configuration service on every Web Server.

# <span id="page-68-1"></span>**Activating the Archer Instance**

Activating the instance requires you to register your Archer license and to rebuild search indexes. The RSA Archer Queuing service must be running to rebuild the search indexes.

# **Task 1: Use the Archer Control Panel to license your Archer software**

Refer to the topic "Registering the Instance" in the *Archer Control Panel Help* for complete instructions.

# **Task 2: Restart the RSA Archer Queuing Service**

This step is required when registering your first instance. Go to the next step for subsequent registrations.

Begin at the Services window.

- 1. Locate Archer Queuing in the list.
- 2. Right-click Archer Queuing, and click Restart.

# **Task 3: Use the Archer Control Panel to initialize the search indexes**

<span id="page-68-0"></span>See "Rebuilding Search Indexes" in the *Archer Control Panel Help* for complete instructions.

# **Running the Maintenance SQL Script**

Use a SQL script to maintain the Archer database if your organization does not have its own standard process for maintaining Microsoft SQL database indexes and statistics. This script creates the Archer Database Statistics Update job to update statistics and the Archer Database Index Rebuild job to re-index the database.

For best results, schedule these jobs to run during inactive periods. For example, you can schedule the Statistics Update job to run every day at 3:00 AM and the Index Rebuild job to run every Sunday at 2:00 AM.

**Note:** The SQL Server Agent must be running before you can execute the script.

### **Run the Maintenance SQL Script**

- 1. Log in as a system administrator to the server that hosts the Archer database.
- 2. Navigate to the \RSA Archer\Tools\ folder.
- 3. Double-click jobDeployScript.sql.
- 4. Select the Archer database as the current database.
- 5. Execute the script, which creates the Statistics Update and Index Rebuild database jobs.

# **Update the Task Management Application**

After upgrading from Archer 6.1 or earlier to Archer 6.2 or later, you must update record permissions to allow tasks assigned to a group to be displayed on the task-driven landing screen.

- 1. Login to Archer with administrative access.
- 2. Click Administration > Application Builder > Applications.
- 3. In the Applications list, click Task Management.
- 4. Click the Fields tab.
- 5. From the Fields list, click Assigned To.
- 6. Click the Options tab.
- 7. In the Field Population section, click Lookup.
- 8. From the Groups list, click All Groups, and click OK.
- 9. In the Field Population section, ensure that All Groups has both Read and Update rights.
- 10. From the Manage Field: Assigned To page, click Save.
- 11. From the Manage Application: Task Management page, click Save. Tasks assigned to groups now display on the Task Driven Landing screen for members of the assigned group.

# **Install the Admin Dashboard Package**

When upgrading, it is necessary to install the Admin Dashboard Package. For more information, see "Admin Dashboard" in the Archer Online Documentation.

To enable all features and iViews of the Admin Dashboard, you must import and install the Admin Dashboard package.

**Note:** In the Archer Control Panel, system administrators can edit the run frequency and data retention period. The Admin Dashboard job status can be managed and the job removed from and readded to the Job Engine.

#### **Task 1: Import and map the Admin Dashboard package**

- 1. On RSA Link, download the Admin Dashboard package file.
- 2. From the menu bar, click  $\blacklozenge$  > Application Builder > Install Packages.
- 3. In the Available Packages section, click Import.
- 4. Click Add New, then locate and select the Admin Dashboard package file.
- 5. Click OK.

The package file is displayed in the Available Packages section and is ready for installation.

**Note:** Only the package file has been imported; you must map and install the package file to migrate the components to your instance of Archer.

6. In the Actions column, click  $\Box$  for that package.

### **Task 2: Install the Admin Dashboard package**

- 1. In the Actions column, click  $\boldsymbol{\mathcal{L}}$
- 2. In the Selected Components section, select the components of the package that you want to install.
	- To select all components, select the top-level checkbox.
	- To install only specific global reports in an already installed application, select the checkbox associated with each report that you want to install.

**Note:** Items in the package that do not match an existing item in the target instance are selected by default.

- 3. In the Selected Components section, click Lookup.
- 4. (Optional) In the Translation Option field, select an option for each selected component.

**Note:** The Translation Option field is enabled only when a language is selected.

- 5. In the Install Method and Install Option fields, select one of the following options for each selected component, and click OK.
	- Create New Only
	- Create New and Update
	- Override Layout $(s)$
	- Do not Override Layout $(s)$
- 6. Click Install.
- 7. Click OK.
- <span id="page-70-0"></span>8. Review the Package Installation Log.

# **Configuring Advanced Workflow**

If you plan to use the Advanced Workflow feature, you may have to perform additional configuration activation, depending on your environment. Review the following tasks and complete any that are applicable to your environment.

# **Task 1: Open HTTP on localhost for communication between the Advanced Workflow service and Archer**

HTTP communication is used between the Archer middle tier and the Archer Advanced Workflow Service. If you have currently disabled HTTP communication, and want to use the Advanced Workflow feature, on the server running the Archer Advanced Workflow Service, add exceptions for TCP port 8000 in your local firewall or other tools.

# **Task 2: Run the Advanced Workflow service with a non-admin account**

By default, the Advanced Workflow service runs as administrator. However, if you do not want to run the service with admin or local system privileges, you can run the service under a different account that has the following permissions:

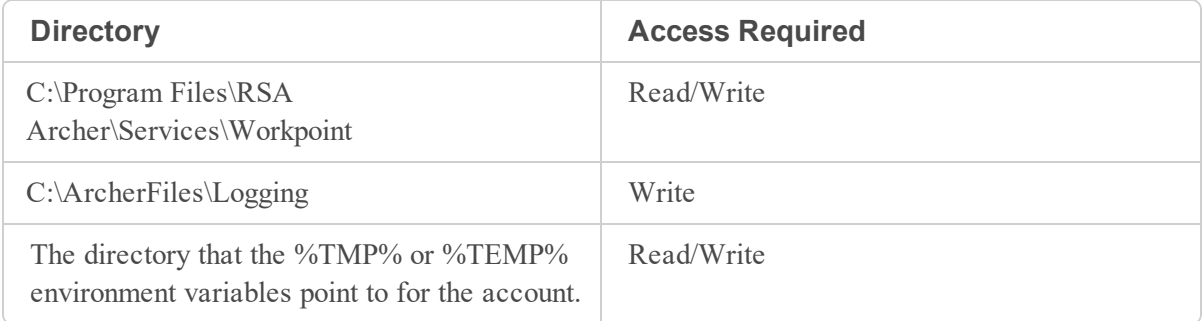

To change the service account, do the following:

- 1. Open the Services Control Manager.
- 2. Right-click the Advanced Workflow service, and select Properties.
- 3. Click the Log On tab, and select This account.
- 4. Select the user you want to use, enter the credentials, and click OK.

# **Task 3: (Optional) Enable Advanced Workflow in a load balanced environment**

If you are running Archer with a load balancer, ensure that all of the internal servers running IIS and the Advanced Workflow service can communicate through port 8000.

This is set in the Archer Control Panel.

Additionally, you may force the Advanced Workflow service to honor currently configured proxy settings.
#### **Task 4: Ensure Windows host registry key is valid**

- 1. Open Regedit.exe.
- 2. Confirm the following registry key stores the Advanced Workflow configuration information: HKEY\_LOCAL\_MACHINE\SOFTWARE\Workpoint LLC\Workpoint\*x.x*

where *x*.*x* is the Workpoint version number installed in your environment.

3. Confirm the ServerAddress stores the hostname for the server.

**Important:** If the Windows host is renamed, Advanced Workflow does not synchronize correctly until the property is updated.

### **Enabling Elasticsearch**

Elasticsearch improves how quickly data gets indexed.

#### **Enable Elasticsearch**

- 1. Open the Archer Control Panel, and go to the Installation Settings tab.
- 2. On the General tab, go to the Elasticsearch section.
- 3. In the Elasticsearch field, select Enable Elasticsearch.
- 4. In the Elasticsearch Cluster field, click Add.
- 5. In the Cluster Name field, enter the cluster name and click OK.
- 6. Next to the Elasticsearch Node IP Configuration field, click Add New.
- 7. In the Enter URL field, enter the complete URL for the Elasticsearch Node IP and click OK. By default, Elasticsearch listens to port 9200. This port can be configured in the configuration file of Elasticsearch. For a secure connection to Elasticsearch, you must use 'https' (for example, https://1.1.1.1:9200).
- 8. To test the availability of the IPs, select the desired URL from the Elasticsearch Node IP Configuration field and click the Test Availability link below. Enter the username and password to authenticate and click Submit.

The values for the user name and password entered are used by the system to authenticate and are not stored in a database. If you want to store these values, see "Store authentication information for instances" below.

9. On the toolbar, click Save.

**Note:** If Elasticsearch is enabled, searches containing a hyphen (-) are not indexed as a single word. Due to this, an inaccurate number of search results may return.

**Note:** Even with Elasticsearch enabled, statistics mode searches use SQL queries to obtain results. For more information, see "Running Searches in Statistics Mode" in the Archer Online Documentation.

#### **Store authentication information for instances**

Enabling authentication allows you to store authentication information used to connect with the selected Elasticsearch cluster for the particular instance.

- 1. Go to the Search Index section for the instance.
	- a. From the Instance Management list, double-click the instance for which you want to enable authentication.
	- b. On the General tab, go to the Search Index section.
- 2. In the Elasticsearch field, select Check this flag to use Elasticsearch as search data source.
- 3. From the Cluster Name drop-down list, select the cluster.
- 4. Select Enable Authentication and enter the user name and password that are used to connect Archer with Elasticsearch for this instance.
- 5. On the toolbar, click Save.

# **Chapter 5: Validating Archer**

This chapter guides you through validating the components of your Archer configuration. Use this with the [Validation](#page-116-0) Checklist in Appendix D.

## **Platform System Validation**

The validation process ensures that you have properly configured and activated system components for Archer and that key elements of the Archer function for your business operations.

The information in this chapter enables you to validate basic functionality. It is recommended to develop a more robust test plan to meet your specific business practices. Test any other features that you are using. For example, if notifications are a major part of your workflow, test this functionality. For additional information about getting your system operational, see the Archer Online Documentation.

# **Validating Archer Elements**

Validate the Archer elements to ensure that you have configured your instance correctly, including the search indexes, file repository, and company files.

As part of this validation, you must add a new application, enter records, test a keyword search, and attach a file to a record. If you plan to use advanced workflow functionality, you also create a test workflow in your application. Each task references the applicable topics from Archer Online Documentation to guide you through this process.

### **Task 1: Open Archer and log in as system administrator**

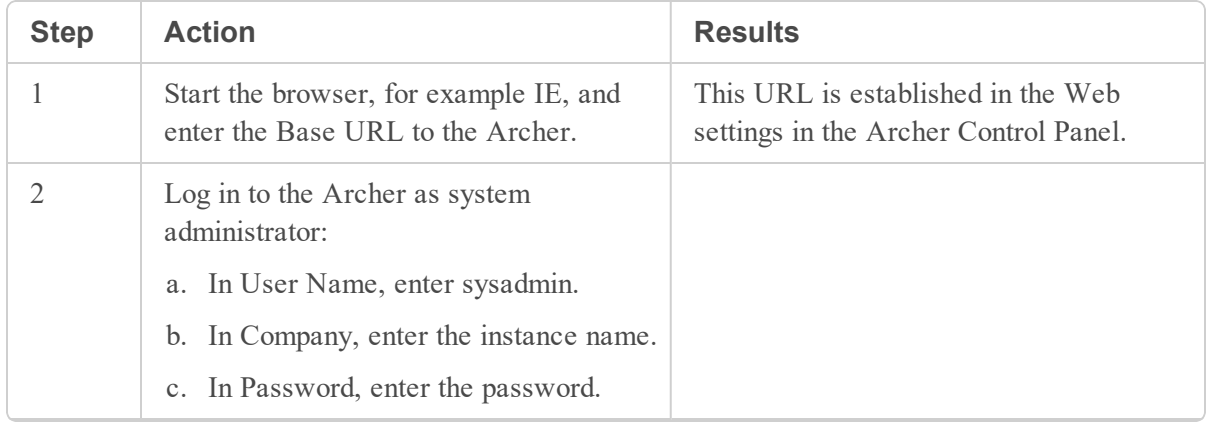

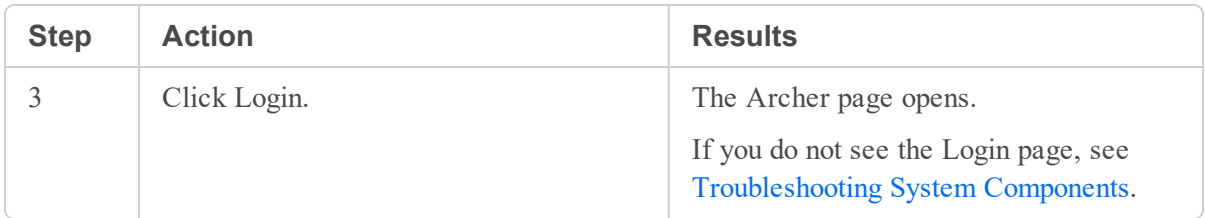

### **Task 2: Add and test a new application using Application Builder**

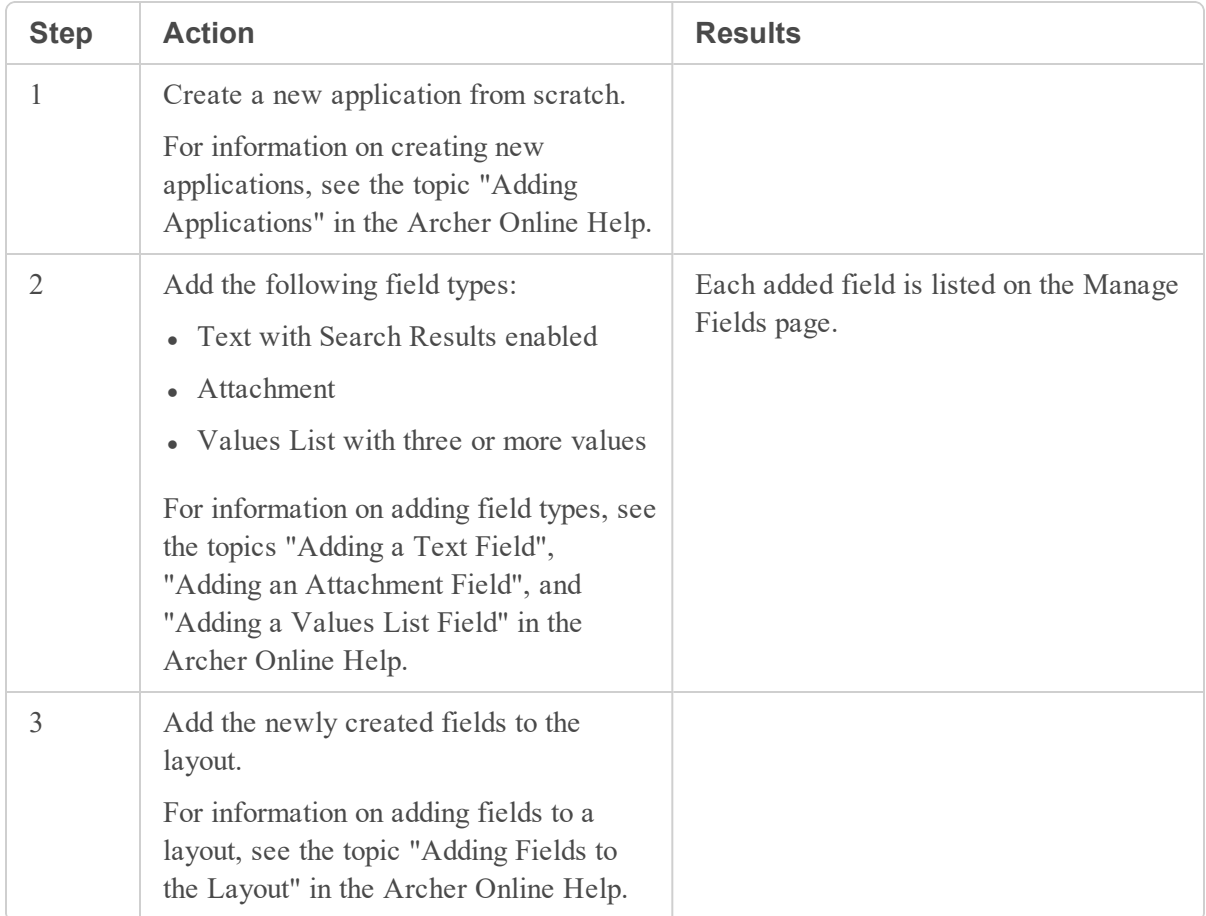

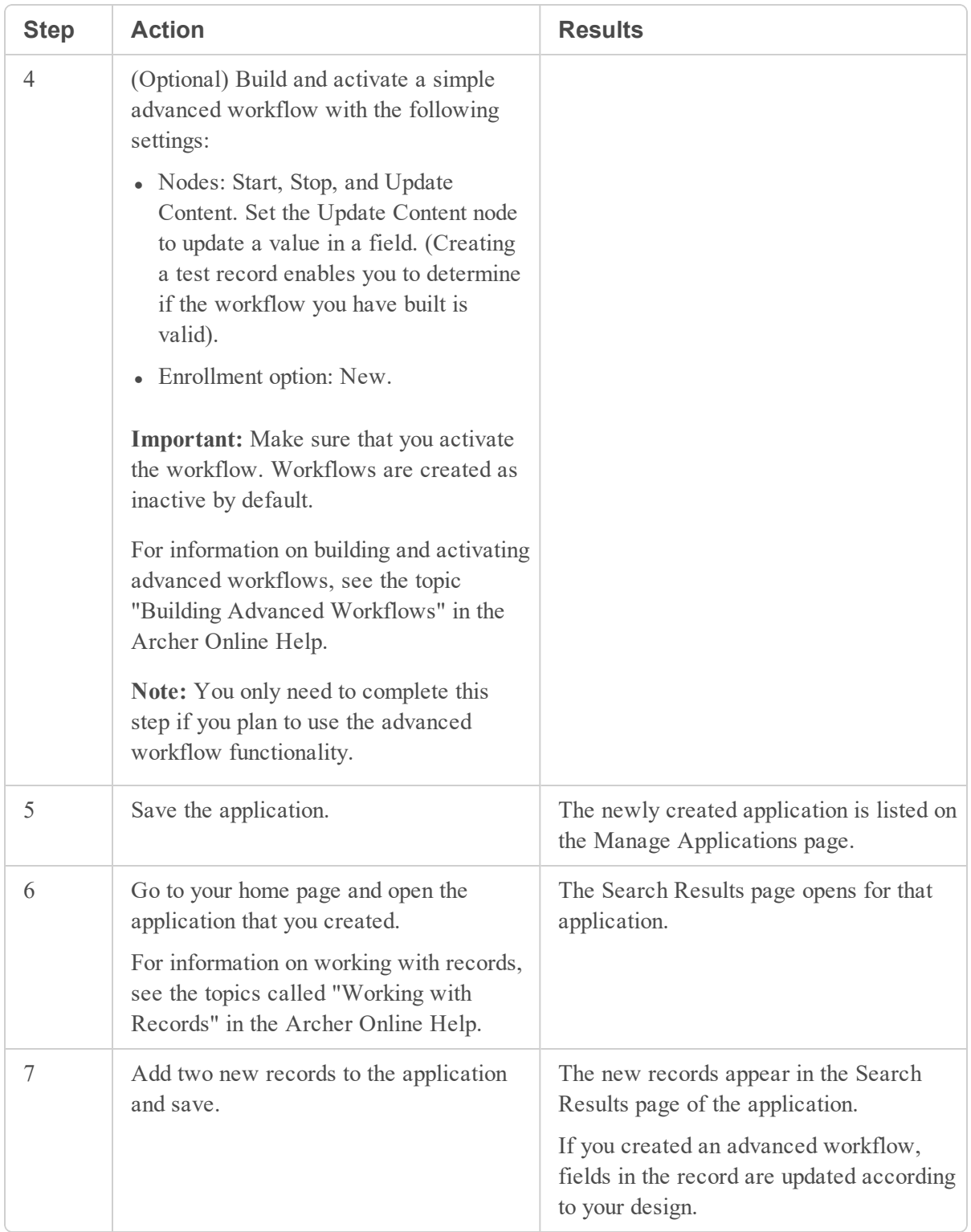

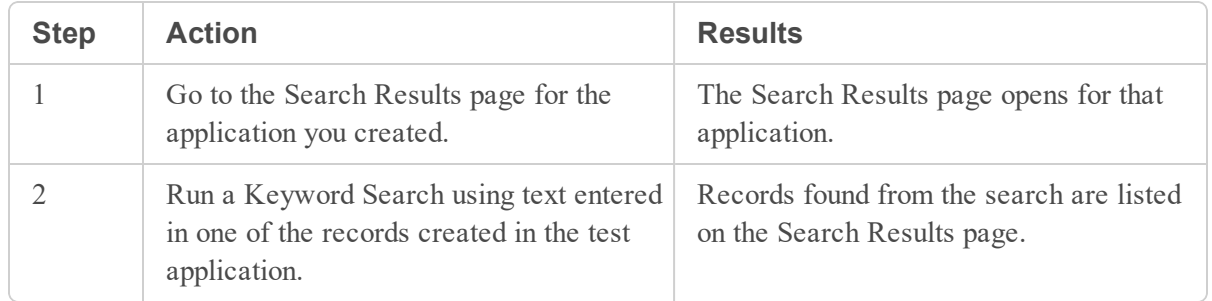

### **Task 3: Test keyword indexes by performing a keyword search**

For information on keyword searches, see "Running Searches in Applications and Questionnaires" and "Search Options: Keywords and Phrases" in the Archer Online Help.

### **Task 4: Validate the path to the File Repository folder by adding an attachment to a record**

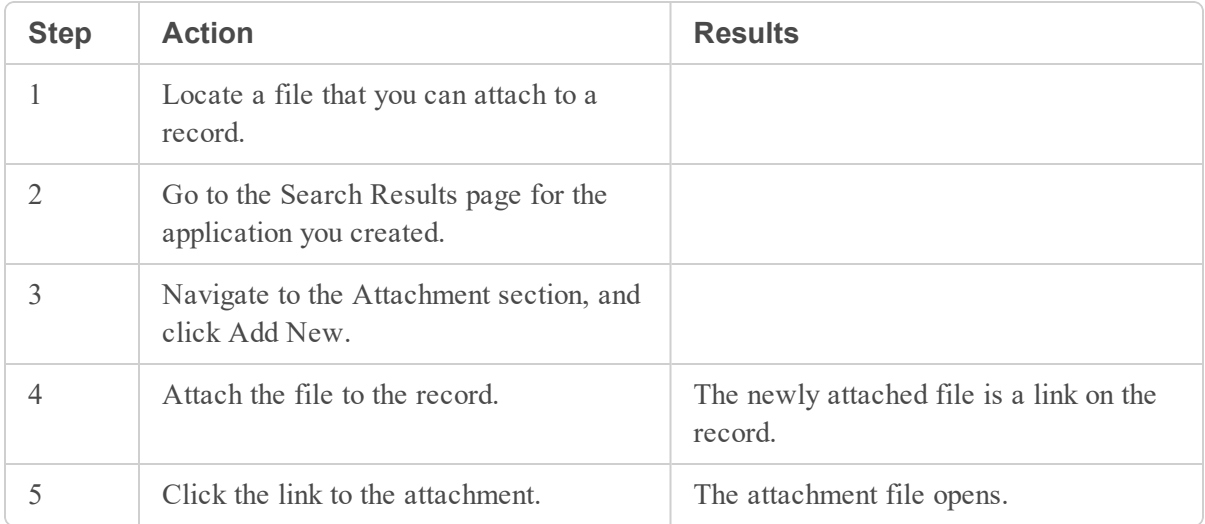

For information on working with attachments, see "Working with Records" and "Data Entry" in the Archer Online Help.

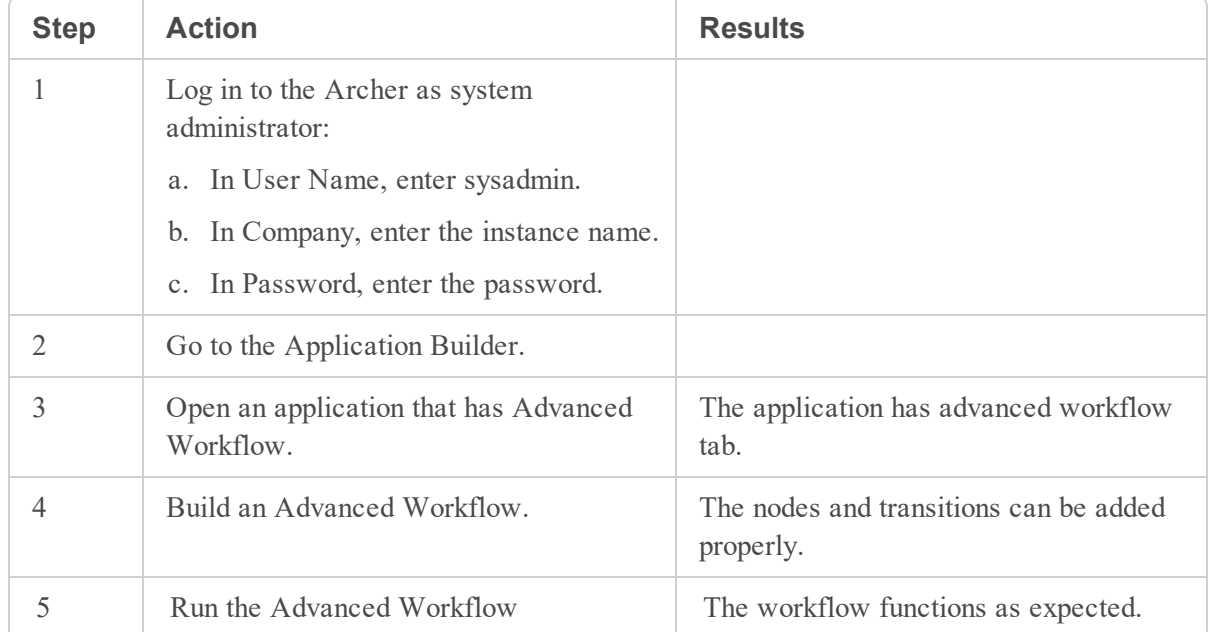

### **Task 5: (Optional) Test Advanced Workflow**

For information on working with advanced workflow, see "Building Advanced Workflows" in the Archer Online Help.

# <span id="page-78-0"></span>**Troubleshooting System Components**

If you cannot access Archer at the login page, use the following tasks to troubleshoot the system components.

## **Validating Server Settings**

#### **Task 1: Validate IIS settings**

The procedures for validating these settings depends on the version of IIS installed in your environment. The Archer supports Microsoft Internet Information Services (IIS) 10.

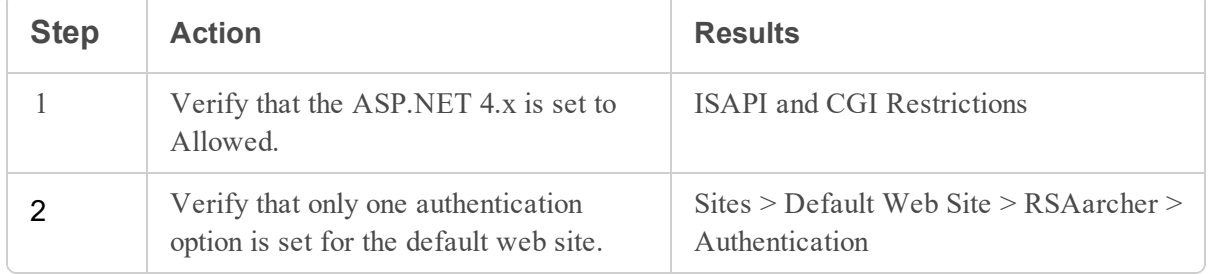

#### **Task 2: Validate Web Server folder access**

This test verifies that Network Service user account has access to the logging folder, the file repository folder, and the company files folder. The paths to the file repository and logging folders are set in the General tab of the instance in the Archer Control Panel. The path to the company\_files folder was set during the installation of the Archer Platform component.

- 1. Open a Microsoft Explorer window.
- 2. Navigate to the logging folder. The default path is:

C:\Program Files\RSA Archer\Logfiles

- 3. Right-click the logging folder and click Properties.
- 4. Click the Security tab.
- 5. Select the Network Service or domain service account and verify that Modify is selected in the Permissions box.
- 6. Click OK.
- 7. Repeat steps  $1 6$  for the file repository folder. The default path is:

C:\Program Files\RSA Archer\FileRepository

8. Repeat steps  $1 - 6$  for the company files folder. The path to this folder was set during the installation process. The default path is:

C:\Inetpub\wwwroot\RSA Archer\company\_files

## **Validating Client Settings**

#### **Task 1: Validate the Silverlight version**

This task applies to computers running either Windows or Mac (MacOS) operating system.

Complete the task for your operating system:

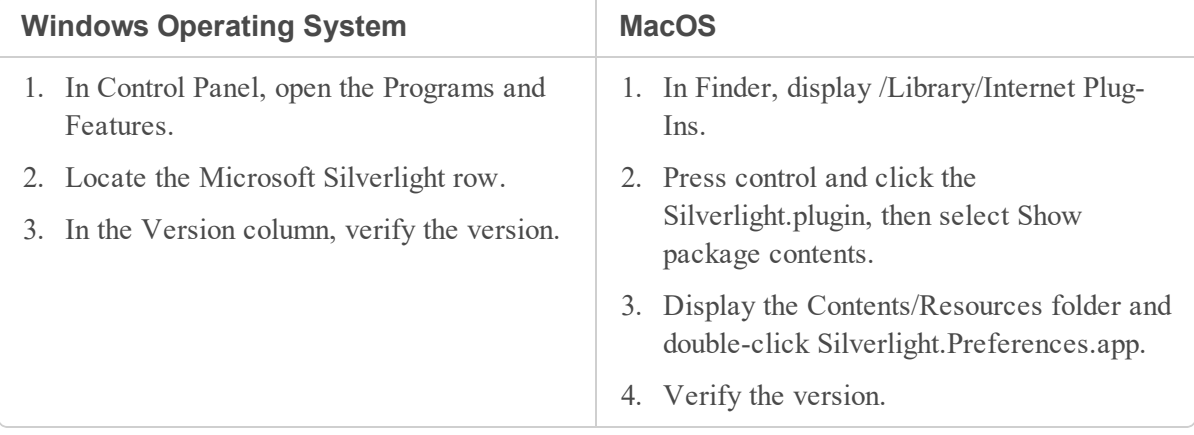

#### **Task 2: Validate browser settings**

Ensure your browser security settings allow downloads and pop-ups for Archer.

For more information, review your browser's documentation and consult to your IT department.

**Important:** If you do not enable downloads and popups in your browser, the Export feature may not function properly. A security message may display when using the Export feature.

### **Troubleshooting Archer Advanced Workflow**

This section assumes that you selected advanced workflow as part of your installation.

If you cannot access the advanced workflow functionality in the Application Builder or your test workflow fails, use the following tasks to troubleshoot the Advanced Workflow service installation and configuration.

**Note:** Most of these tasks require access to the server on which Archer Advanced Workflow service was installed. If you do not have access, contact your system administrator.

#### **Advanced workflow installation overview**

Advanced workflow runs as a Windows service with other services on a Web Server. Alternatively, you can dedicate a Web Server to advanced workflow.

In a new installation, the following occurs:

- 1. The Advanced Workflow service is installed.
- 2. The service communicates with the Configuration service to get instance settings and updates the workflow server configuration with the settings.

Advanced workflow is ready to communicate with the Web Application.

#### **Advanced workflow suggested settings**

Advanced workflow runs as a Windows service with other services on a Web Server or Services Server. Alternatively, you can dedicate Services Server to advanced workflow. The process occurs during install. In a new installation, the following Application Request Routing cache settings populate in the IIS:

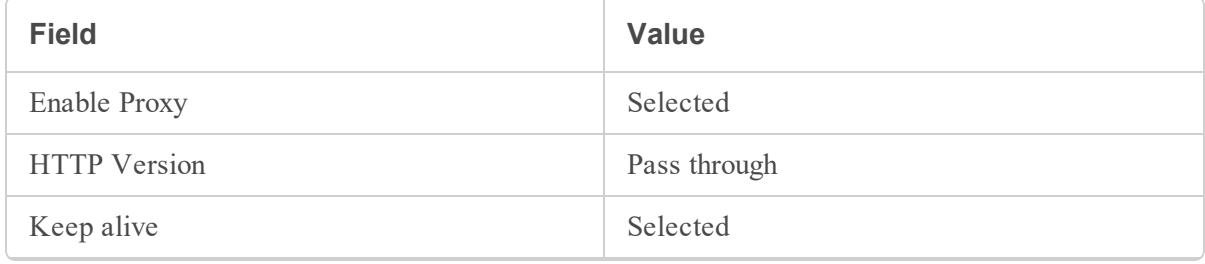

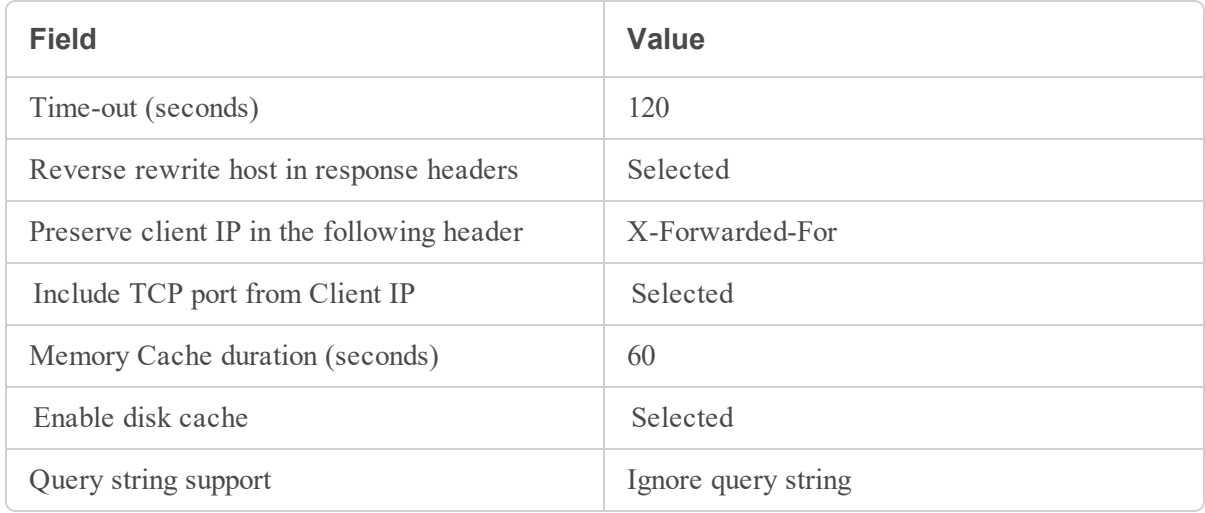

### **Troubleshooting process overview**

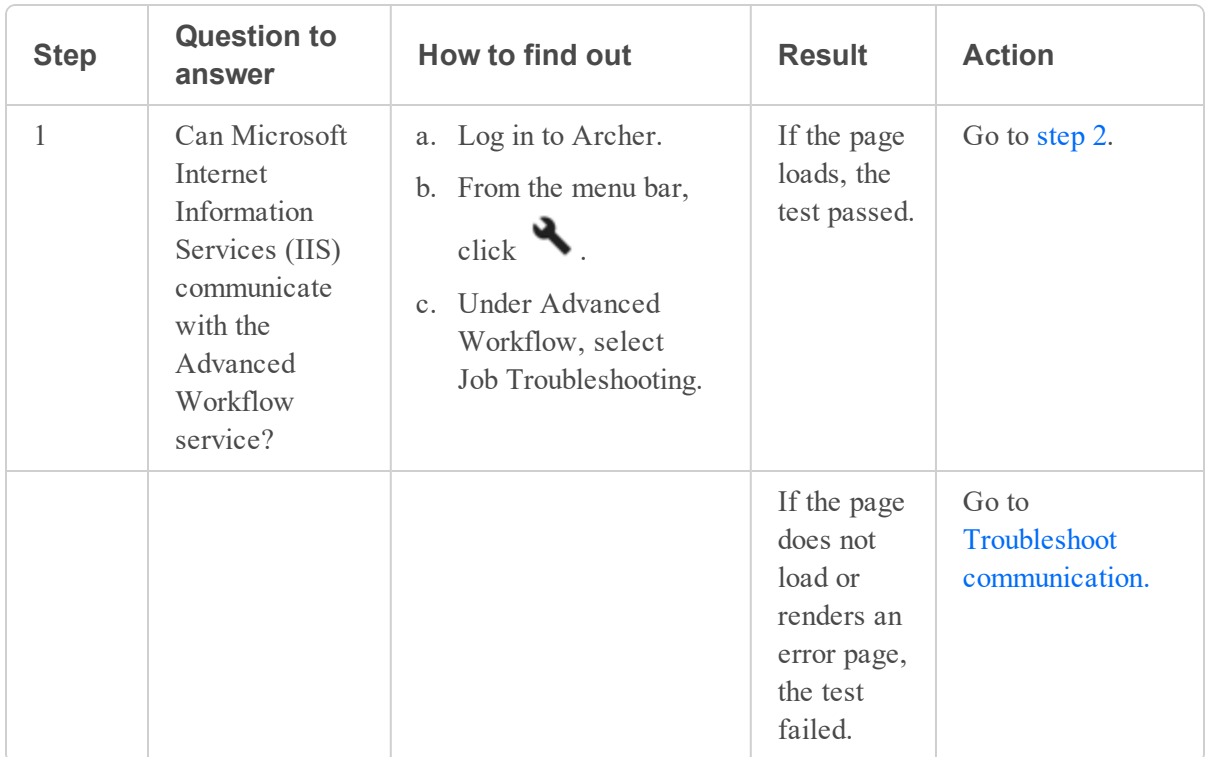

<span id="page-82-0"></span>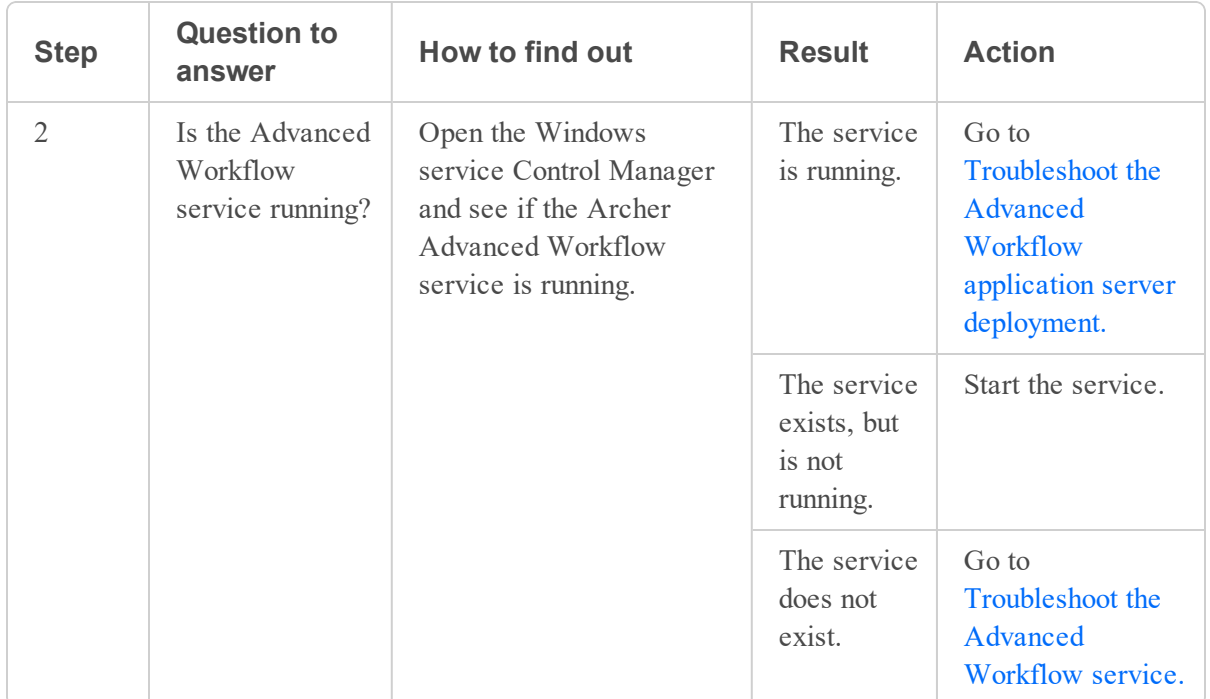

#### <span id="page-82-1"></span>**Troubleshoot the communication between IIS and the Advanced Workflow service**

- 1. Open IIS Manager and, at the global server level, verify that the Application Request Routing module exists. If the module does not exist, do the following:
	- a. Reboot your system. See if the module now exists.
	- b. If that does not work, repeat the installation. On the Installation Options page, verify that only Advanced Workflow Service is selected.
- 2. Open the Application Request Routing module.
- 3. In the Cache Setting section, verify that Enable Disk Cache is selected. If not, select it and click Apply.
- 4. In IIS, verify that the WebDAV feature is disabled for your Archer site. If it is enabled, disable it. Archer does not support the WebDAV feature.
- 5. Open Archer Control Panel. Navigate to the Install Settings page and the Advanced Workflow frame. Ensure the Workflow Host or Load Balancer URL match the values used for Advanced Workflow REST URL and Advanced Workflow Communication Port during the installation process.
- 6. If you are encrypting advanced workflow, verify that a dedicated certificate was imported properly into the local machine's personal store. See Preparing [Encryption](#page-122-0) for Advanced [Workflow](#page-122-0) for more information.

#### <span id="page-83-1"></span>**Troubleshoot the Advanced Workflow Service**

1. Verify that the Advanced Workflow service was created:

C:\Program Files\RSA Archer\Services\ArcherTech.Services.WorkflowService.exe

2. Verify that the following directory was created:

C:\Program Files\RSA Archer\Services\Workpoint

<span id="page-83-0"></span>3. If any of the above were not created, repeat the installation.

#### **Troubleshoot the Advanced Workflow application server deployment**

- 1. In the Task Manager, verify that the following are running:
	- WpAsyncMonitor.exe
	- WpEventMonitor.exe
	- WpGeneralMonitor.exe
	- WpJobMonitor.exe
	- WpServiceHost.exe
- 2. Check the service wrapper log file for errors in the file C:\ArcherFiles\Logging\Archer.ArcherTech.Services.WorkflowService.*date*.xml.
- 3. If you have enabled logging in the Archer Control Panel, open C:\ArcherFiles\Logging and check whether or not the ArcherAdvancedWorkflow.xml file exists. If it does not, contact Support.

**Note:** C:\ArcherFiles is a configurable field in the Archer Control Panel. For more information see the Archer Control Panel documentation.

#### **Troubleshoot high-availability or load-balanced environment**

While using a high-availablity or load-balanced environment, one of the servers running advanced workflow fails, all calls in progress are interrupted and rerouted to another available host. In addition, new calls go through the new host. This protects users.

If a failure occurs, while running a data feed, check the data logs for any lost information. View the data feed results log, Archer.ArcherTech.DataFeed.log in the directory set during installation.

Sometimes the Job Framework response time is too fast for the load balancer. To extend that time, alter the ArcherTech.JobFramework.exe.config or web.config files according to the error listed in following chart:

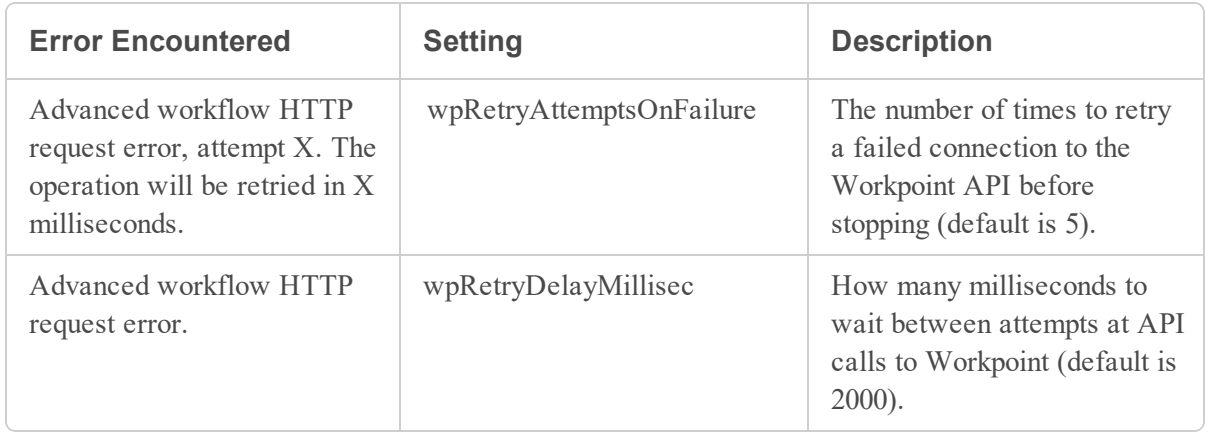

# **Troubleshooting Cache**

When working with Cache, it is important to understand the following:

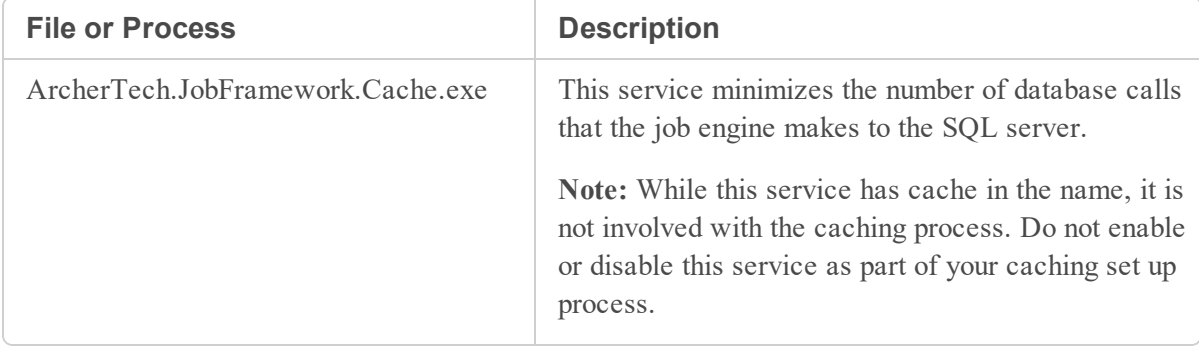

# **Appendix A: Additional Configuration Options**

# **Time Zones**

During the initial installation, you must establish the default time zone for Archer. This time zone becomes the default time zone for all instances and users unless you override it. You can override the default time zone in any instance (in the Archer Control Panel) or for any user (in the User Profile of Archer).

The default time zone is stored in Archer as Coordinated Universal Time (UTC). Archer uses this time standard for converting time and dates based on the instance or user locale. All time is stored as UTC and converted based on the time zone of the user.

Each user account has a time zone associated with it. Archer uses this time zone to standardize dates and times entered by a user. When a date field includes the time component, it uses the time zone to store the date and time in the database as UTC and displays it to other users based on the time zone associated with the User Profile of the other user.

All values for date fields entered in Archer reside in the database as UTC. However, the Display Control type determines how Archer handles time.

- For Date only, Archer truncates the time.
- For Date and Time, Archer converts the time based on the time zone associated with the user profile.

### **Example: Date only**

The following table describes the example scenario, action, and result.

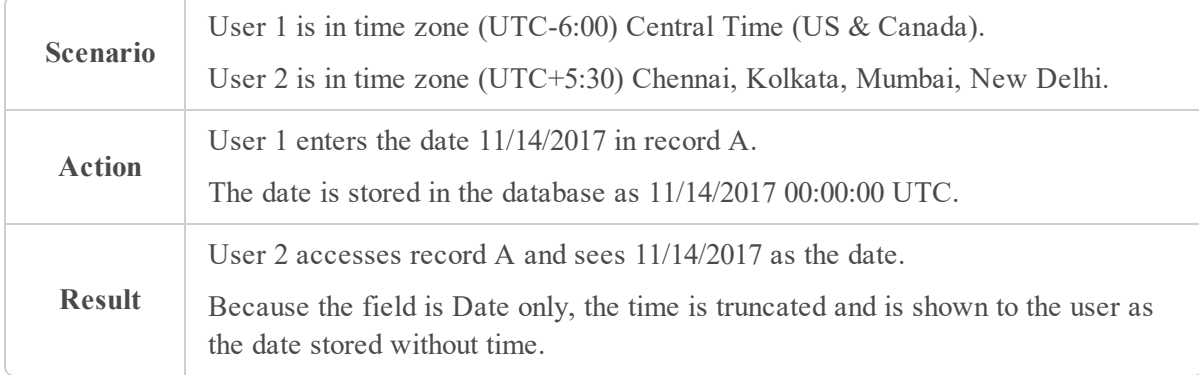

### **Example 2: Date and time**

The following table describes the example scenario, action, and result.

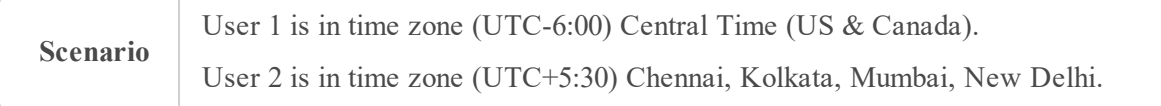

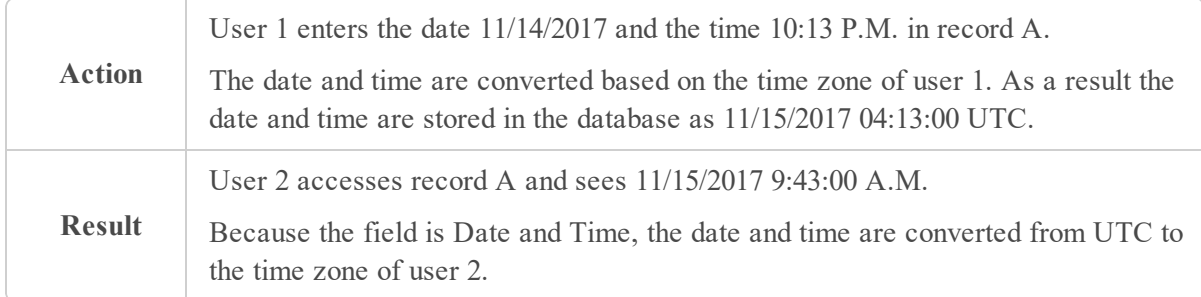

Data feeds and calculated fields use UTC. Consider a calculated field with the DATEFORMAT function with Example 2, the date and time is displayed as 8/15/2012 04:13:00 UTC for all users regardless of their time zone. The date and time are stored in a text field. When the date and time is stored in a text field, the data is not converted because Archer recognizes the date as text only.

The DATEFORMAT(NOW(),"yyyy-MM-dd hh:mm tt") function displays the current date and time in UTC in the format you want. If you want to store it in a Date Field with time enabled, convert the literal to a date time serial value.

DATETIMEVALUE(DATEFORMAT(NOW(),"yyyy-MM-dd hh:mm tt")) displays the current date and time converted from UTC to the current time zone of the user because the data is being displayed in a Date field with time enabled.

A time zone is required when creating schedules to run processes like data feeds and scheduled recalculations. If the time zone is not specified, the default time zone for the instance is used. This time zone is set up in Archer Control Panel during the initial installation. For more information, see the Archer Control Panel Help.

# <span id="page-86-0"></span>**X.509 Certificates**

The installation process requires an X.509 certificate. Archer uses this certificate for authentication between the Web Application and Archer services.

You can create a new certificate during the initial installation of Archer. The certificate is named Archer Configuration and saved in the Personal area of the certificate store. Export this certificate for use in future installations. You must always use the same certificate in subsequent installations.

You can change the certificate later. To change the certificate after installation, rerun the installer, select only Web Application and Services, and then select the Use a different certificate option.

If you already have an X.509 certificate, determine its location and provide that information when requested during the installation.

### **Installation Options**

During a new installation, Archer prompts you to either create an X.509 certificate, import an existing certificate, or select an existing certificate already in the certificate store. It is recommended to create a new X.509 certificate for all new installations unless you have an existing certificate.

#### **Create a certificate**

Create the Archer Configuration certificate and save it in the Personal store of the certificate store. If you choose to create a new certificate, the new certificate does not interfere with other certificates in IIS, such as an SSL certificate. Make a note of this certificate so that you can use it during the installation. The new X.509 certificate has the following parameters:

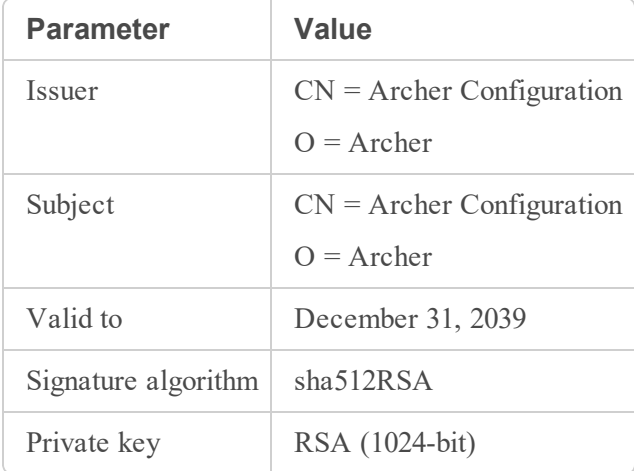

#### **Select from disk**

Designates an existing certificate not yet imported into the certificate store. If you select to import a certificate, you must select the file in which the certificate is located and provide the password to the private key.

#### **Select from certificate store**

Designates an existing certificate from the certificate store.

### **Configuration Service Authentication**

The Archer Control Panel and Archer Web Services authenticate to the Archer Configuration Service using the X.509 certificate. During installation, Archer allows you to do the following:

- Use an existing X.509 certificate, for example, one issued and signed by your Root CA. It is recommended that you use a domain certificate or a certificate signed by an external CA and generated in accordance to industry best practices.
- $\bullet$  Have the installer generate an X.509 certificate for you. In this case, the installer generates a self-signed certificate.

The X.509 certificate used for authentication to the RSA Archer Configuration service does not interfere with other certificates used within IIS, such as your SSL certificate.

## **Export the X.509 Certificate**

Complete this task to export the initial certificate for use in future installations. The same X.509 certificate must be used for all subsequent installations.

Begin at the server where the certificate was created.

- 1. Click Start > Run > MMC.
- 2. Select File > Add/Remove Snap-ins.
- 3. From the Available Snap-ins list, select Certificates and click Add.
- 4. Select Computer Account and click Next.
- 5. Select Local Computer and click Finish.
- 6. Click OK.
- 7. Expand Certificates > Personal folder. Right-click RSA Archer Configuration and select All Tasks > Export. The Certificate Export Wizard starts.
- 8. Select Yes, export the private key and click Next.
- 9. Select Personal Information Exchange PKCS #12 (PFX) format.
- 10. Select Export all extended properties and click Next.

11. Designate a password to protect the private key, and select a local directory in which to export the certificate.

## **Configuring a Load Balancer for Archer**

This section describes the process for installing and configuring Archer in a high-availability, multiple-server configuration using a load balancer to distribute load based on server availability. The target audience is Archer administrators installing Archer and anyone responsible for managing and configuring Archer servers.

A load balancer is a device that acts as a reverse proxy and distributes network or application traffic across a number of servers. Load balancers increase capacity for concurrent users and reliability of applications.

Because session state and ViewState information needs to be shared between the Web Servers, a mechanism must also be provided to ensure this information can be processed by any web farm server. The server is configured through the Machine Key option of the Archer site, which is added to the web.config file in the Web Application directory of each Web Server.

Alternatively, the global machine.config file can be modified.

#### **Requirements for a load-balanced installation**

- An Active Directory domain account to configure access shared file server resources.
- A file share that hosts common Archer files and access to the domain account set to Modify Access.
- All web servers are configured to use the same  $X.509$  certificate.
- <sup>l</sup> All services are configured to use the same account with the installer to configure the correct permissions.
- All servers containing IIS and Advanced Workflow Services must be able to communicate through port 8000.

**Note:** The permissions on the X.509 Certificate used by the web and application servers grant the Active Directory domain account read access to the private key.

#### **Installation process**

- 1. Plan for installation.
- 2. Install the Archer.
- 3. Update the web.config file on Web Servers.
- 4. Configure load balanced URL on software or hardware load balancer.
- 5. Verify Archer can be accessed via the load balanced URL.
- 6. Test the installation.

#### **Task 1: Preparation**

Before configuring the Web Servers for load balancing, do the following:

- 1. Verify that load balancer, application, and database servers are located on the same local area network.
- 2. Verify that you have the Platform installation package.
- 3. Verify that you have administrative access for all applications and Web Servers that will host the Archer Platform.
- 4. Create an X.509 Certificate to be used for authenticating to the configuration service from the Web Application and Archer Services. The certificate may be a new or existing organizational X.509 Certificate, or you may elect to self-generate it as part of the installation process.
- 5. Generate a common Machine Key to be used by IIS on all web farm servers.
- 6. Set up an Active Directory domain account for impersonation purposes, and configure a UNCaccessible SMB file share accessible by all servers running Archer application code. These servers are used to host common files such as search indexes, file repository, and company files.
- 7. Configure least-privilege permissions on a file system and shared directory structures, which will host common files and verify that the Active Directory domain account has appropriate access to the network share.
- 8. Modify the identity of the application pool used by the Archer web and application services for the Active Directory domain account configured above.

#### **Task 2: Install Archer**

Complete the installation process as described in Chapter 2: [Installing](#page-19-0) Archer.

#### **Task 3: Generate the machineKey**

The format of the Machine Key setting appears as follows:

<machineKey

validationKey="some long hexadecimal value"

decryptionKey="another long hexadecimal value"

validation="SHA256"/>

- 1. Start IIS manager on one of the Web Servers being configured for load balancing.
- 2. From the Sites node, select the Archer site, and double-click the Machine Key applet.
- 3. On the Machine Key page, do the following:
	- a. Set the values of the following parameters. For information on the values see [https://technet.microsoft.com/en-us/library/hh831711\(v=ws.11\).aspx](https://technet.microsoft.com/en-us/library/hh831711(v=ws.11).aspx).
		- Encryption Method
		- Decryption Method
- b. In the Validation Key and Decryption Key sections, clear any selected options.
- c. In the actions panel, select Generate Keys.
- 4. In the Actions panel, click Apply to save the generated keys to the web.config file.

The generated keys appear in the Validation key and Decryption key sections.

- 5. For all subsequent Web Servers, do the following:
	- a. Copy the generated key values from the Validation key and Decryption key sections.
	- b. At the other Web Servers, repeat steps 1 3b to generate the machineKey.
	- c. Paste the values from the generated machineKey into the respective Validation key and Decryption key boxes on the Machine Key page.
	- d. In the Actions panel, click Apply.

#### **Task 4: Test the load balanced URL**

- 1. Verify whether you can access Archer through the load balanced URL. Common problems that may occur post-configuration include dashboards not displaying correctly or file-repository access failing. If either condition occurs, access each Web Server individually from your browser instead of using the load-balanced URL to identify which systems may be having issues.
- 2. Verify the following:
	- The IIS application pool is configured to run under the correct Active Directory domain account credentials.
	- In The Machine Key setting in the web.config file matches the applicable Validation key and Decryption key values.

## **Installing Offline Access**

The installation process for Offline Access is separate from the Archer installation. It is recommended to install Offline Access on a client laptop or computer. To install Offline Access, use the installation wizard to guide you through the process.

**Note:** Currently, Offline Access supports the Audit Engagement, Audit Entity, Audit Plan, Audit Workpaper, IA Engagement and Assessment Results, Internal Audit Department Annual Review, Plan Entity and Question Library applications.

#### **Preparing for Offline Access Installation**

The following table lists the requirements your system must meet before installing offline access.

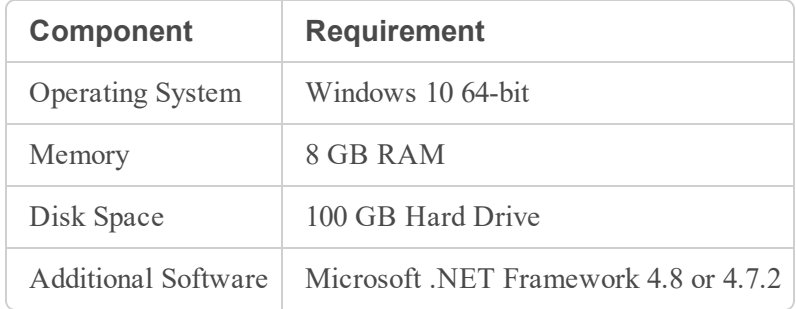

**Important:** Microsoft Sync Framework 2.1 is required and must be installed on the Services Server. For more information, see [Preparing](#page-25-0) the Services Servers.

By default, the offline access data is stored on the local computer at C:\Users\ [username]\AppData\Roaming\RSA Archer\Offline Access\. Isolating the offline access data ensures that each offline access user has their own environment for working offline. For example, when a user purges offline access data, only the offline access data of that user is purged.

Anti-virus and firewall applications may interfere with Offline Access run-time activities. You must add the Offline Access installation file as a trusted file/process/installer/updater for any anti-virus and firewall applications that may interfere with the installation.

Before running offline access, start the Distributed Transaction Coordinator service on the laptop using offline access.

#### **Install Offline Access**

The offline access version must always match the Archer version.

**Important:** You must have administrator rights to install offline access. If you are upgrading offline access, close the Offline Access utility before starting the installation.

- 1. Contact your IT Administrator to obtain the Offline Access installation file. The IT Administrator downloads the Offline Access installation file from the RSA site and can provide it to you or auto-deploy the file through a software management system.
- 2. Double-click the Offline Access installation file.
- 3. On the Offline InstallShield Wizard page, click Next.
- 4. Read the license agreement. Select I accept the terms in the license agreement. Click Next.
- 5. Do one of the following:
	- To accept the default installation folder, click Next.
	- To designate a different installation folder, click Change and specify the path to the folder where you want to install offline access.
- 6. Click Install. This process takes several minutes to complete.
- 7. Click Finish to complete the installation.
- 8. Add the following Offline Access files as trusted processes for any anti-virus and firewall applications.

The following table lists the files and their default locations.

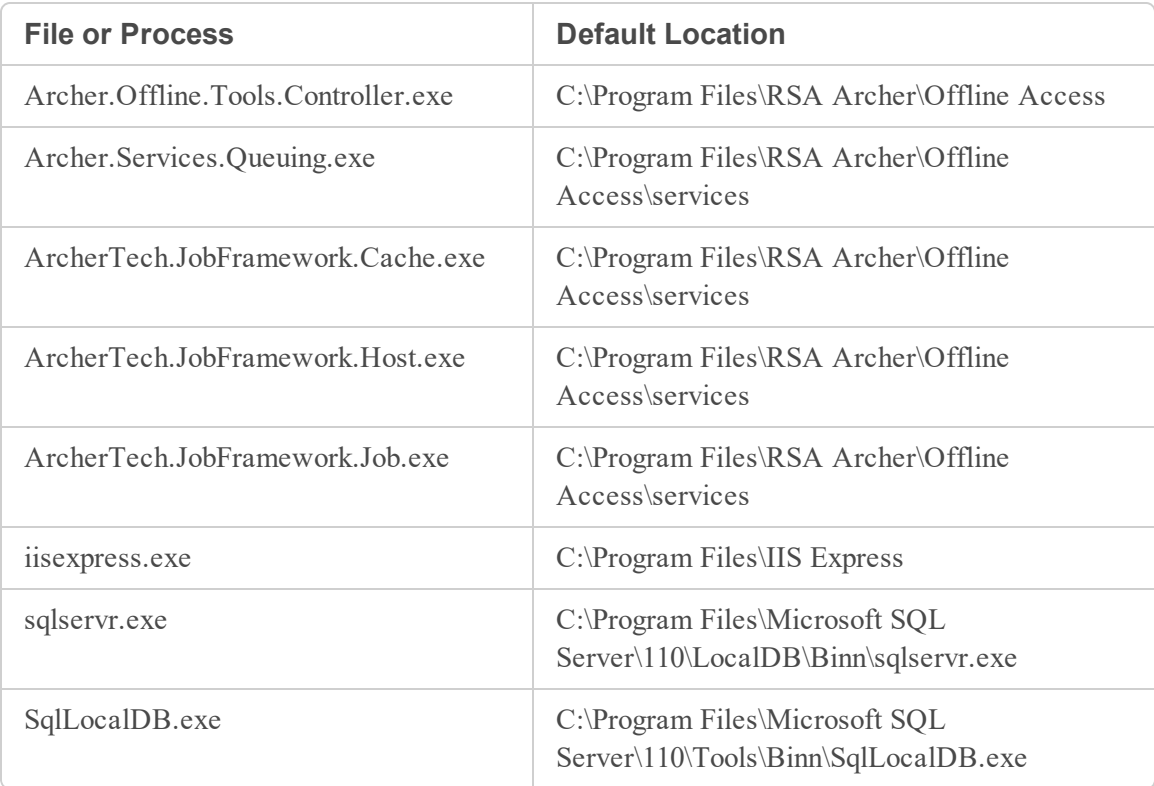

### **Application Pool Requirements**

An application pool is required for administrating the Archer Web Application. The application pool defines the set of Web Applications that share one or more worker processes, which are Windows processes that run Web Applications.

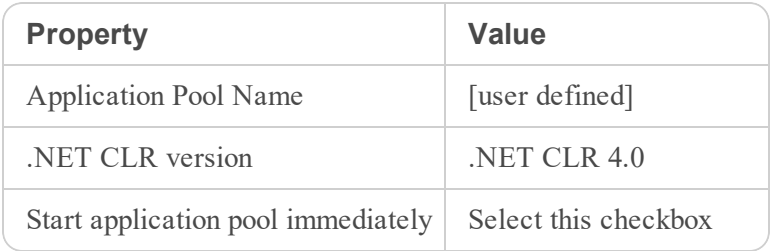

### **Required values for configuring the application pool**

# **Log Description**

The following table shows the security-relevant logs provided by Archer.

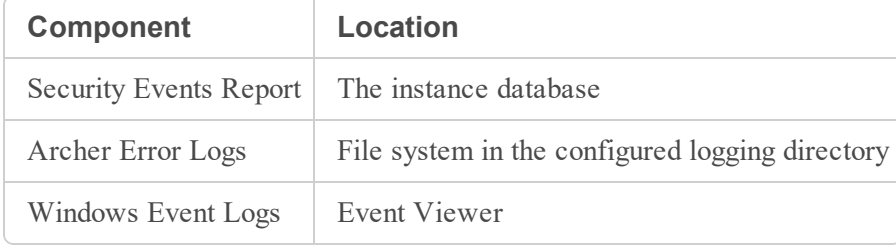

# **Security Events Report**

The Security Events report contains a list of all of the security-related events that have occurred in Archer. It is recommended that administrators define and enforce a retention policy for the Archer Error logs, as well as the Windows Event logs, in accordance with your corporate IT policy and security best practices. This report includes the following security events:

- Access Role Created
- Access Role Deleted
- Access Role Modified
- Account Status Modified
- Configuration Administrator Added
- Configuration Administrator Deleted
- Content Administrator Added
- Content Administrator Deleted
- Failed User Login
- Full Application Content Delete
- Global Report Permission Granted
- Global Report Permission Removed
- LDAP Configuration Delete Started
- LDAP Configuration Delete Completed
- Maximum Login Retries Exceeded
- Offline Access Sync Requested Download
- Offline Access Sync Requested Upload
- Password Changed by Administrator
- Password Changed by User
- Reset Password Requested
- Role Assigned to User
- Role Removed from User
- Security Events Started
- Security Events Stopped
- Security Parameter Assignment Modified
- Security Parameter Created
- Security Parameter Deleted
- Security Parameter Modified
- Sub-Form Configuration Administrator Added
- Sub-Form Configuration Administrator Deleted
- User Account Added
- User Account Deleted
- User Account Modified
- User Added to Group
- User Full Name Modified
- User Login
- User Login Name Modified
- User Logout
- User Removed from Group

# **Archer Error Logs**

You can configure the location of the Archer error log in the Archer Control Panel at both the installation and the instance level. The default log location for the instance is C:\ArcherFiles\logging.

It is recommended that you configure the setting at the installation level and allow the location for the instance level to default based on the installation setting.

For more information, see "Logging Settings" and "Verify the Logging Properties" in the Archer Control Panel Help.

# **Log Directory Permissions**

It is recommended that you restrict the permissions on the log files folder to the same read, write, and modify permissions of the account that the IIS processes and the Archer-installed services are running.

For more information, see "Task 5: Grant Permissions to Archer Directories" in [Configuring](#page-61-0) the Web [Server](#page-61-0).

## **Windows Event Logs**

The following items are logged in the Windows Event logs by the Archer services and Web Application:

- Service Start (Application and System logs)
- Service Stop (Application and System logs)
- .NET Runtime Errors

## **Cloud and Hosting Support**

Archer supports hosting in Microsoft Azure<sup>®</sup> and Amazon Web Services<sup>®</sup> (AWS) cloud environments. This section provides information to assess and plan for an installation using cloud environments.

When using cloud vendors, only using virtual machines to run your Archer environment is supported.

Use the same process for a cloud or hosted environment as outlined in the *Archer Platform Planning Guide* to determine your environment size. Choose a product from your cloud provider that most closely matches your configuration requirements.

For example, consider the specifications for a small environment given in *Archer Platform Planning Guide*. As of this publication, the details in this table are accurate based on current vendor specifications.

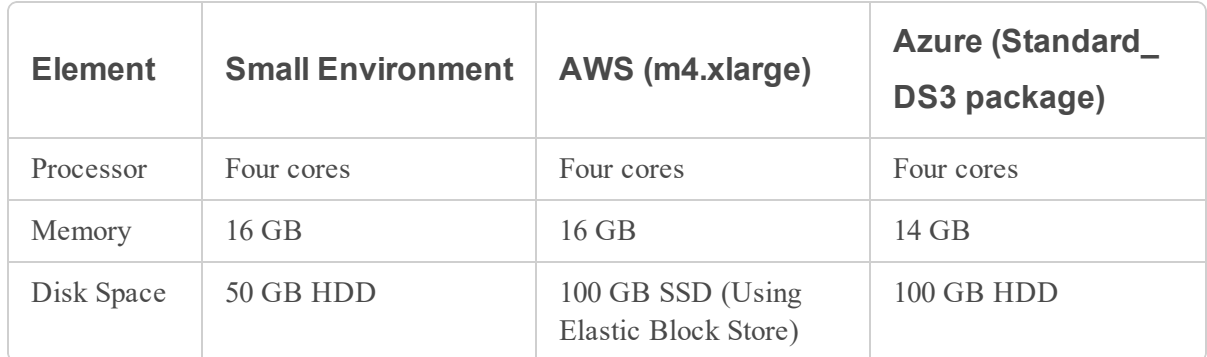

**Note:** This table describes hardware requirements only. To understand all requirements for your configuration, see "Sizing Guidelines" in the *Archer Platform Planning Guide.*

Other factors to consider when preparing your cloud-based configuration:

- Input/Output per second (IOPS) directly affects your Archer performance. If you find your performance is slow, consider choosing a vendor product with more IOPS per disk.
- Communication between your on-premises systems and your cloud vendor is key. Contact your vendor to select a method that works best for your environment.

For more information about the different vendor products offered, review the Azure and AWS documentation:

- For Azure, see <https://docs.microsoft.com/en-us/azure/>.
- For AWS, see <https://aws.amazon.com/>.

### **Search Plug-In for Elasticsearch**

If Elasticsearch is used as a search provider, then keyword and global search will return results only if the Archer-provided search plug-in is installed in all nodes of the Elasticsearch cluster. The provided plug-in can be found in the installed tools directory of your Archer system in the following location: <BuildName>\support\Tools\join-search-plugin.0.0.1\.

To install the plug-in on an Elasticsearch node, use the following command:

elasticsearch-plugin install "file:///<FILEPATH>"

For example, elasticsearch-plugin install "file:///C:\join-search-plugin-0.0.1.zip"

To remove the plug-in, use the following command:

elasticsearch-plugin remove join-search-plugin

For more information about configuring Elasticsearch, see "Enabling Elasticsearch" in the Archer Control Panel Online Help.

# **Geocoding**

If your environment uses geocoding, configure geocoding for Archer. Three geocode keys are included in the Web Configuration file.

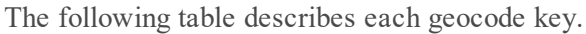

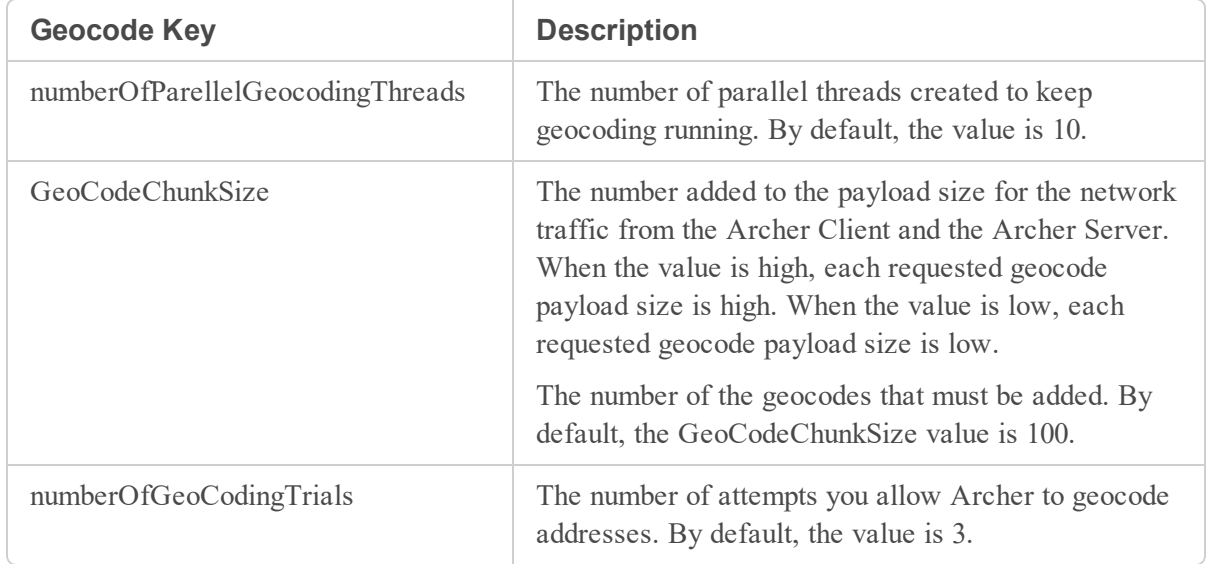

#### **Task 1: Configure the Web Configuration file**

1. Open the web.config file from the following folder:

\inetpub\wwwRoot\IIS\_App\_Name

**Note:** The default name is RSAarcher.

- 2. Verify the geocode key values.
- 3. If you updated geocode values, reset IIS.
	- a. Go to Start > Run.
	- b. In the Open field, enter the following:

iisreset.exe

c. Press Enter.

#### **Task 2: Configure geocoding proxy in the Archer Control Panel**

In the Archer Control Panel, add the port and address of the proxy server that allows traffic from the following URLs:

- $\bullet$  <http://dev.virtualearth.net/REST/v1/>
- $\bullet$  <https://dev.virtualearth.net/REST/v1/>

For more information about configuring Maps, see "Registering Your Bing Maps Account for Configuring Trusted IP Addresses for an Instance" in the Archer Control Panel Online Help.

### **Task 3: Configure geocoding on the Web Server**

Verify that the web server has one or both of the following:

- Internet connection
- Geocoding proxy

# **Appendix B: Test Environment**

# **Test Environment Configuration Requirements**

It is recommended that you use the latest version of the software listed for running Archer in a single-server configuration. All components except the database run on a dedicated Web Server. It is recommended to use this configuration only for running a test environment of Archer.

A test environment configuration does not require a high-performance or high-availability solution.

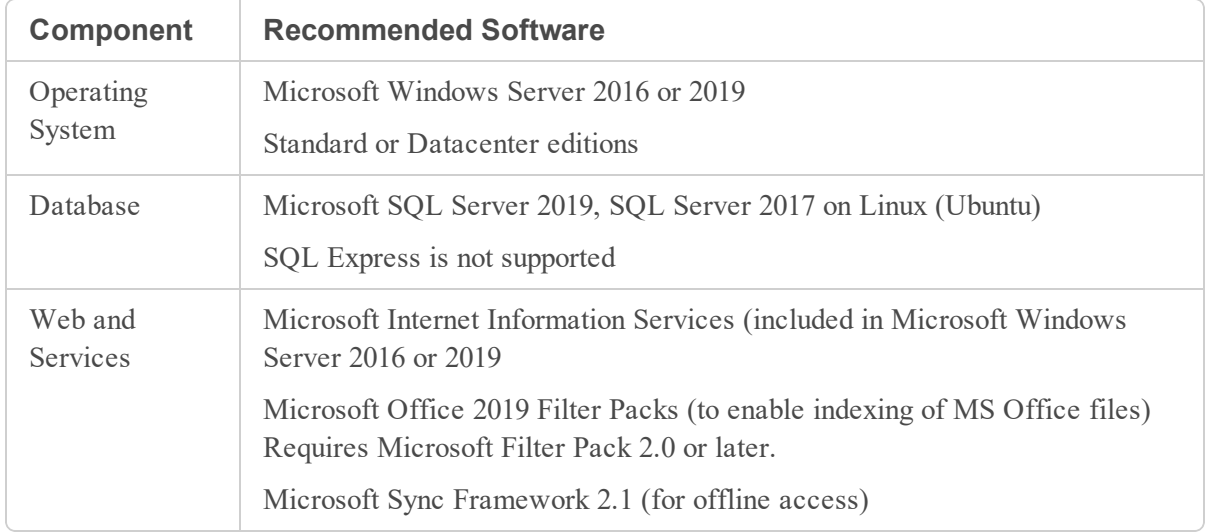

The following figure illustrates a single-server configuration.

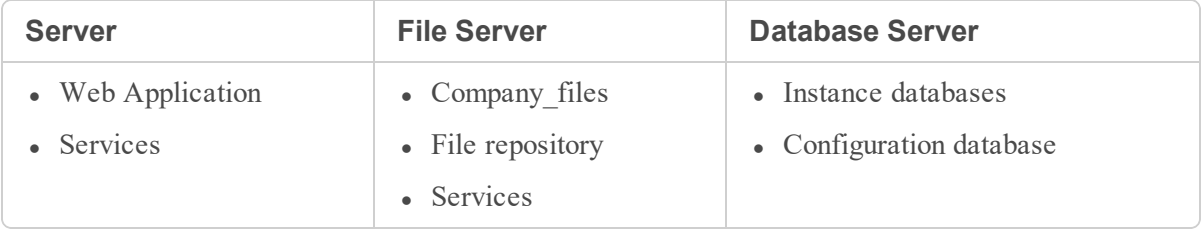

## **Installing All Components for a Test Environment**

You can install Archer in a single-server configuration. This configuration is only suitable for an environment that does not require a high-performance or high-availability solution, for example, a test environment.

#### **Task 1: Prepare the installer package**

1. Download the Archer 6.9 SP2 installer package from RSA Link.

<https://community.rsa.com/t5/archer/ct-p/archer>

- 2. (Optional) Verify that you have downloaded the installer package correctly by comparing the checksum values from your downloaded Archer files to the checksum values for your Archer platform version displayed on the download page.
- 3. Use the Run as Administrator option to extract the installation package on the server to a location that is accessible to other servers.
- 4. Back up the instance and configuration databases created during the server preparation process. This process ensures that your data is current so that you can recover it if necessary.

#### **Task 2: Run the installer**

Run the installer on all web and services servers.

- 1. Open the installation folder, and right-click ArcherInstall.exe.
- 2. Select Run as Administrator.
- 3. Click OK.
- 4. Select the appropriate language for the installer to use.
- 5. Read the license agreement, and select I accept the terms in the license agreement.
- 6. Read the Diagnostics and System Data License.
- 7. Click Next.

#### **Task 3: Install all components**

In addition to installing all components, this installer establishes the connectivity to the instance database that typically resides on a different server.

Begin at the Archer Platform - Installation Options page.

1. Verify that only desired components are selected.

**Note:** Make sure to select the same components previously installed before running the upgrade. If running the installer against a specific component is required, ensure that the other components installed on the same server are also selected—otherwise, the installer will uninstall them.

Clearing the Services component results in all installed services except for the Configuration Service and Advanced Workflow Service being uninstalled. Clearing the Advanced Workflow Service results in that service being uninstalled.

- Web Application
- Services
- Instance Database
- Advanced Workflow
- 2. Click Next.

#### **Task 4: Specify the X.509 certificate**

**Important:** You must use the same X.509 certificate during installations on all types of servers. For more information, see X.509 [Certificates.](#page-86-0)

Begin at the Archer Platform - Specify Certificate page.

- 1. In Specify where to obtain the X.509 certificate, do one of the following:
	- Select Create a certificate to create a new certificate.
	- Select an existing certificate from a disk or a certificate store.
		- <sup>o</sup> If selecting from a disk, do the following:
			- a. Choose Select from disk.
			- b. In Specify the file to import into the certificate store, click  $\left| \frac{m}{n} \right|$  and select the certificate file.
			- c. Click OK.
			- d. In Type the password for the private key, enter the applicable certificate password.
		- <sup>o</sup> If selecting from a certificate store, do the following:
			- a. Choose Select from certificate store.
			- b. In Select a certificate from the store, expand the category and select the certificate.
- 2. Click Next.

#### **Task 5: Set the configuration database options**

Complete this task only if prompted during the installation process. If the installer detects the RSA Archer Configuration service, the RSA Archer Platform - Configuration Database Options page does not display.

Begin at the RSA Archer Platform - Configuration Databases Options page.

- 1. In SQL Server, enter the SQL Server that hosts the Configuration Database.
- 2. If you are using a SQL Server account, enter the following, otherwise, go to step 4.
	- $\bullet$  Login name
	- Password
- 3. If you are using integrated security, do the following, otherwise, go to step 4.
	- a. Select User integrated security.
	- b. In Database, enter the Instance Database.
- 4. In Database, enter the Configuration Database.
- 5. Click Next.

#### **Task 6: Configure Advanced Workflow HTTPS**

Begin at the Archer Platform - Specify HTTPS Binding Certificate page.

**Note:** Advanced workflow requires a dedicated certificate.

- 1. Enter the port to securely communicate with the Advanced Workflow Service in HTTPS Port.
- 2. Do one of the following:

**Note:** The port numbers for Advanced Workflow REST URL and Advanced Workflow Communication Port cannot be the same when using HTTPS. For example, by default, the Advanced Workflow REST URL default port is 8443 and the Advanced Workflow Communication default port is 8000.

- Use HTTPS
	- <sup>o</sup> Specify where to obtain the X.509. Do the following:
		- n If using current certificate, select Use current certificate.

**Note:** This option is unavailable, if this is the first installation for your configuration.

- n If selecting from a certificate store, do the following:
	- a. Select from certificate store.
	- b. In Select a certificate from the store, expand the category and select the certificate.
- <sup>o</sup> Specify the HTTPS Port.

**Note:** If the system detects the specified port number is in use, you must confirm you wish to replace the certificate bound to the specified port.

- Use HTTP only (Not recommended).
- 3. Click Next.

#### **Task 7: Set the REST URL and Communication Port for Advanced Workflow service**

Begin at the Archer Platform Advanced Workflow Settings page.

- 1. If using HTTP, click Next.
- 2. During HTTP, Archer uses default ports and URLs.
- 3. If using HTTPS, do the following:
	- a. Change Advanced Workflow REST URL to the same value specified when configuring Advanced Workflow HTTPS. For example, https://hostName:8000/ where hostName is the fully qualified domain name of the host where the Advanced Workflow Service is installed. If there are multiple Advanced Workflow Service hosts, hostName is the FQDN name for the load balancer and the port number refers to the port for which you have configured the load balancer.
	- b. Change the Advanced Workflow Communication Port to a different port than you specified when configuring Advanced Workflow HTTPS. (The default value is 8000).

**Note:** If this is a new install, the system populates this field with information from the certificate and HTTPS port used to configure Advanced Workflow HTTPS.

c. Click Next.

#### **Task 8: Select the Archer language**

If you did not check the Instance Database box in Task 6, this task is skipped automatically.

Begin at the Archer Platform Language page.

- 1. In Select the language for Archer Platform, select the language that you want to use for Archer. By default, the language is US English. The supported languages are English (US), Chinese, French, German, Italian, Japanese, Portuguese (Brazil), and Spanish.
- 2. Click Next.

#### **Task 9: Set the instance database options**

Begin at the Archer Platform - Instance Database Options page.

- 1. In SQL Server, enter the server name. If the SQL Server is configured for a custom port, enter [servername],[portID].
- 2. If you are using a SQL Server account, enter the following, otherwise go to step 4.
	- Login name
	- Password
- 3. If you are using integrated security, do the following, otherwise go to step 4.
	- a. Select User integrated security.
	- b. In Database, enter the instance database.
- 4. Click Next.

#### **Task 10: Set the default time zone**

This time zone for the configuration database applies to all instances unless you override it for a specific instance in the Archer Control Panel.

**Note:** If the installer detects a timezone, the web application options page opens and you can move on to task 11.

Begin at the Archer Platform - Time Zone page.

- 1. In Time Zone, select the default time zone for Archer.
- 2. Click Next.

#### **Task 11: Configure the Web Application options**

Begin at the Archer Platform - Web Application Options page.

- 1. In Website, select the destination site for the Archer Web Application.
- 2. Under Destination directory, verify that destination directory is set to the Web Application installation:
	- Install in the website's default application.
	- Install in an IIS application.
- 3. Click Next.
- 4. Click Yes to confirm the destination directory.

### **Task 12: Enable HTTPS automatically for communication between Web Servers and web traffic**

If prompted, begin at the Archer Platform - Specify HTTPS Binding Certificate page.

- 1. Do one of the following:
	- Use Existing Binding.
	- Create New Binding.
		- <sup>o</sup> Specify where to obtain the X.509. Do the following:
			- If selecting from a disk, follow these steps:
				- a. Select from disk.
				- b. In Specify the file to import into the certificate store, click  $\left| \cdot \right|$  and select the certificate file.
				- c. Click Open.
				- d. In Type the password for the private key, enter the applicable certificate password.
			- n If selecting from a certificate store, do the following:
				- a. Select from certificate store.
				- b. In Select a certificate from the store, expand the category and select the certificate.
- 2. Click Next.

**Important:** It is recommended to remove any existing HTTP binding from IIS to ensure secure configuration.

#### **Task 13: Configure the service credentials**

Begin at the Archer Platform - Services Credentials page.

- 1. Select
	- Use the Local System account to run all services.
	- Use the specified account to run all services and provide Account Credentials.
- 2. Click Next.

**Note:** To allow correct Archer Services installation, ensure that Log on as a Service is enabled for the Window Services Account.

#### **Task 14: Set the services and application file paths**

Begin at the Archer Platform - Services and Application Files page.

- 1. In Services, enter the path where the services are installed. By default, the path is C:\Program Files\RSA Archer\Services.
- 2. In Application Files, enter the path where the application files are installed. By default, the path is C:\Program Files\RSA Archer.

**Note:** It is recommended that you do not install Web Application or products in the same virtual directory or Root of Archer. Browsers send Cookies if more than one Web Application resides in same space; this behavior may lead to passing Archer cookies to any other application installed in same Root or Virtual Directory.

- 3. In Program Group, do one of the following, and click Next.
	- Create RSA Archer program group for the current user only.
	- Create RSA Archer group for all users (Recommended).
	- Do not create RSA Archer program group.
- 4. Click Next.
- 5. Click Yes to confirm the newly created directories and program group.

#### **Task 15: Set the log file path**

Begin at the Archer Platform - Log Location page.

- 1. In Log Path, enter the folder in which you want to store the log files. All servers in the Archer environment use this path for logging events. When setting this path, use the same path for all web and services servers.
- 2. Click Next.

#### **Task 16: Perform the installation**

Begin at the Archer - Perform Install page.
1. Click Next.

The installer starts installing the applicable components. A progress bar opens.

- 2. Wait for the installer to complete installing the applicable components.
- 3. Click Finish. The Archer Control Panel opens.

# **Appendix C: Qualified and Supported Environments**

It is recommended to use the latest qualified versions of specific software for running Archer in the recommended configuration. For more information, see Qualified and Supported [Environments.](https://community.rsa.com/t5/archer-platform-documentation/rsa-archer-qualified-and-supported-environments/ta-p/568750)

## **Appendix D: Checklists and Worksheets**

### **Preparation Checklist**

This checklist is for a new installation and is provided for your convenience.

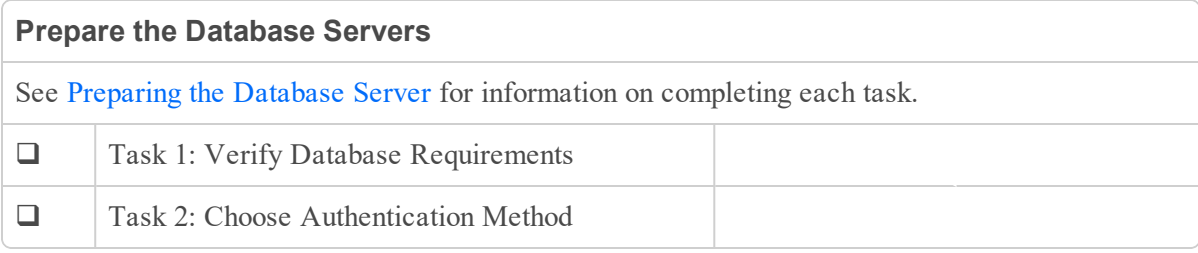

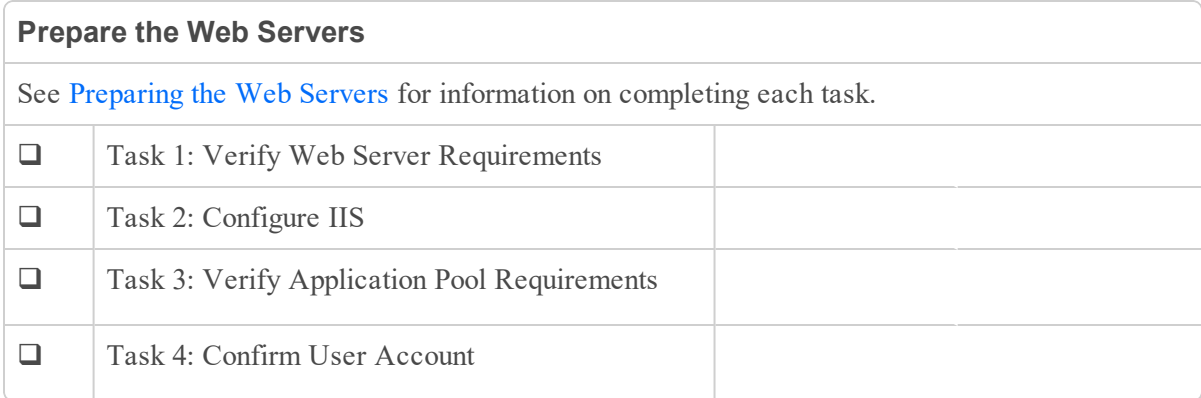

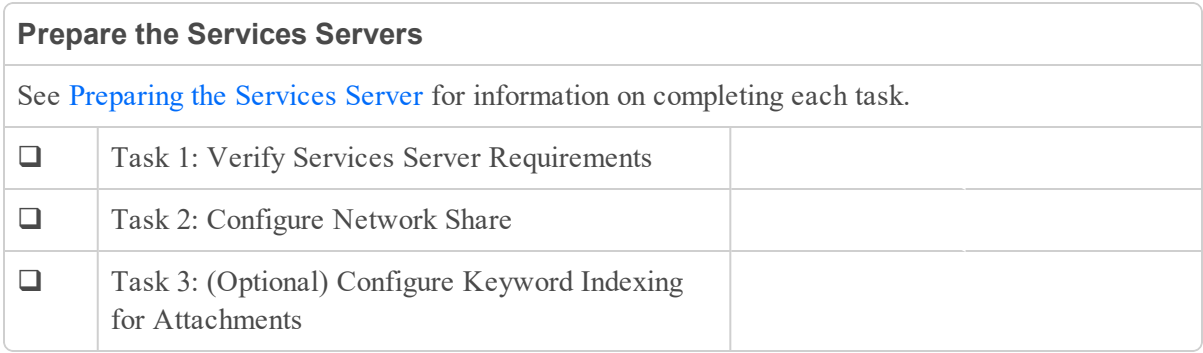

#### **Installation Checklist**

You must perform all new installations on the designated servers for the web and services roles. If you are upgrading Archer from an earlier version, please see [Upgrading](#page-38-0) Archer.

Run this installation on each web and Services Server. See Installing the Web [Application](#page-27-0) and Services [Components](#page-27-0) for more details.

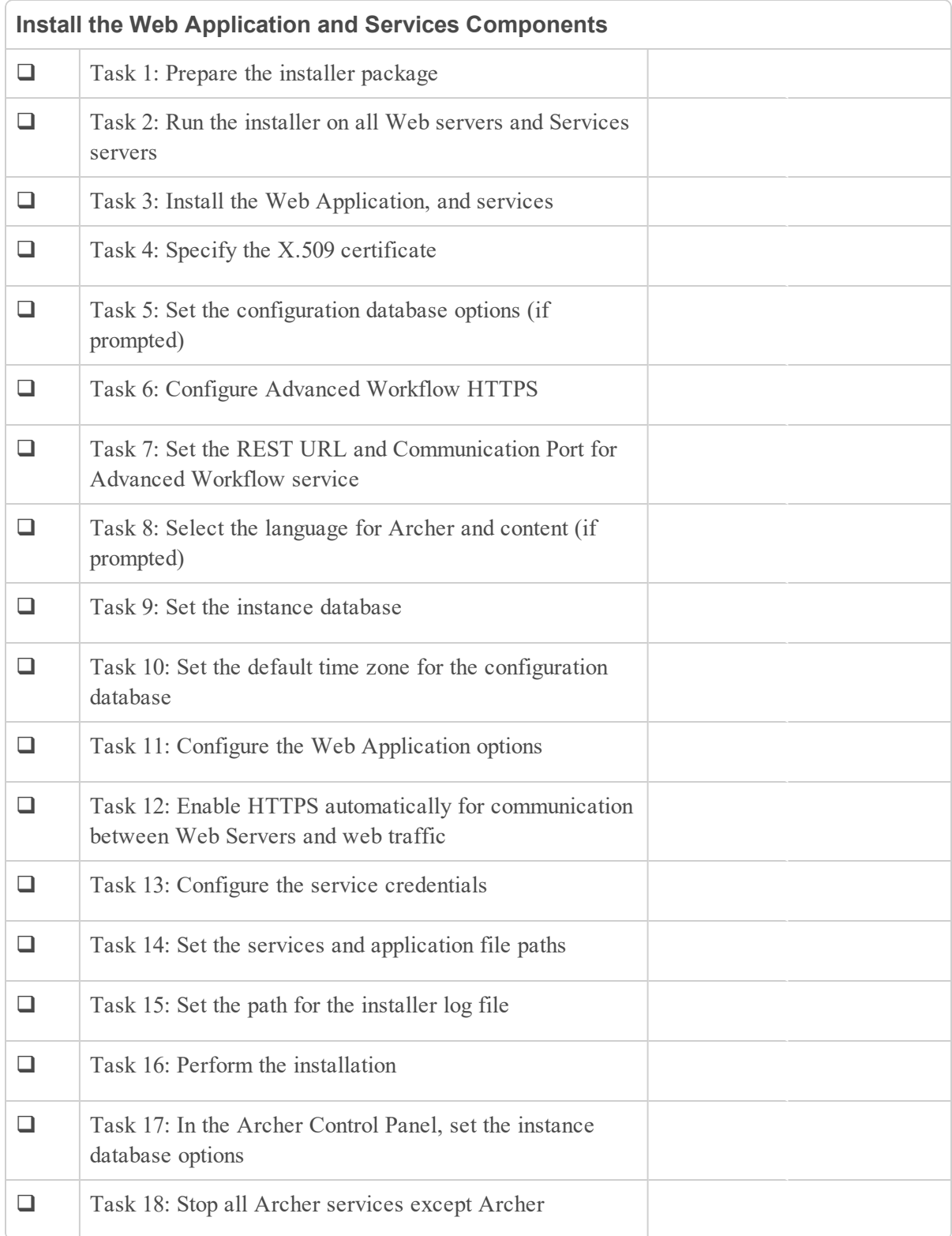

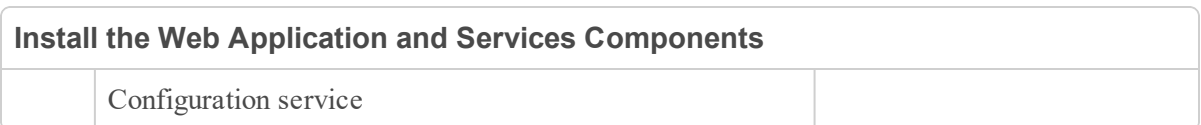

Run this installation on each Services Server. See [Installing](#page-34-0) the Services for more details.

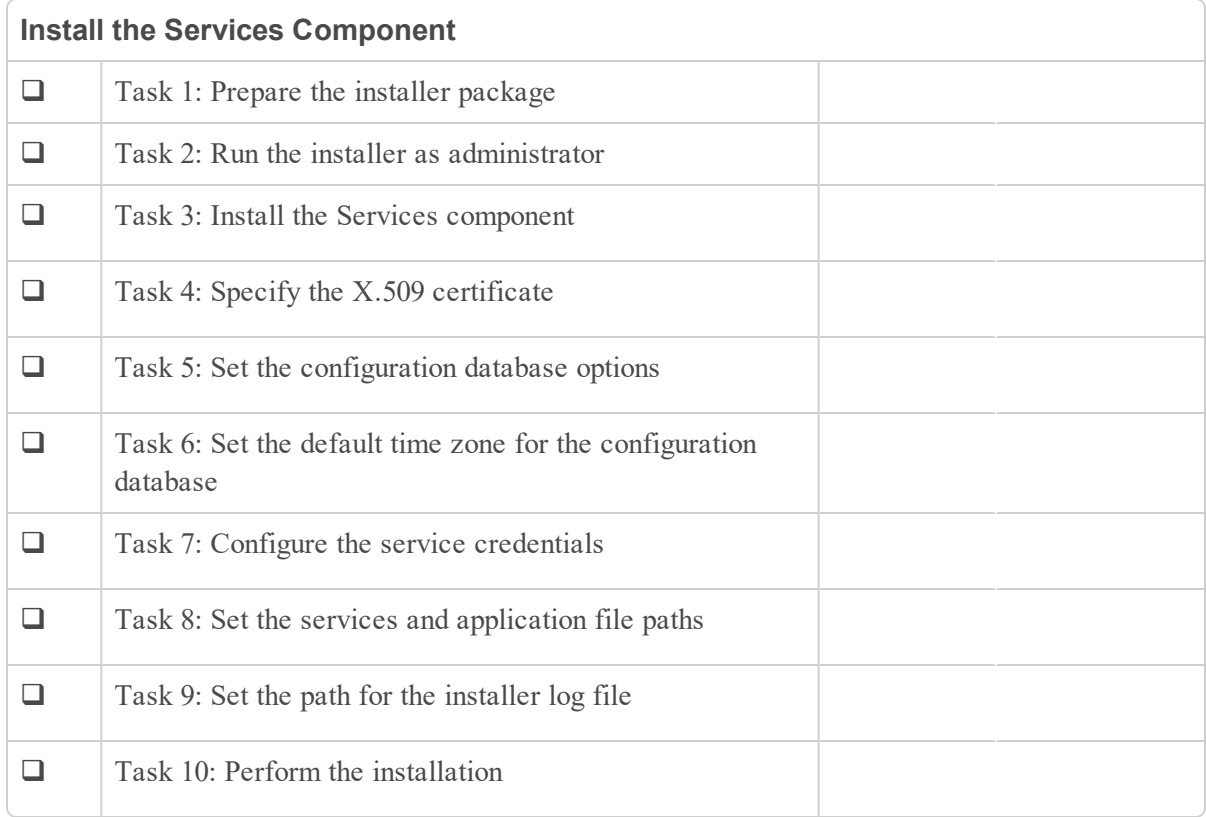

#### **Upgrade Installation Checklist**

This checklist is for a upgrade installation and is provided for your convenience.

You may perform upgrades on all components at once or on individual components separately. If you are installing Archer on a fresh system, please see [Installing](#page-19-0) Archer.

Verify the version of Archer that you are using.

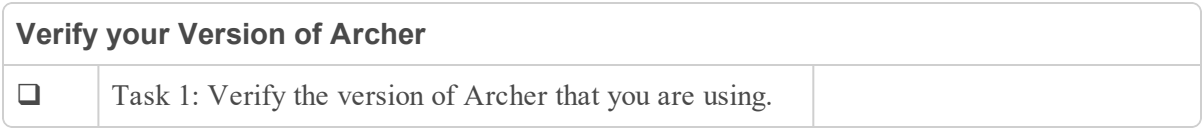

Run the upgrade on all web and Services Servers. Refer to Upgrading All [Components](#page-39-0) for details.

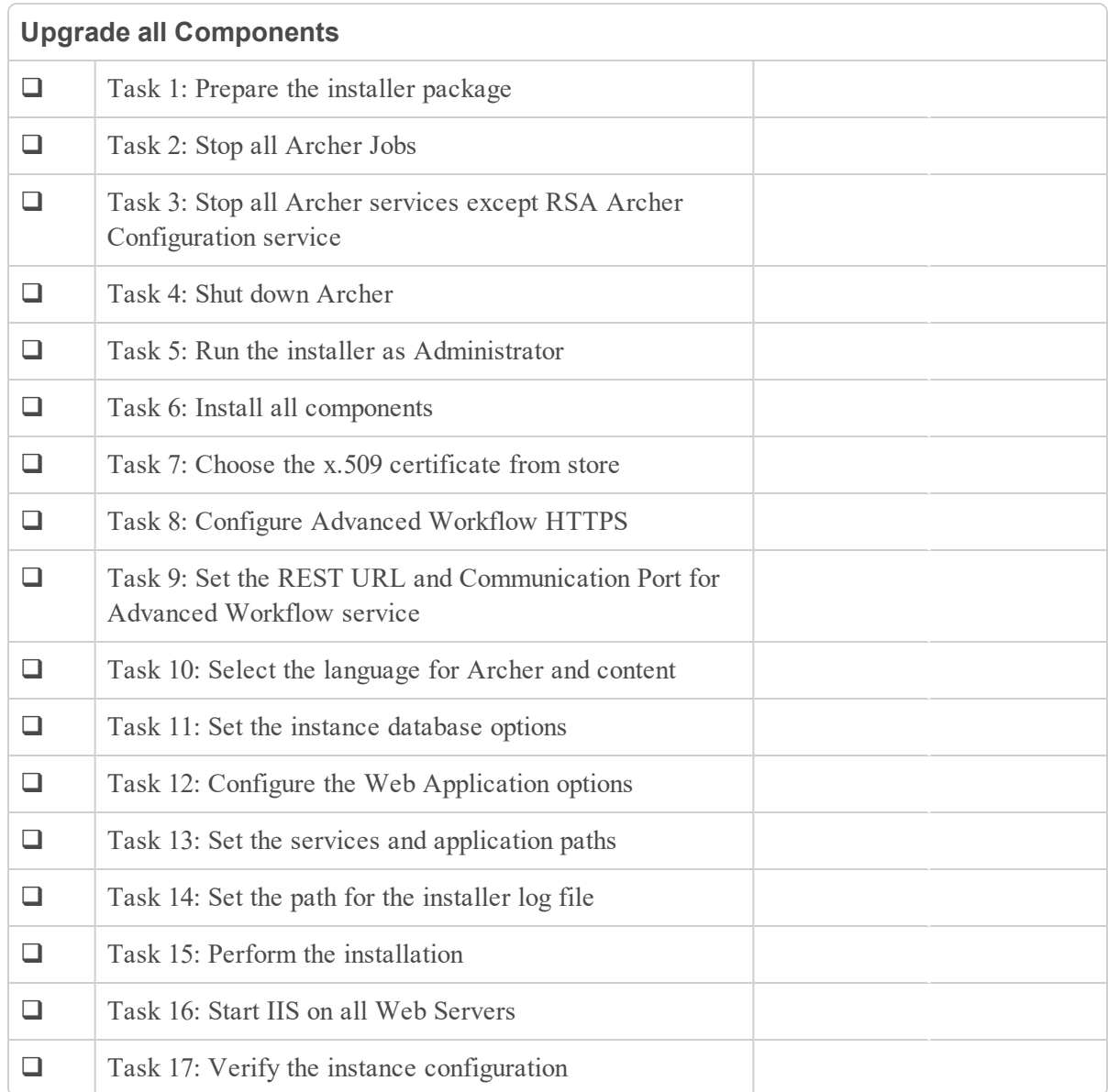

Run the upgrade on Services Servers only. Refer to [Upgrading](#page-46-0) the Services Servers for details.

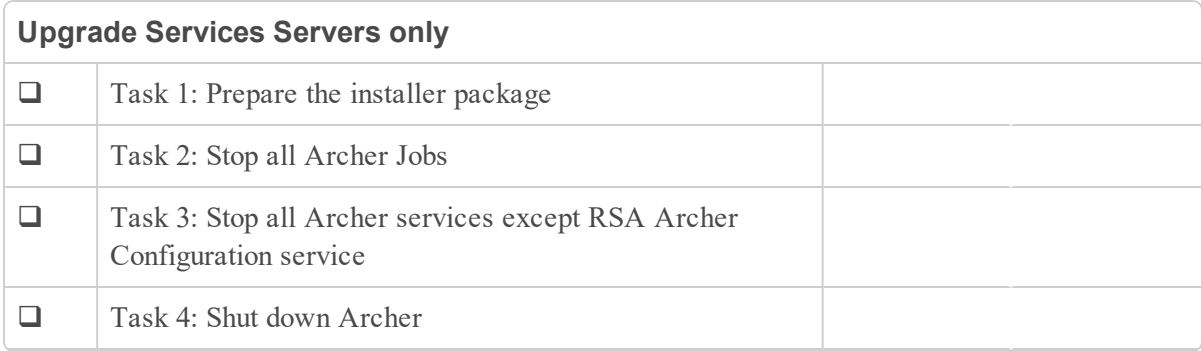

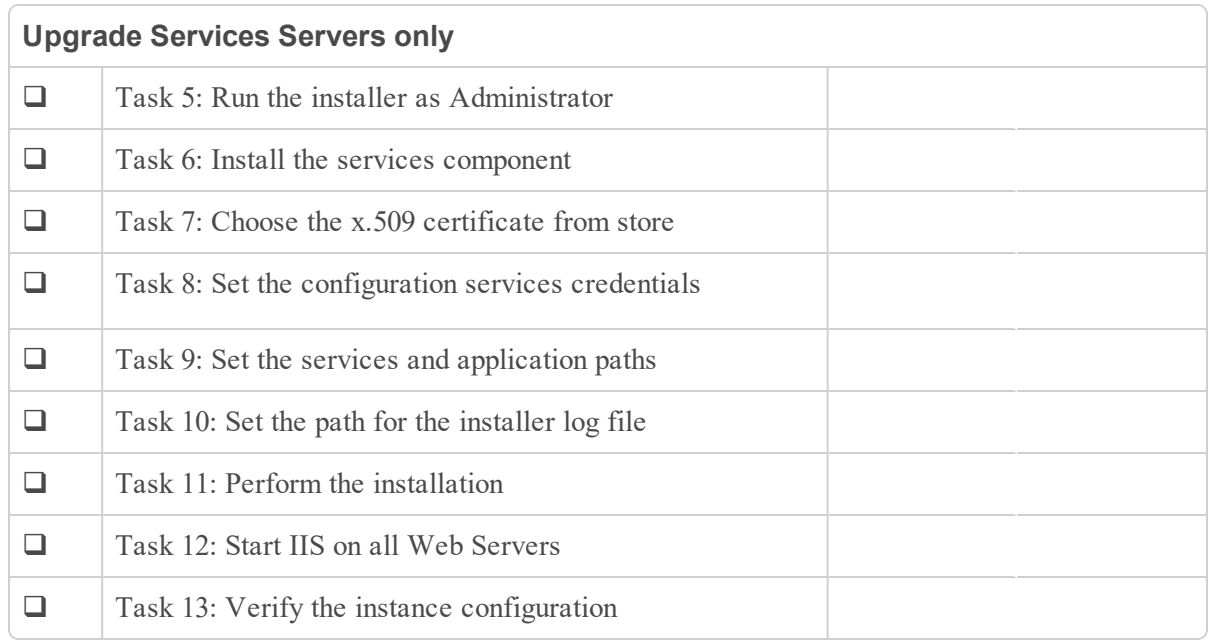

Run the upgrade on all Web Servers only. Refer to [Upgrading](#page-50-0) the Web Servers for details.

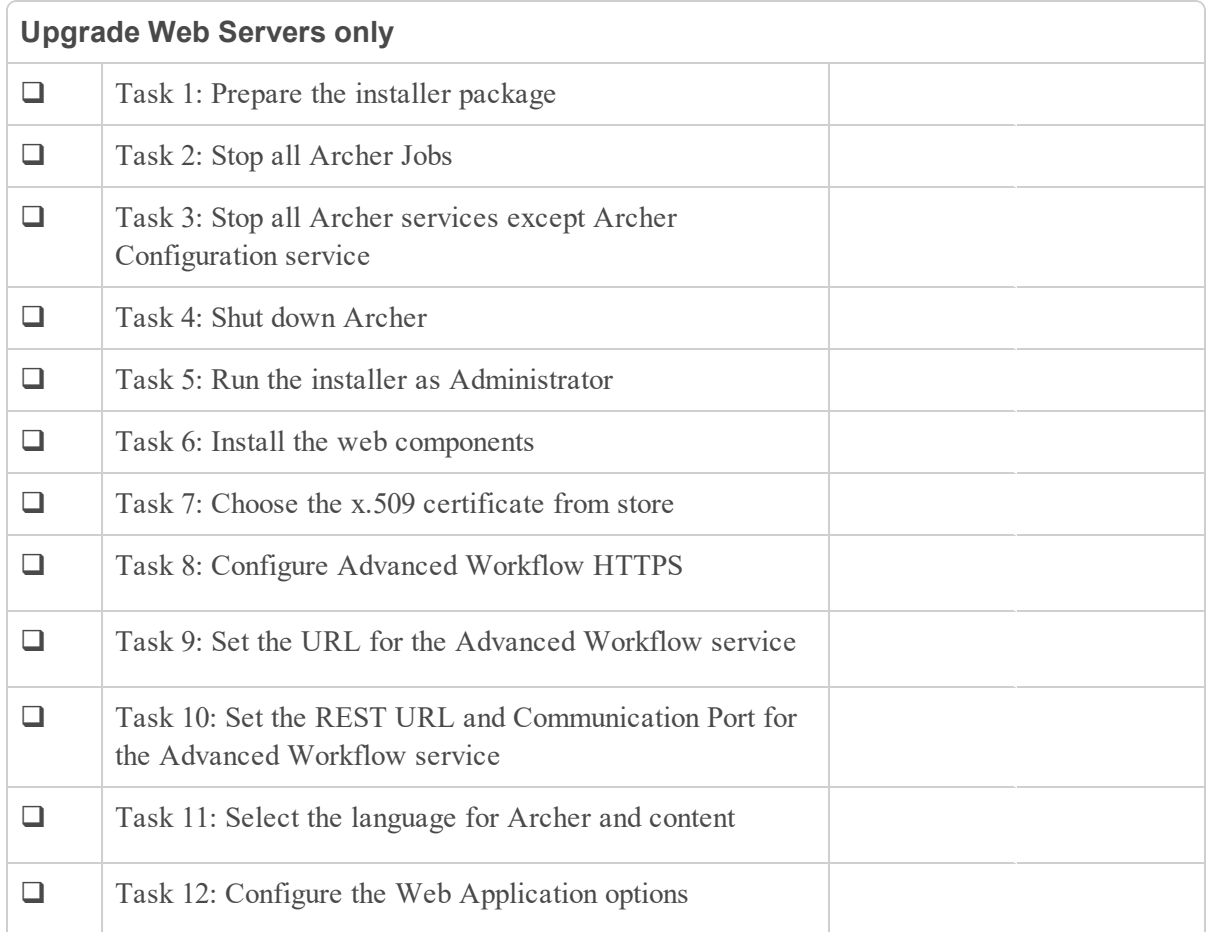

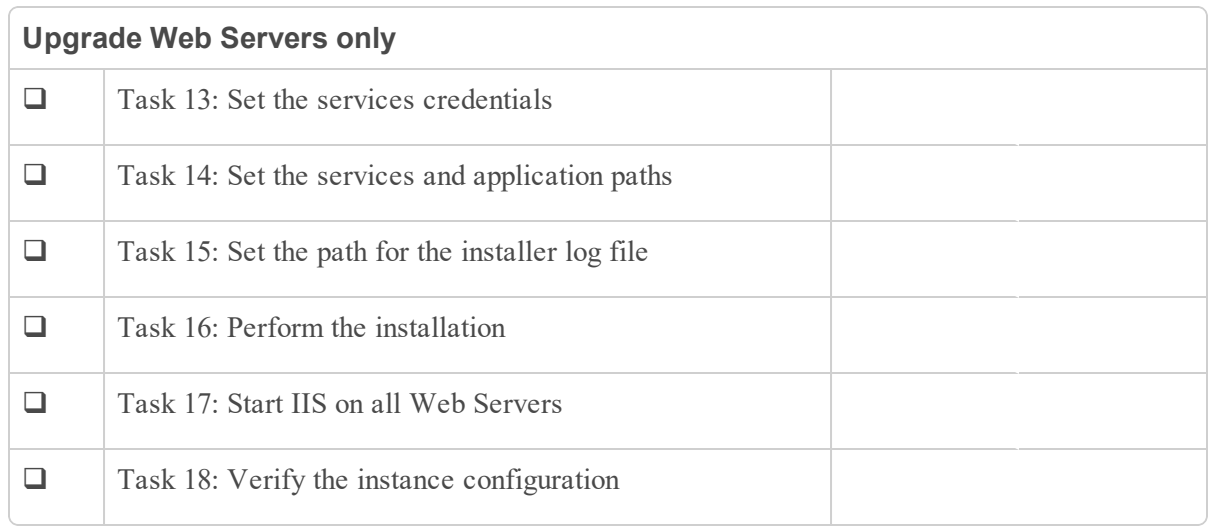

#### **Activation Checklist**

This checklist is for configuring your servers after an installation or upgrade and is provided for your convenience. If you choose to document your installation, including passwords, secure the document so you can protect passwords and configuration settings by keeping them confidential.

See [Configuring](#page-61-0) the Web Server for more details. These steps are performed in the Internet Information Services (IIS) manager, unless otherwise specified.

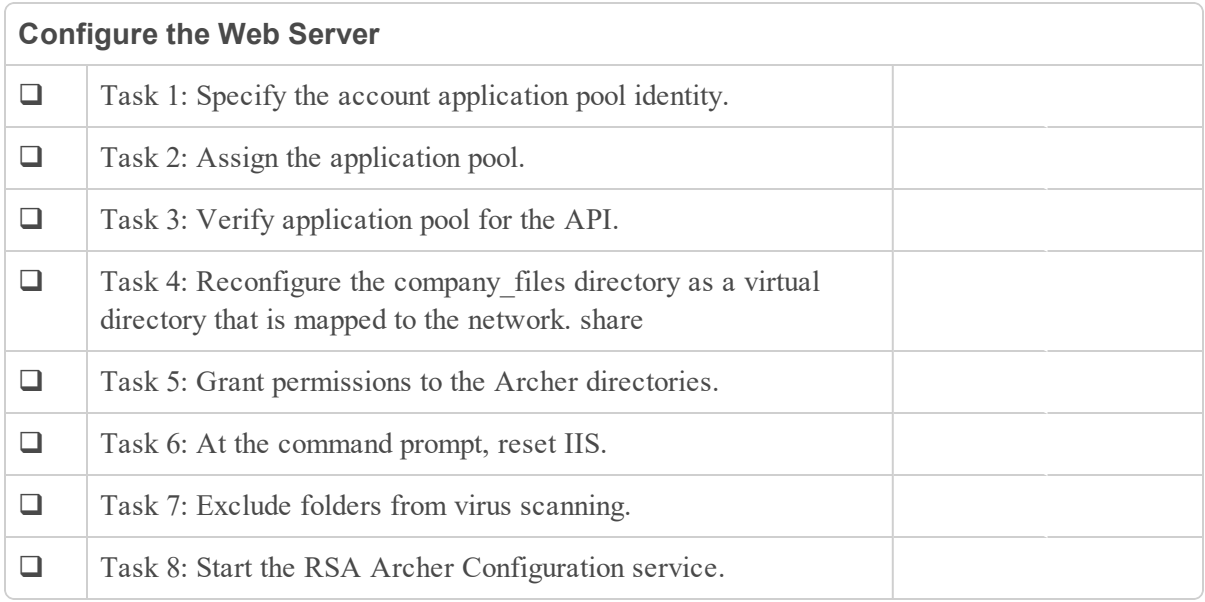

See [Configuring](#page-64-0) the Services Server for more details.

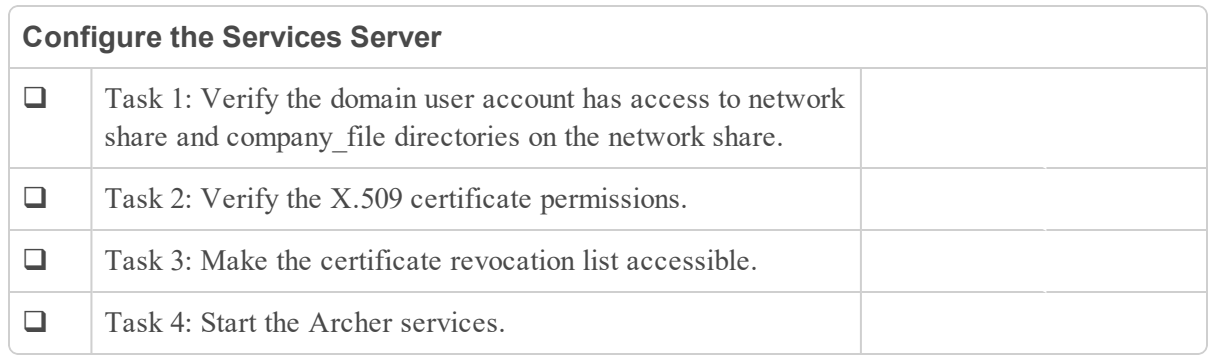

See Update the Task [Management](#page-69-0) Application for more details.

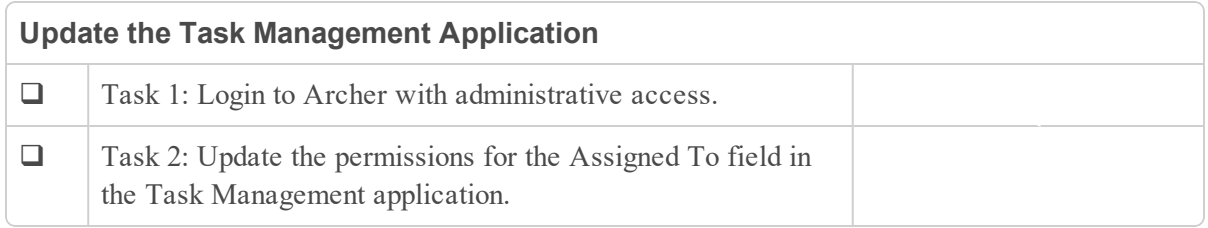

If you use Advanced Workflow, configure it accordingly. Review the following tasks and complete any that are applicable to your environment. See [Configuring](#page-70-0) Advanced Workflow for more details.

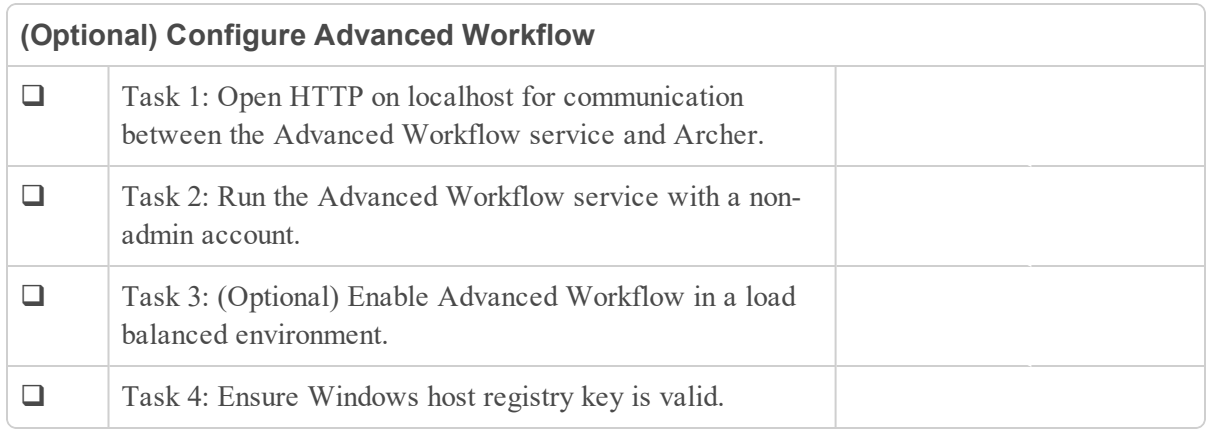

#### **Validation Checklist**

Use this checklist to ensure that Archer is operational and that you have validated key functionality. As with any system implementation, testing is vital. While this checklist helps you ensure basic functionality, it is recommended that you develop a more robust test plan to meet your specific business practices.

This checklist is for verifying an installation or upgrade. It is provided for your convenience. If you choose to document your installation, including passwords, secure the document so you can protect passwords and configuration settings by keeping them confidential.

See [Validating](#page-74-0) Archer as a companion to this checklist.

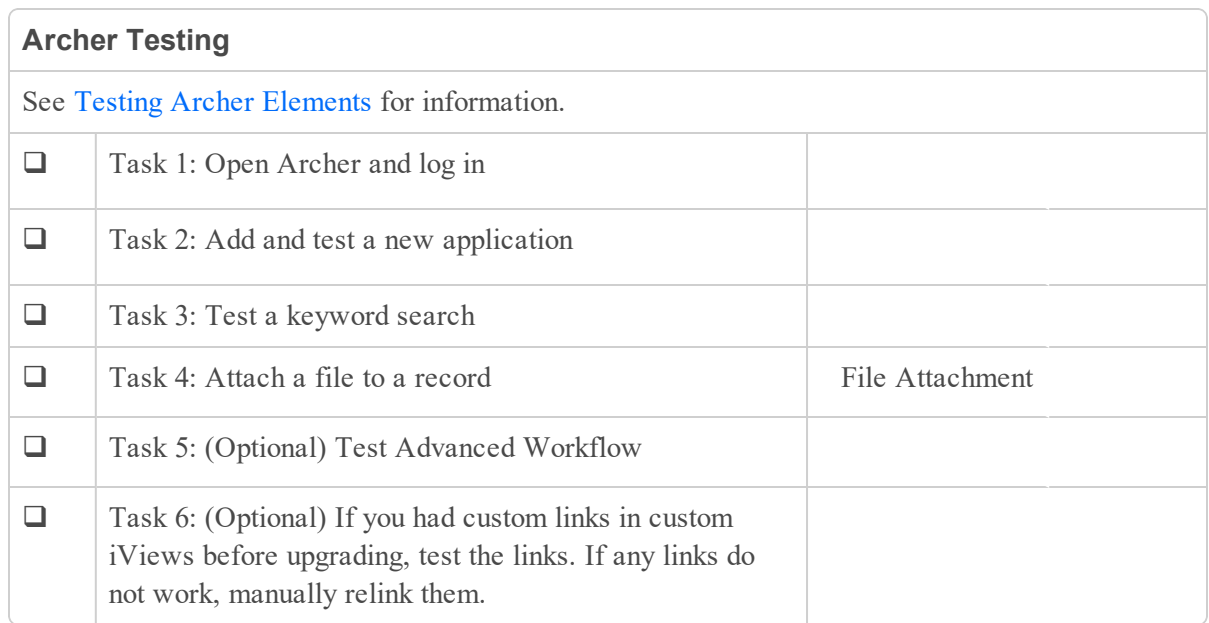

If the Archer Login page does not open, use the following section to troubleshoot system components.

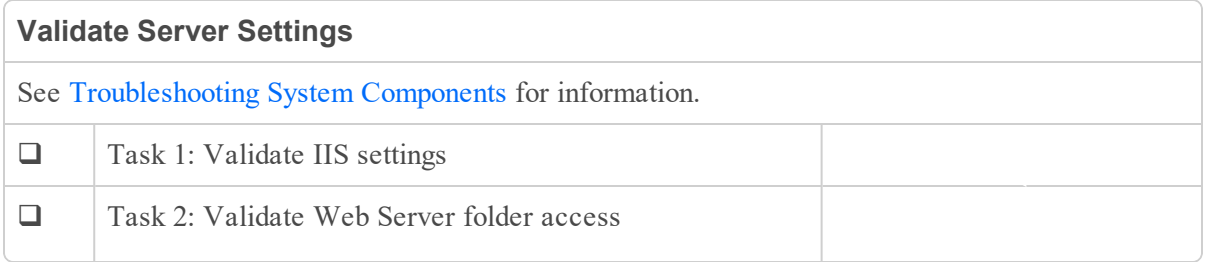

If the Archer Login page does not open, use the following section to troubleshoot system components.

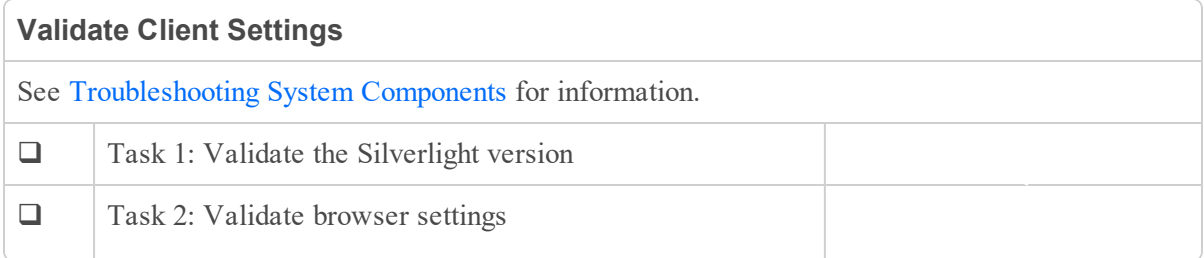

#### **Preparation Worksheet**

This worksheet is for a new installation and is provided for your convenience.

**Important:** If you choose to document your installation, including passwords, secure the document so you can protect passwords and configuration settings by keeping them confidential.

For more information, see Preparing Archer for [Installation](#page-19-1) as a companion to the worksheet.

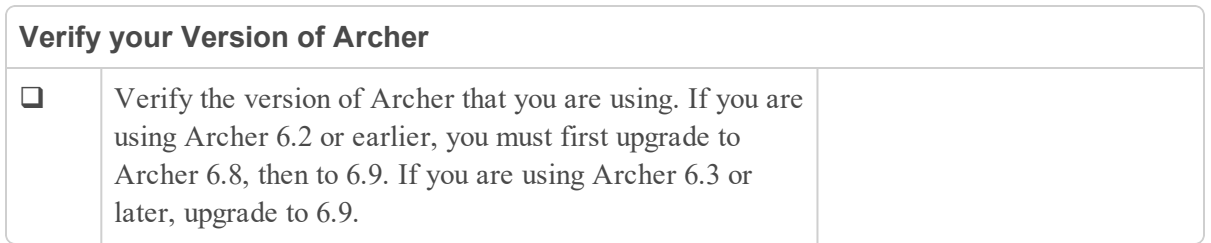

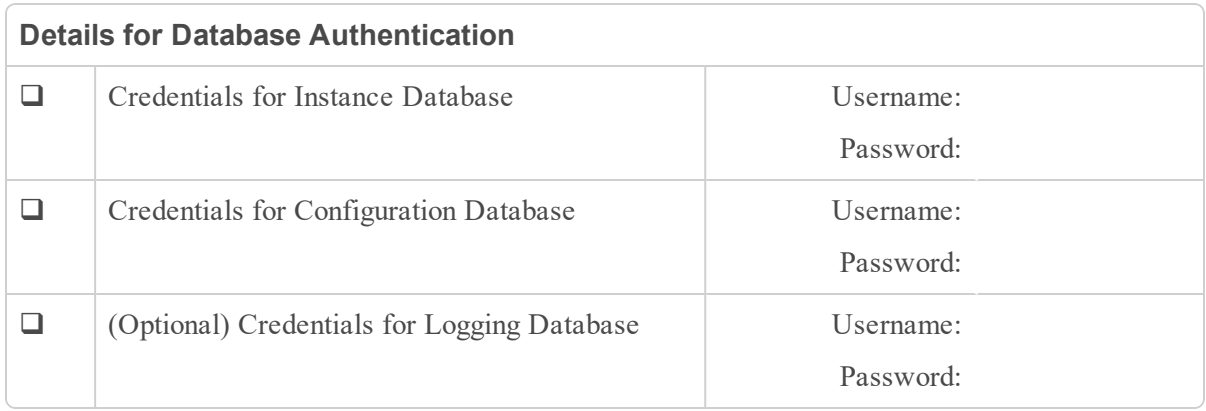

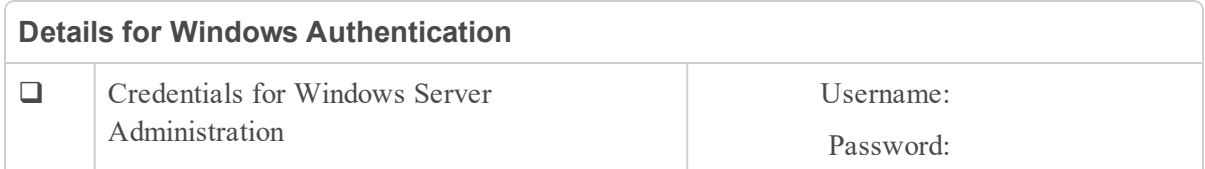

#### **Activation Worksheet**

This worksheet is for configuring your servers after an installation or upgrade and is provided for your convenience. If you choose to document your installation, including passwords, secure the document so you can protect passwords and configuration settings by keeping them confidential.

For more information, see [Activation](#page-58-0) Process as a companion to the worksheet.

#### **Verification Worksheet**

Use this worksheet to track details throughout the verification process. Remember to secure your documents to protect passwords and configuration details.

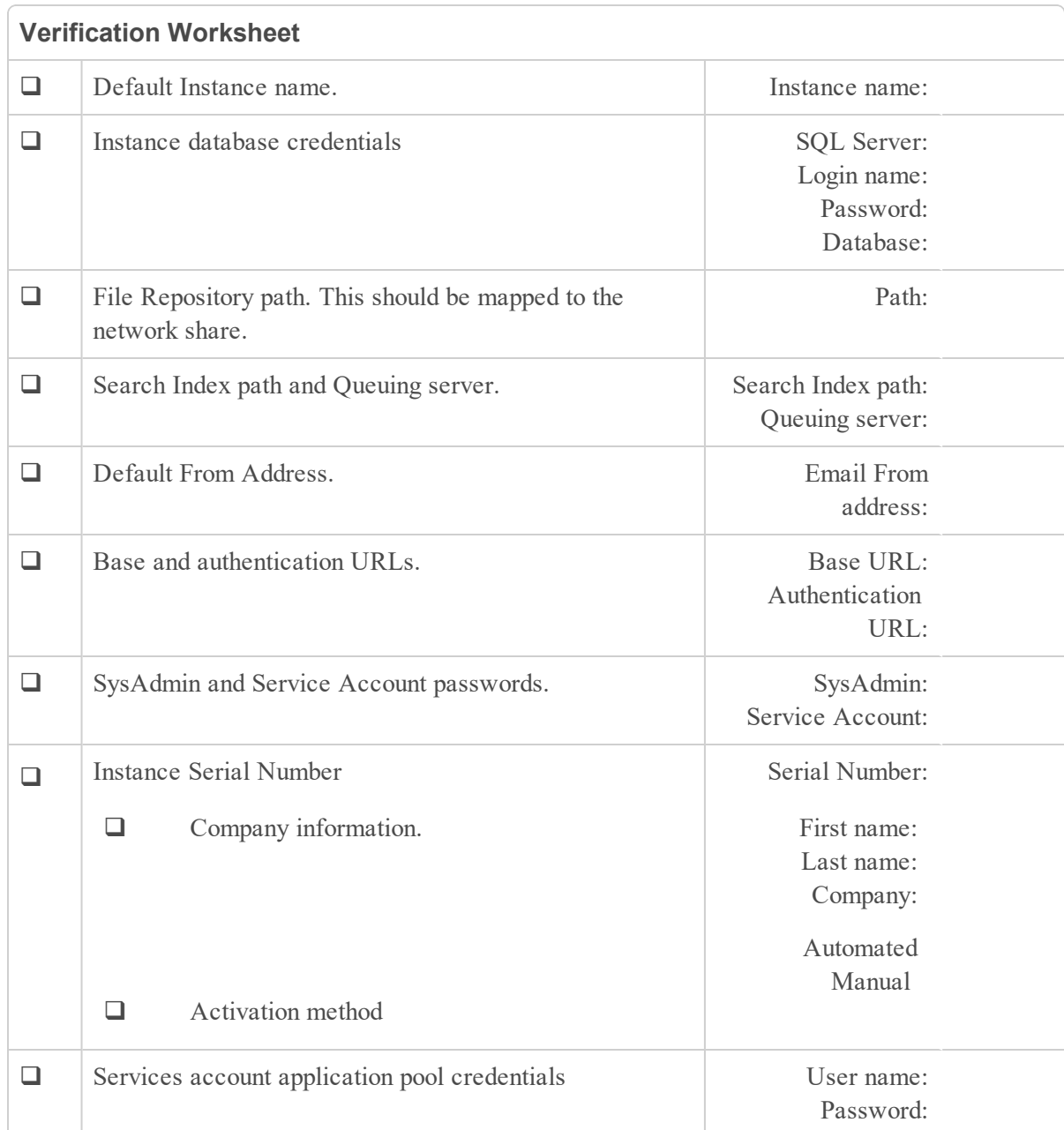

# **Appendix E: User Requirements**

## **Client Computers**

The following list is the recommendations for users accessing Archer on client computers.

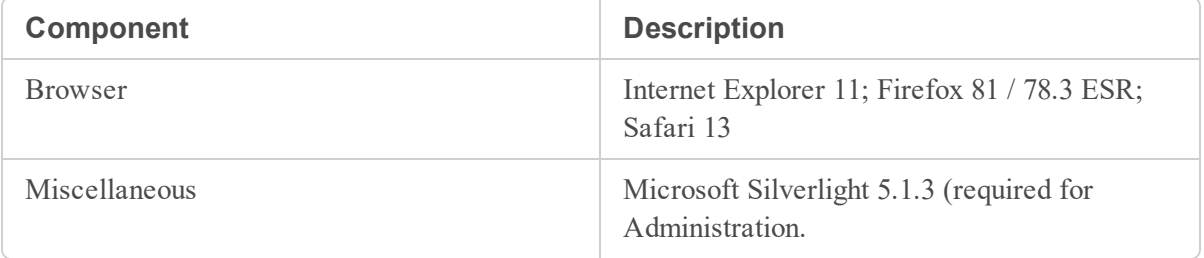

### **Offline Access Requirements for the Archer Audit Management Solu-**

#### **tion**

To use offline access for the Archer Audit Management solution, the client computers must meet the following recommendations:

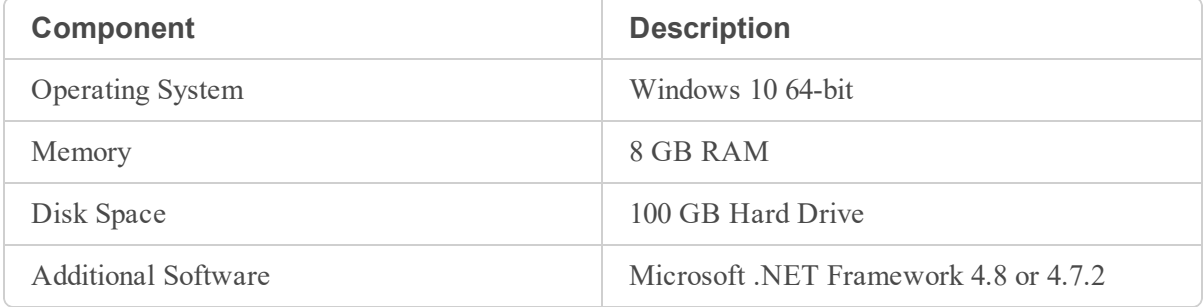

It is recommended that your client computers have dual CPU processors. The recommended disk space is conditional upon the amount of data you download to the client computer.

For installation instructions, see [Installing](#page-91-0) Offline Access.

## **Appendix F: Uninstalling Archer**

This process removes Archer and its associated data. It removes only the directories or files added by Archer installer. However, it does not remove files added during configuration, such as repository files, keyword index files, and log files.

If you have installed the components on multiple servers, perform this task on each server.

**Important:** Do not perform this task if you are upgrading to a later version of Archer. Run the installer to upgrade the Archer components. Make certain that the ArcherInstall.exe file is in the same location it was when you installed Archer. The unistall program needs to find this file and uses its original path. If the file is no longer there, the uninstall will not work.

#### **Uninstall Archer**

- 1. From the Windows Control Panel, do one of the following based on the version of Windows you are running:
	- Click Add or Remove/Programs.
	- Click Programs and Features.
- 2. Do one of the following based on the version of Windows you are running:
	- Select either Archer and click Change/Remove.
	- Right-click Archer Platform and click Uninstall/Change.

The Uninstall process starts and the Select Language dialog box opens.

- 3. Select the language for the installer. Click OK to continue. The Uninstall Options page opens.
- 4. Select the objects that you want to uninstall and click Next. The Perform UnInstall page opens.
- 5. Click Next to continue. The File Progress box opens while the uninstall is performed.
- 6. Click Finish. All selected objects are removed.
- 7. Delete the SQL databases from the database server.

# **Appendix G: Preparing Encryption for Archer Advanced Workflow**

You can optionally set up certificate-based encryption for the Advanced Workflow service. There are two tasks involved in this, one completed prior to installing Archer, and one completed after the installation.

Complete the following procedure prior to installation.

- 1. Copy the certificate to the server that hosts the Advanced Workflow service.
- 2. Open the Certificate Manager.
	- a. Click Start.
	- b. Enter:

certmgr.msc

- c. Select Certificate Manager.
- 3. From the Certificate Manager, right click on Certificate, hover over All Tasks, and click Import.
- 4. From the Certificate Import Wizard, in File to Import, select the certificate to import, then click Next
- 5. In Certificate Store, select Place all certificates in the following store.
- 6. Click Finish.

Post-installation, complete the following task.

- 1. Run Windows Services as Administrator.
- 2. Scroll until the RSA Services appear.
	- a. Right click Archer Workflow service.
	- b. Select Stop.
- 3. Close Windows Services.
- 4. Make a copy of the following file:

<Installdirectory>\Services\Workpoint\conf\templates\WpServiceHost.exe.config

**Note:** The install directory is usually Program Files/RSA Archer.

5. Edit the following file:

<Installdirectory>\Services\Workpoint\conf\templates\WpServiceHost.exe.config

6. In appsettings, apply comment code to workflowBaseUrlOverride. For example:

```
\mbox{<} \mbox{1--} \mbox{***} \mbox{***} \mbox{***} \mbox{***} \mbox{***} \mbox{~APCHER} \mbox{~SPECIFIC} \mbox{~COMFIGURATION} \mbox{***} \mbox{***} \mbox{***} \mbox{***} \mbox{***} \mbox{***} \mbox{***} \mbox{***} \mbox{***} \mbox{***} \mbox{***} \mbox{***} \mbox{***} \mbox{***} \mbox{***} \mbox{***} \mbox{***} \mbox{***} \mbox{***} \mbox{***} \mbox{***} \mbox{***} \mbox{***} \mbox{***} \mbox{***\langle {\tt appSettings}\rangle\frac{1}{1-\frac{1}{2}} < :--add key="workflowBaseUrlOverride" value="http://localhost:8000/workpoint/rest/" /-->
</appSettings>
<!-- *********************** ARCHER SPECIFIC CONFIGURATION ************************** -->
        المستعاد المستناد والمستعاد والمتناوب والمستندات
```
- 7. Save WpServiceHost.exe.
- 8. Run Windows Services as Administrator.
- 9. Scroll until the RSA Services appear.
	- a. Right click Archer Workflow service.
	- b. Select Start.
- 10. Close Windows Services.

# **Appendix H: Changes Made to the Task Management Application**

When updating from Archer 5 to 6.0 or later, be aware that the Task Management application has been updated. It is a system application and may be modified in future releases to support core platform features. These changes are made automatically by the installer to support the use of the Tasks widget on the Task-Driven Landing Screen and the creation of workflow tasks. If you use the Task Management application, ensure that it is thoroughly vetted in development and test environments before moving to production.

#### **Renamed and New Fields**

To better reflect what the fields actually represented, the old Subject and Priority fields were renamed to Type and Rating, respectively. This allowed for the addition of two new fields using the old field names, Subject and Priority, that better fit the names to the uses.

#### **Renamed Fields**

The following table lists the fields that were renamed in Archer 6.0 or later.

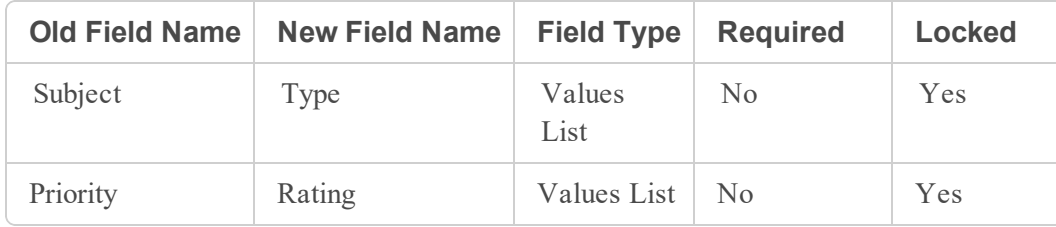

#### **New Fields**

The following fields were added to the application in Archer 6.0 or later.

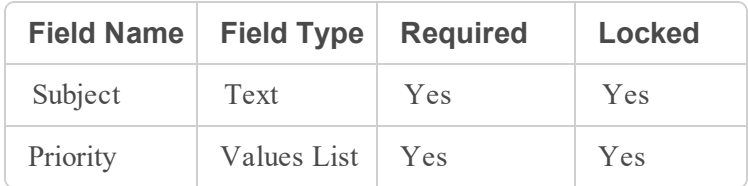

**Important:** These are new Subject and Priority fields, not the renamed fields mentioned previously.

## **Updated Fields**

The following fields were not previously required to include data in them, but now must contain data for core 6.1 functionality:

- Subject (New)
- Priority (New)
- Status

**Important:** If you have previously used the Task Management application, ensure that the Status fields are populated in the application before upgrading.

# **Appendix I: Importing RSA Certificate into Trusted Root CA Store**

The RSA certificate is not present on every machine's root store by default. It is required by users who are simultaneously enforcing the signature check option and utilizing an RSA provided JavaScript Transporter feed. The certificate must be imported once on each server in an environment.

- 1. Right-click the .JS file and click Properties.
- 2. Click the Digital Signatures tab.
- 3. On the Signature list, select theRSA signer.
- 4. Click Details.
- 5. Click View Certificate.
- 6. Click Install Certificate.
- 7. Select Local Machine and click Next.
- 8. Select Place all certificates in the following store and click Browse.
- 9. Select Trusted Root Certification Authorities and click OK.
- 10. Click Next.
- 11. Click Finish.
- 12. Click OK to dismiss the successful import window.
- 13. Launch Certmgr from the Start menu.
- 14. Under Certificates Local Computer, select Trusted Root Certification Authorities.
- 15. Select Certificates and verify there is a new RSA certificate listed.
- 16. Export/Import this certificate to all servers in the Archer instance.
- 17. Add the certificate's thumbprint in the ACP to trusted list.

For more information, see "Configuring Trusted the IP Addresses" in the Archer Control Panel Help.